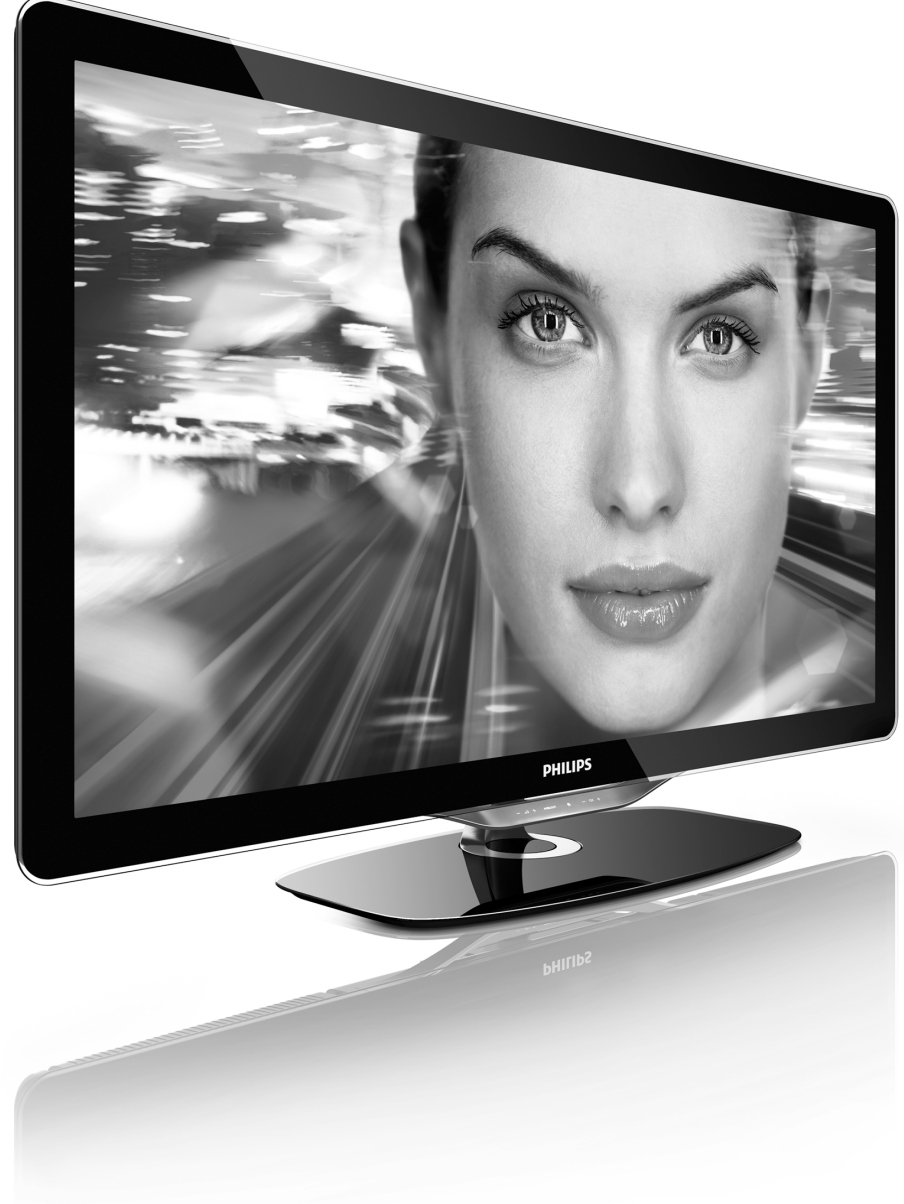

EN User manual

40PFL8505K 46PFL8505K

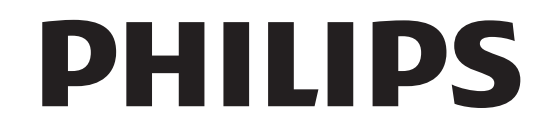

2010 © Koninklijke Philins Electronics N.V. Med ensamrätt. Specifikationerna kan ändras utan föregående meddelande. Alla varumärken tillhör Koninklijke Philips Electronics meddelander, alle varianten.<br>N.V. eller respektive ägare.

Philips förbehåller sig rätten att när som helst ändra produkter utan att tidigare material behöver justeras. Innehållet i användarhandboken<br>anses lämpligt för avsedd användning av systemet. Om produkten eller dess enskilda moduler eller procedurer används i andra syften än<br>vad som anges här måste giltighet och lämplighet för dessa<br>kontrolleras. Philips garanterar att själva innehållet inte bryter mot något amerikanskt patent. Annan garanti är varken uttryckt eller implicerad.

#### Garanti

Inga komponenter får repareras av användaren. Du får inte ta bort<br>eller öppna några skydd eller kåpor som täcker produkten. Du får heller inte peta in föremål i ventilationshålen eller använda föremål<br>som inte är gjorda för en viss kontakt. Reparationer får endast utföras<br>av Philips-personal eller officiella reparationsverkstäder. Om detta inte av mings personar ener omerena reparationisvernotader. Om detta<br>följs upphör all garanti att gälla, såväl uttryckt som underförstådd. Garantin upphör att gälla vid användning som förbjuds enligt den här<br>användarhandboken, eller vid ändringar eller monteringsprocedurer<br>som inte rekommenderas eller godkänns enligt den här  $;$ 

**Pixelegenskaper**<br>Den här LCD-TV:n har ett högt antal färgpixlar,Trots att produkten har 99,999 % eller fler fungerande pixlar kan det förekomma punkter<br>som är ständigt svarta eller som lyser i rött, grönt eller blått på skärmen. Detta är en strukturegenskap för skärmen (enligt vanlig<br>branschstandard) och är inte något tekniskt fel.

#### Programvara med öppen källkod

Den här TV:n innehåller programvara med öppen källkod. Philips<br>erbjuder härmed att, på begäran, tillhandahålla eller göra tillgänglig en<br>komplett maskinläsbar kopia av motsvarande källkod på ett medium 1011/https://www.marchitecture.org/www.marchitecture.org/www.marchitecture.org/www.marchitecture.org/www.marchitecture.org/www.marchitecture.org/www.marchitecture.org/www.marchitecture.org/www.marchitecture.org/www.marchit Som vanigen antancs for programmas get an enviosities som inte<br>överstiger summan för utförande av källdistribution. Detta erbjudande är giltigt i 3 år från och med produktens inköpsdatum. Erhåll källkoden genom att skriva till<br>Open Source Team, Philips Electronics

Open source ream, immps elect<br>High Tech Campus Bld HTC-44  $5600$  AE Eindhoven The Netherlands E-mail: open.source@philips.com

#### Uppfyllelse av EMF-standard

 $\epsilon$ '(pp.), neise av Erin standar af M.V. tillverkar och säljer många konsumentprodukter: Dessa produkter har som alla elektroniska apparater, vanligen kapacitet att avge och ta emot elektromagnetiska<br>signaler. En av Philips ledande affärsprinciper är att vidta alla nödvändiga hälso- och säkerhetsåtgärder för våra produkter, att<br>uppfylla alla tillämpliga rättsliga krav och hålla oss inom de EMF-standarder som är tillämpliga när produkten tillverkas. Philips<br>arbetar för att utveckla, tillverka och marknadsföra produkter som<br>inte orsakar hälsorisker.Vi på Philips bekräftar att om våra produkter hanteras korrekt och i avsett syfte, är de säkra att använda enligt<br>aktuella vetenskapliga belägg. Philips spelar en aktiv roll i utvecklingen<br>av internationella EMF- och säkerhetsstandarder, vilket gör det möjligt For Philips att förutse vidare utveckling inom standardisering och tidig )<br>integrering i våra produkter.

#### ESD-föreskrifter

1994-Toreskrifter<br>Den här apparaten uppfyller prestandakriterium A för ESD, Om er en nur apparaten inte återställs i DLNA-läget på grund av elektrostatisk apparaten inte ater stails i DEI VA-laget paralability

#### Copyright

Logotyperna VESA, FDMI och VESA Mounting Compliant är<br>varumärken som tillhör Video Electronics Standards Association. Tillverkat på licens från Dolby Laboratories. "Dolby", "Pro Logic" och : michate på licens man Bolby Eaboratonies. Bolby , 116<br>den dubbla D-symbolen är varumärken som tillhör Dolby Laboratories.

und die 1958-1968.<br>Windows Media är antingen ett registrerat varumärke eller varumärke som tillhör Microsoft Corporation i USA och/eller andra  $Finda$ 

nander.<br>DLNA®, DLNA-logotypen och DLNA Certified™ är varumärken, 1-5. The strategy part of the strategy and the strategy of the strategy servicemarken eller certifieringar som tillhör Digital Living Network July vicenti

Alla andra registrerade och oregistrerade varumärken tillhör respektive ägare.

# Innehåll

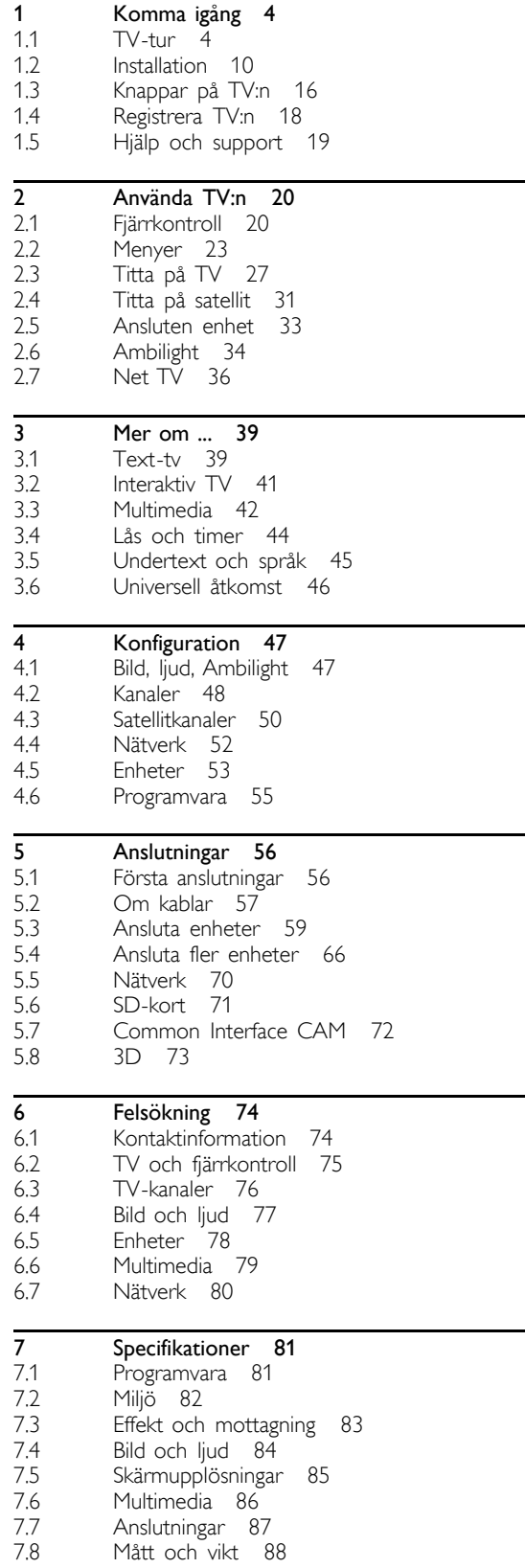

Index 89

### 1 Komma igång

#### 1.1 TV-tur

## **Fjärrkontrollen**

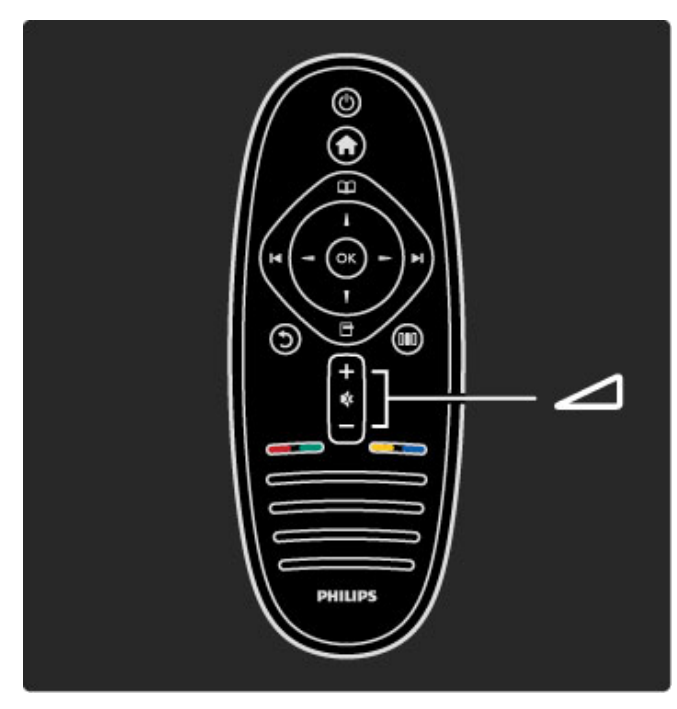

Justera volymen.

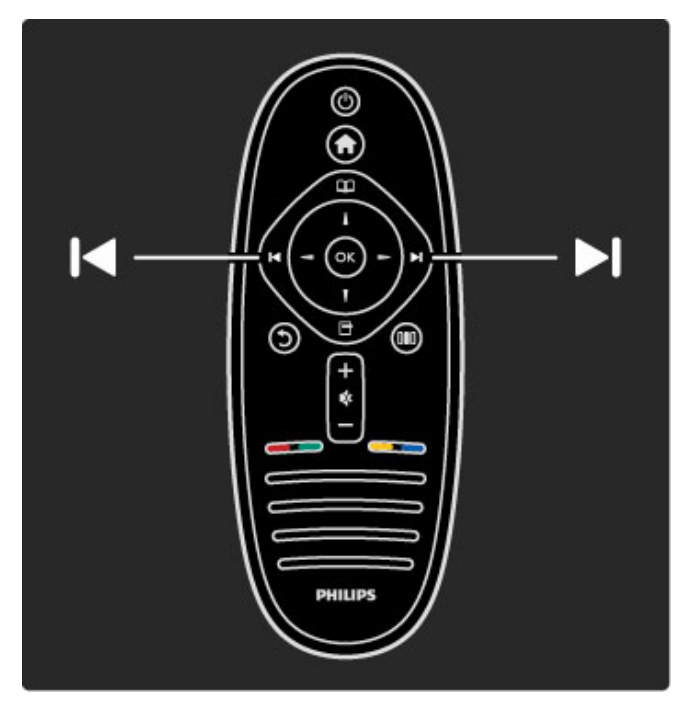

Byta TV-kanal.

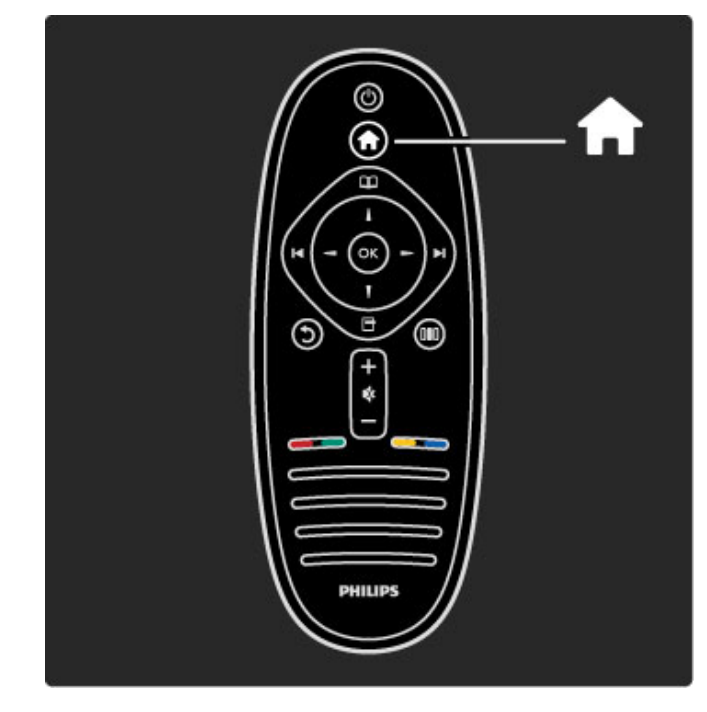

Öppna eller stänga hemmenyn **f**.

På hemmenyn kan du starta eller stoppa aktiviteter, som att titta på TV eller på en film från en ansluten DVD-spelare.

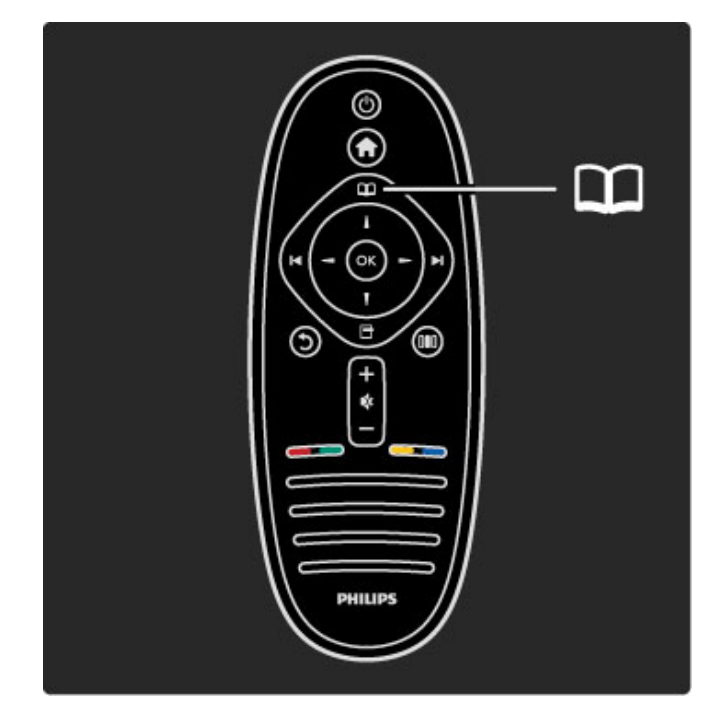

Öppna eller stänga bläddringsmenyn  $\square$ .

På bläddringsmenyn kan du öppna text-TV, kanallistan eller TVprogramguiden.

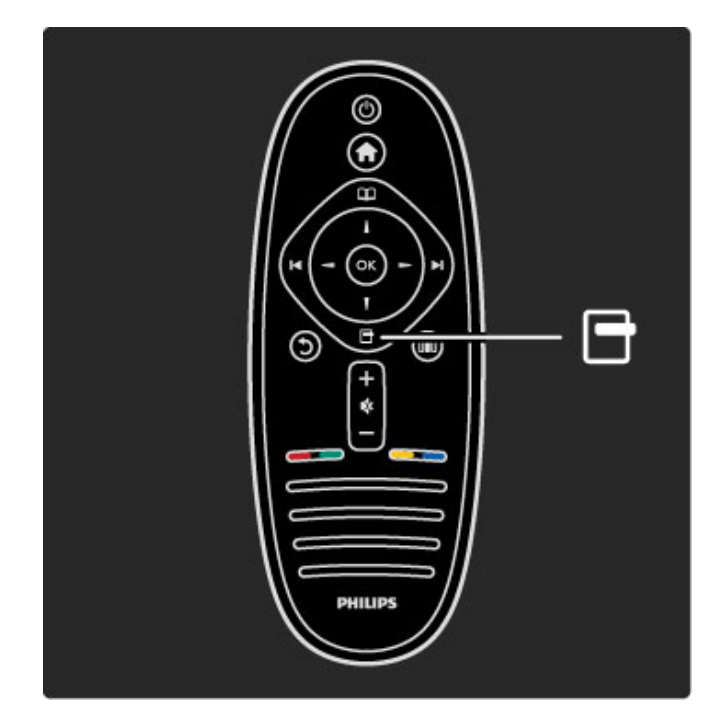

Öppna eller stänga alternativmenyn  $\Box$ .

På alternativmenyn kan du välja inställningar anpassade efter vad som visas på skärmen.

När du tittar på en kanal kan du märka den som en favoritkanal och du kan välja att stoppa ett bildspel som visas på skärmen.

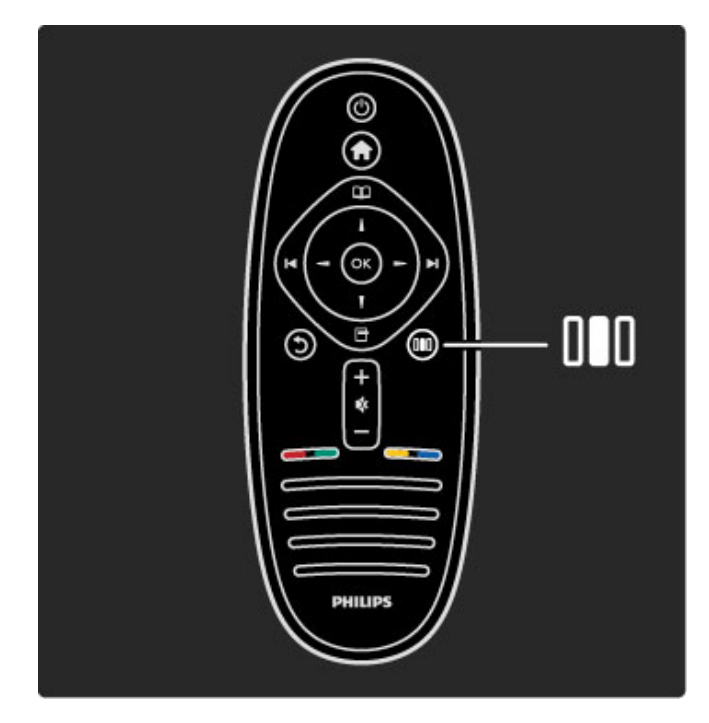

Öppna eller stänga justeringsmenyn DD.

På justeringsmenyn kan du snabbt ändra vissa bild- och ljudinställningar.

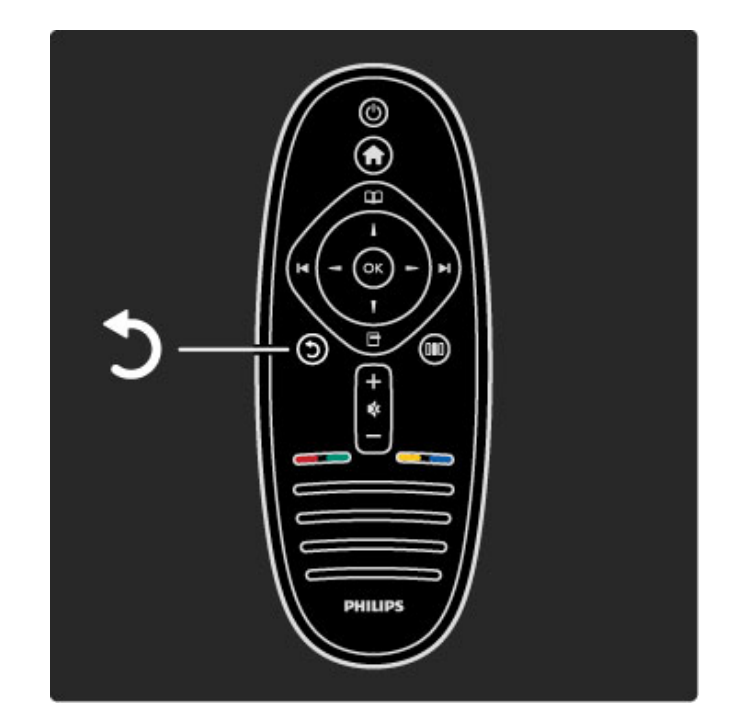

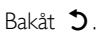

Genom att trycka på den här knappen kan du återgå till föregående TV-kanal eller gå ett steg tillbaka på en meny.

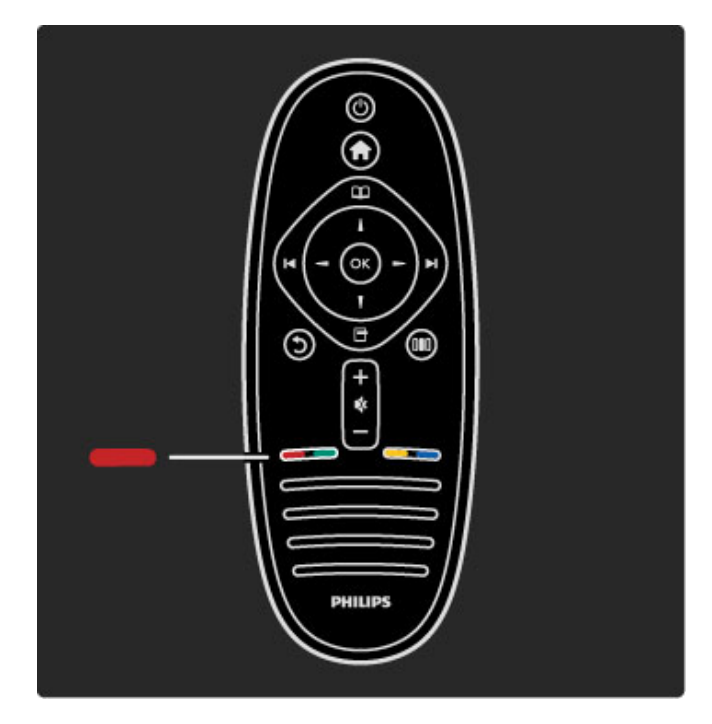

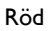

Med den röda knappen kan du välja det röda alternativet eller öppna de digitala interaktiva TV-tjänsterna eller TV-demoklipp.

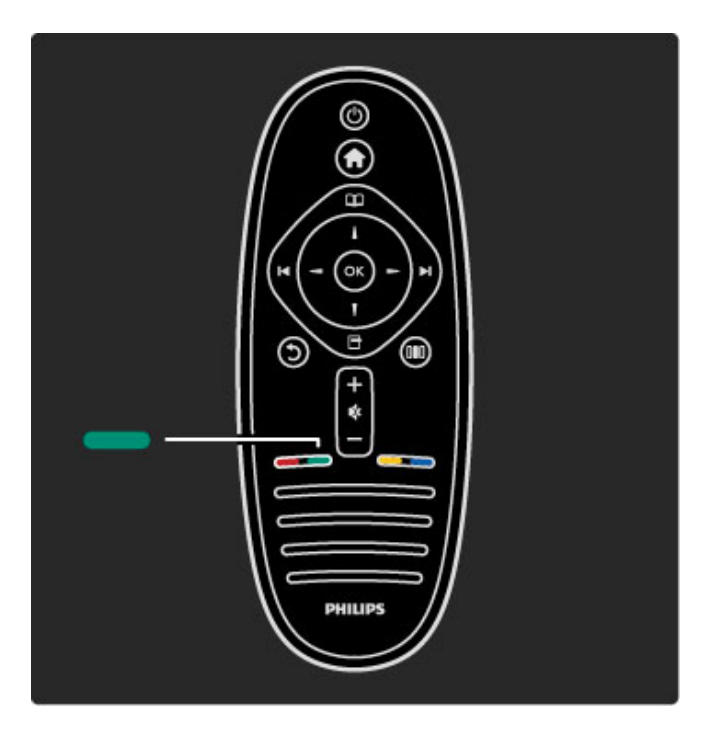

#### Grön

Med den gröna knappen kan du välja det gröna alternativet eller ekoinställningarna.

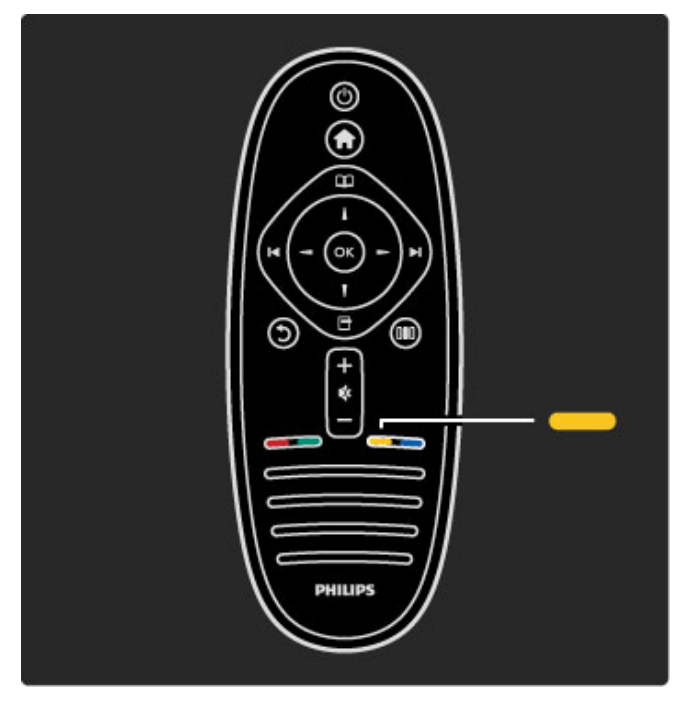

#### Gul

Med den gula knappen kan du välja det gula alternativet eller hjälpmenyn.

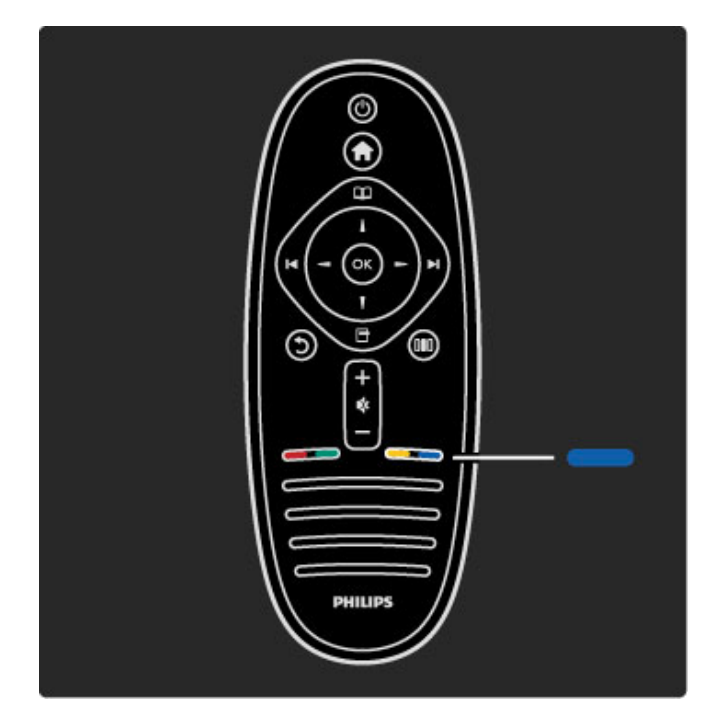

#### Blå

Med den blå knappen kan du välja det blå alternativet.

Läs mer om fjärrkontrollen i Hjälp > Använda TV:n > Fjärrkontroll > Översikt.

Du kan även återgå till Q Sök och söka efter ett valfritt ämne.

Välj nästa TV-tur genom att trycka på  $\blacktriangle$ .

### TV:ns menyer

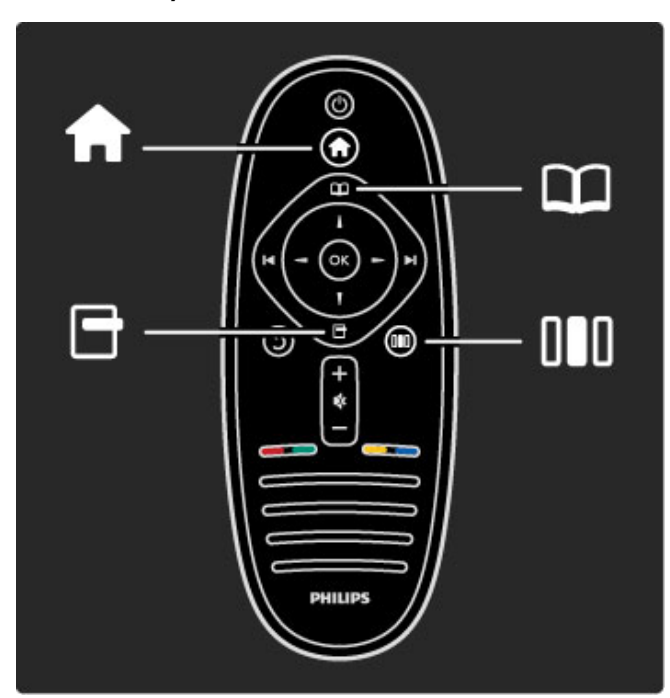

Du kan styra TV:n med hjälp av fyra menyer. Läs mer om menyerna och lär dig att använda dem.

- Hemmenyn
- Bläddringsmenyn
- Alternativmenyn
- Justeringsmenyn

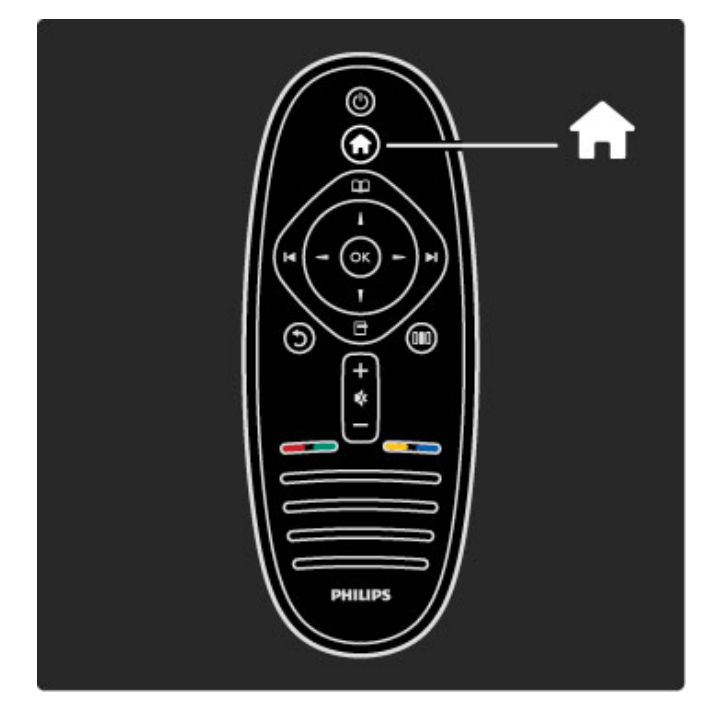

Öppna eller stänga hemmenyn  $\biguparrow$ .

Du öppnar hemmenyn för att kunna börja använda TV:n.

På hemmenyn kan du starta eller stoppa aktiviteter, som att Titta på TV eller titta på en film från en ansluten DVD-spelare.

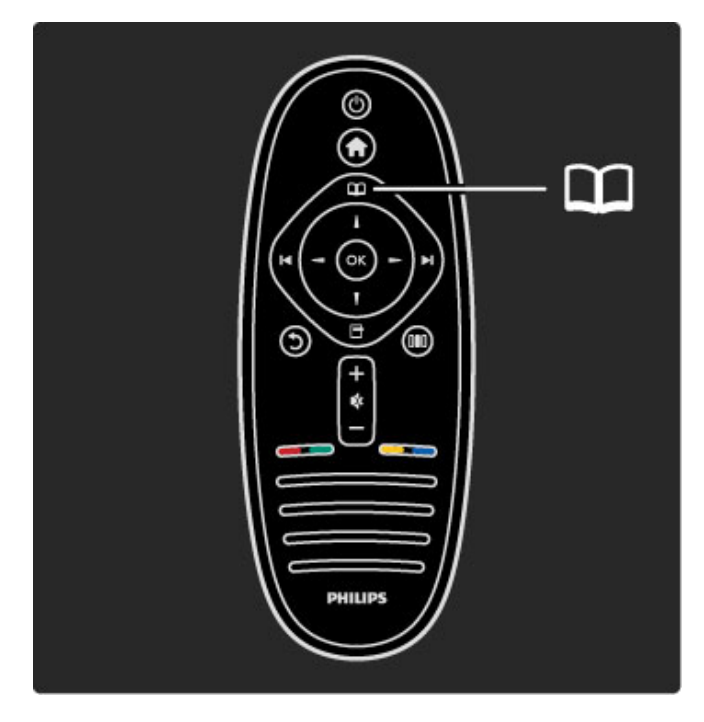

Öppna eller stänga bläddringsmenyn  $\square$ .

När du har startat en aktivitet från hemmenyn öppnar du bläddringsmenyn för att söka efter aktivitetens innehåll.

När du tittar på TV kan du söka efter en kanal i kanallistan eller öppna text-TV.

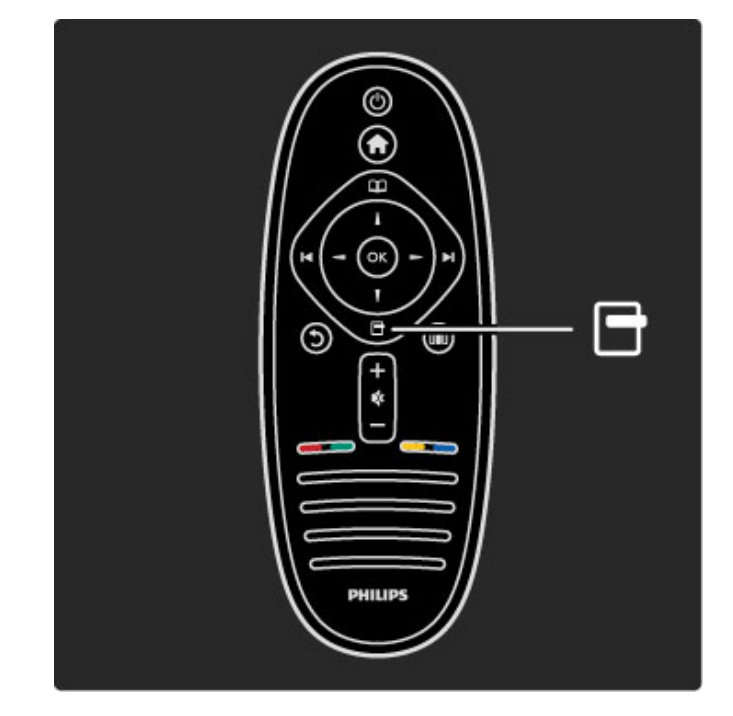

Öppna eller stänga alternativmenyn . <sup>1</sup>

Öppna alternativmenyn om du vill välja en inställning som är anpassad efter vad som visas på skärmen.

När du tittar på en kanal kan du märka den som en favoritkanal och du kan även öppna DVD-skivans meny samtidigt som du tittar på en film på DVD.

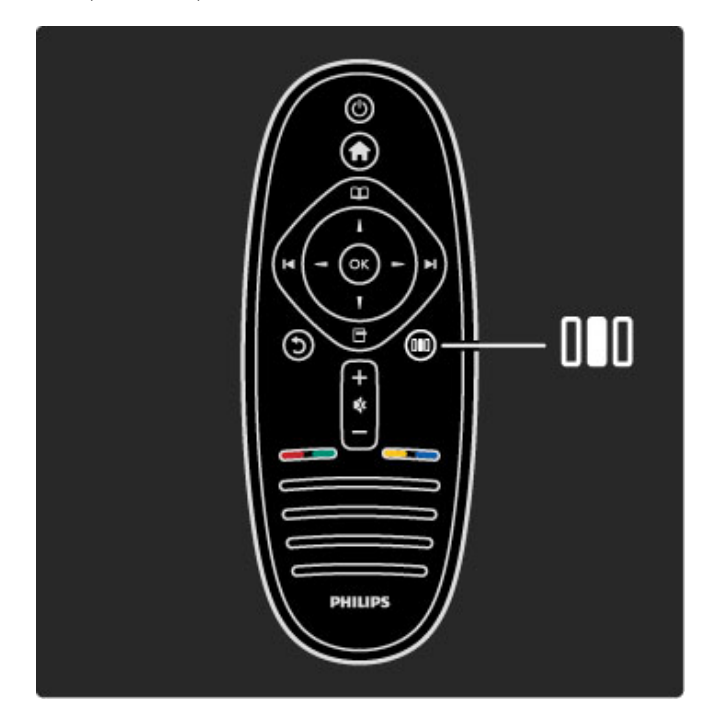

Öppna eller stänga justeringsmenyn . 00

Öppna justeringsmenyn om du snabbt vill ändra bild- och ljudinställningar.

Du kan ställa in den smarta bildinställningen på Spel, vilket lämpar sig utmärkt för spel, eller ändra TV-högtalarnas surroundinställning.

Du kan gå till Q Sök och söka efter ett valfritt ämne i hjälpen.

#### Ansluta enheter

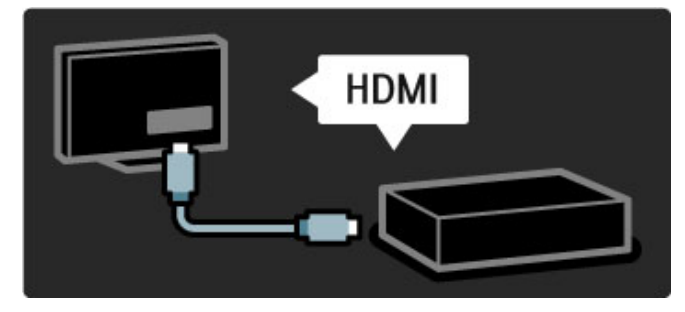

Använd HDMI-anslutningen om du vill ansluta en DVD-spelare, Blu-ray Disc-spelare eller spelkonsol.

HDMI-anslutningen ger bäst bild- och ljudkvalitet och om enheten har EasyLink (HDMI-CEC) läggs den automatiskt till på TV:ns hemmeny.

När en enhet läggs till på hemmenyn kan du välja den för att se det program som visas. Om enheten saknar EasyLink eller om du inte använder HDMI-anslutningen måste du lägga till den anslutna enheten på hemmenyn med hjälp av alternativet Lägg till dina enheter.

Läs mer om Lägg till dina enheter i Hjälp > Använda TV:n > Menyer > Hemmenyn.

Läs mer om EasyLink i Hjälp > Konfiguration > EasyLink HDMI-CEC.

I kapitlet Hjälp > Anslutningar finns teckningar som visar hur du ansluter de vanligaste enheterna.

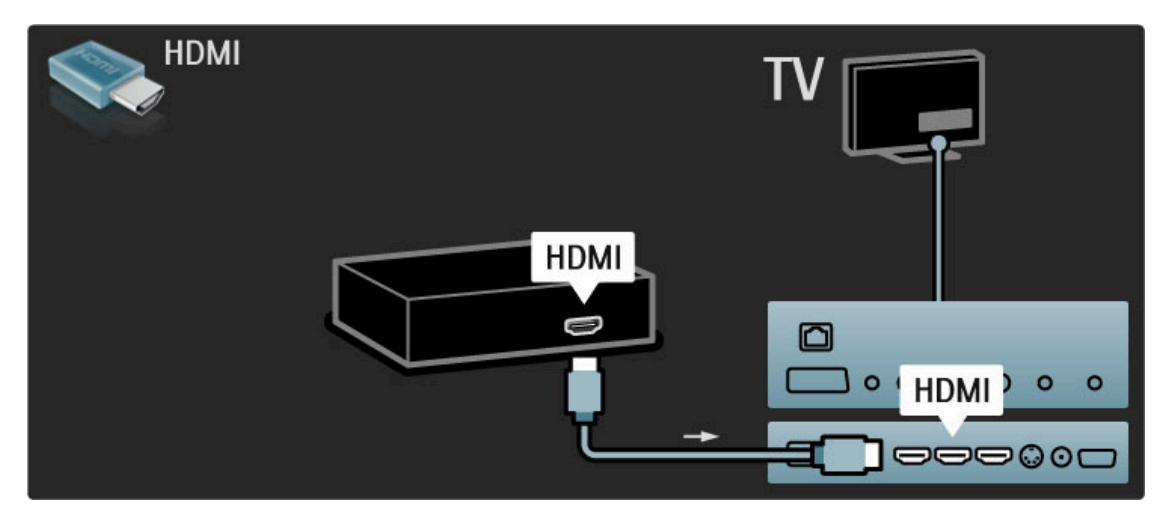

### HD-TV (High Definition)

TV:n kan visa HD-program (High Definition). Men för att du ska kunna uppleva HDTV behöver du program i HD först. Om du inte tittar på HD-program blir bildkvaliteten samma som för vanlig TV.

Titta på HD TV-program från . . .

- en Blu-ray Disc-spelare
- en Digital HD-mottagare som är ansluten med en HDMI-kabel och har abonnemang på HD-program
- det marksända nätet (DVB-T MPEG4)
- kanaler som erbjuder HD i ett DVB-C-nätverk

• en HD-spelkonsol som är ansluten med en HDMI-kabel och kör ett HD-spel

#### HD-videoklipp

Om du vill uppleva HD TV:ns otroliga skärpa och bildkvalitet kan du starta HD-videoklippet på hemmenyn. Tryck på Hem > Konfiguration > Visa demo (på konfigurationsmenyns andra sida).

Kontakta återförsäljaren för mer information. På www.philips.com/support finns vanliga frågor med en lista över HD-kanaler eller leverantörer i ditt land.

### Nätverk och Net TV

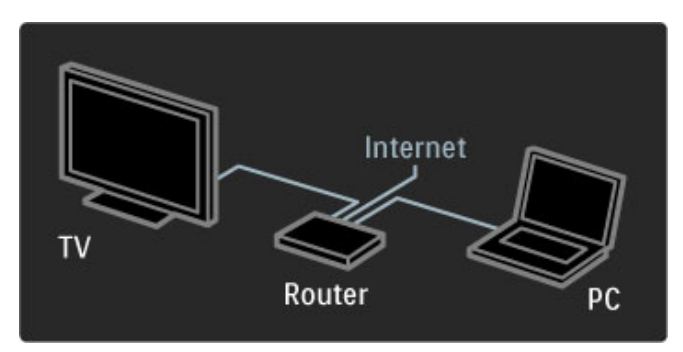

#### PC-nätverk

Du kan ansluta TV:n till datornätverket och sedan lyssna på musik eller titta på bilder och film från datorn på den stora TVskärmen.

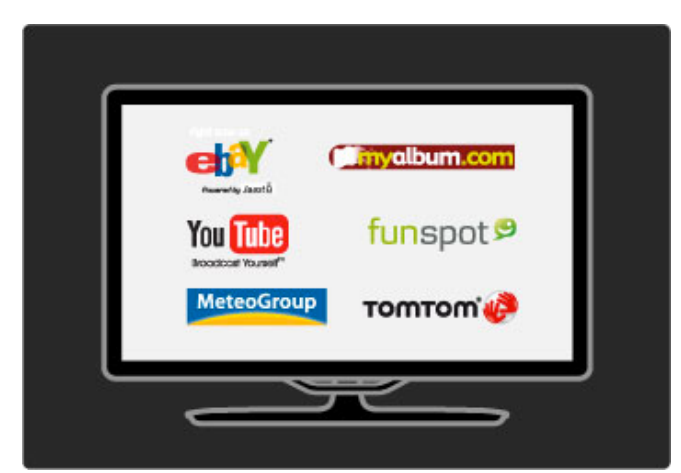

#### Läs mer om datornätverk i Hjälp > Konfiguration > Nätverk.

#### Net TV

Om hemnätverket har en internetanslutning kan du ansluta till Net TV. Med hjälp av Net TV får du tillgång till filmer, bilder, musik, underhållning, spel och mycket mer som du hittar online.

Läs mer om Net TV i Hjälp > Använda TV:n > Net TV.

### **Satellitmottagare**

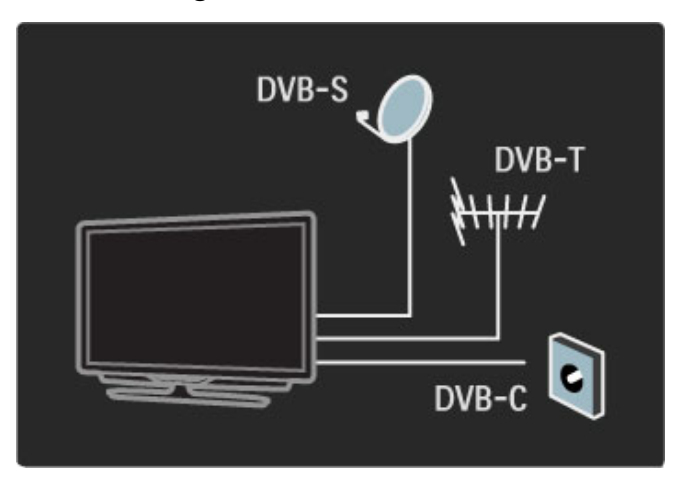

Förutom DVB-T- och DVB-C-mottagning är den här TV:n utrustad med en inbyggd DVB-S-satellitmottagare. Det innebär att du kan ansluta en parabolantenn och titta på digitala satellitkanaler.

Läs mer om satellitkanaler i Hjälp > Konfiguration > Satellitkanaler.

## 1.2 Installation

### Väggmontering eller montering på stativ

*Det 2-i-1-stativ som levereras med den här TV:n kan användas för fristående placering på en yta eller för väggmontering. Information om hur du monterar 2-i-1-stativet finns även i den tryckta startguiden.*

Läs instruktionerna på följande sidor.

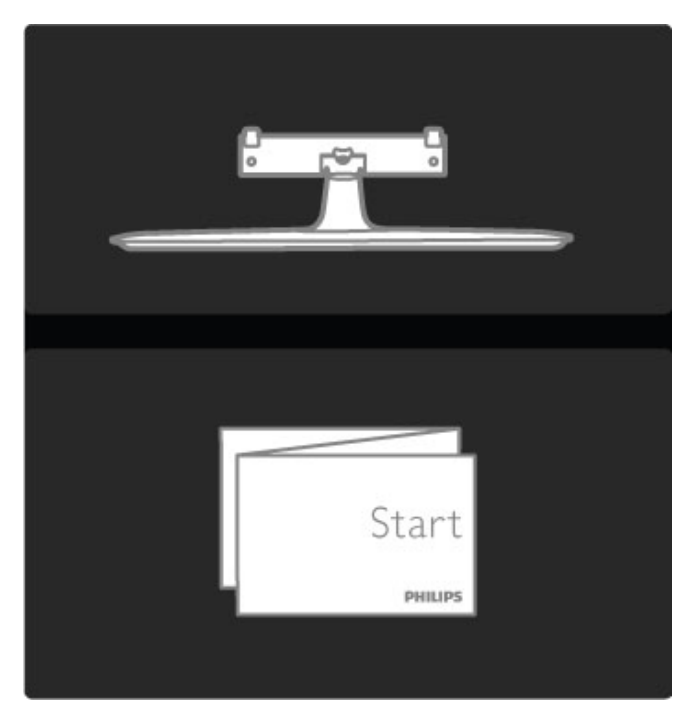

#### Varning

Väggmontering av TV:n kräver särskild kompetens och bör endast utföras av kvalificerad personal. Väggmonteringen ska uppfylla alla säkerhetskrav som gäller för TV:ns vikt. Läs även igenom säkerhetsanvisningarna innan du monterar TV:n.

*Koninklijke Philips Electronics N..V. påtar sig inget ansvar för felaktig montering eller montering som resulterar i olyckor eller skador..*

Ta vid behov bort stativet från TV:n.

För väggmontering av TV:n behöver du de två skruvar som används för att fästa TV:n vid stativet samt de två monteringsbrickorna.

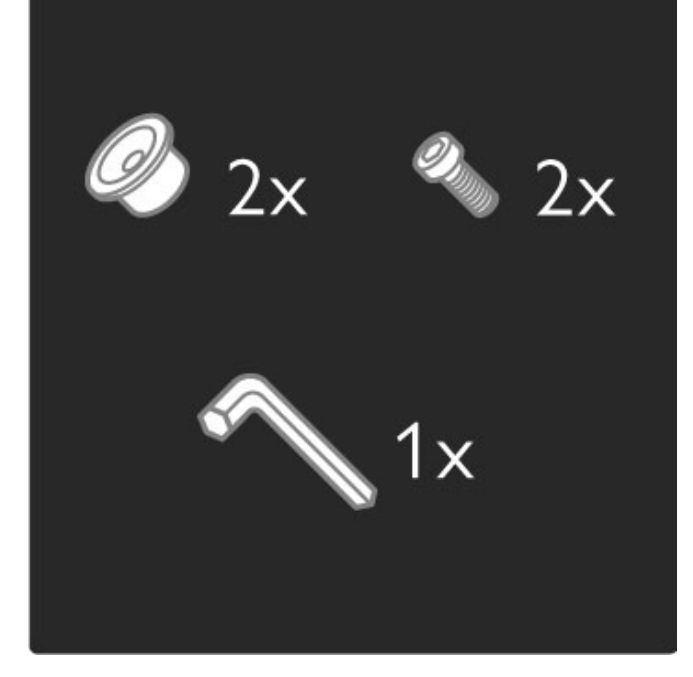

Skruva bort bulten mitt på stödet med hjälp av den sexkantsnyckel som medföljer.

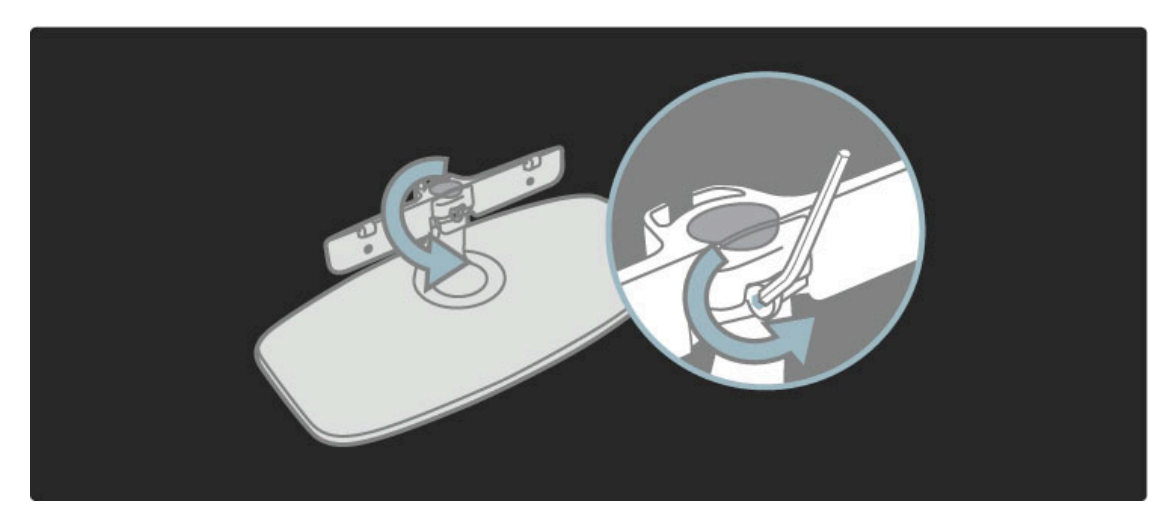

Vrid på stödet enligt bilden.

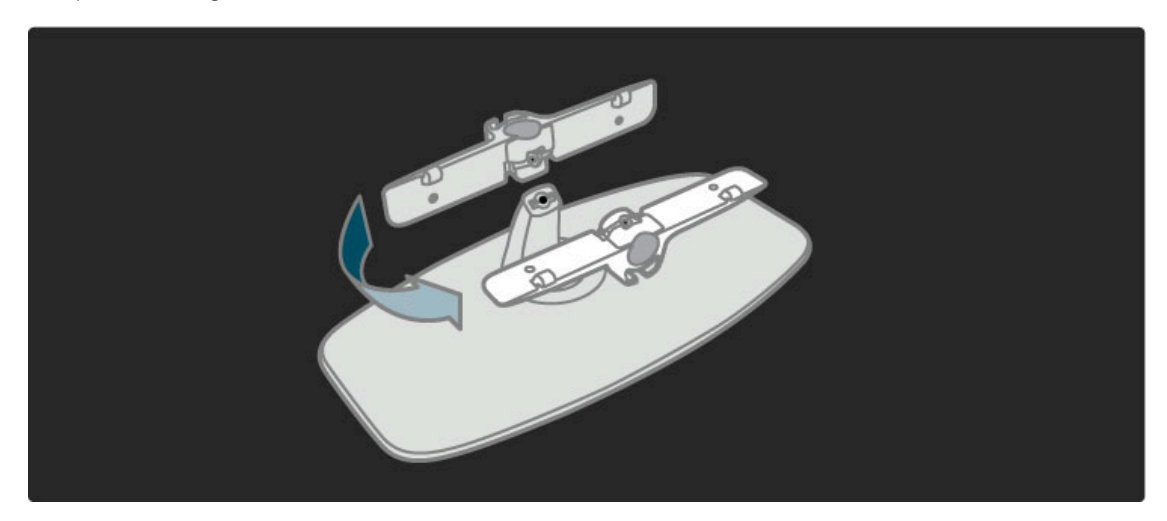

Sätt tillbaka stödet på stativet i rätt läge och fäst bulten med hjälp av sexkantsnyckeln.

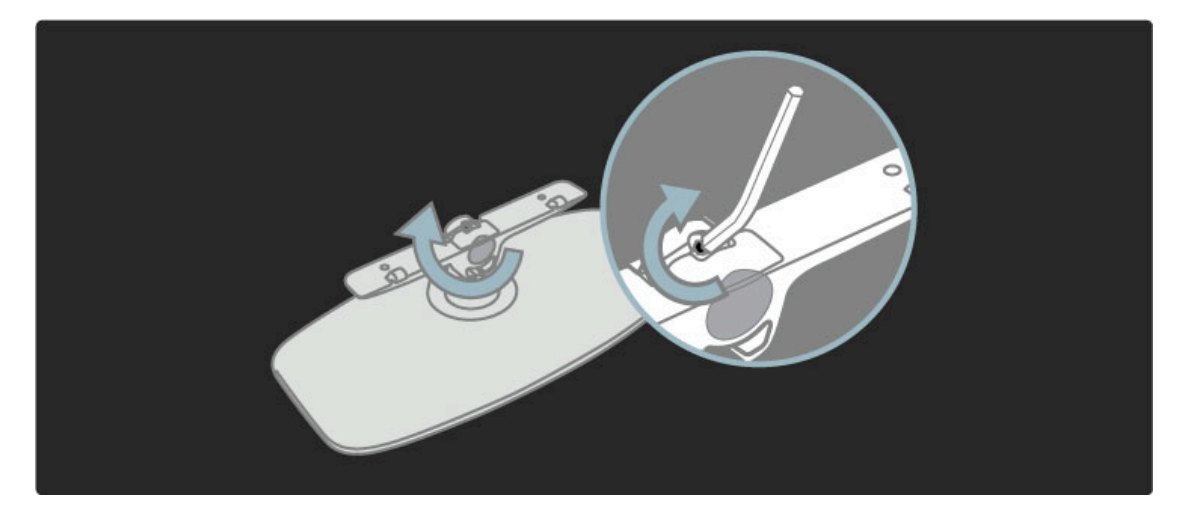

Sätt fast ställningen på TV:n.

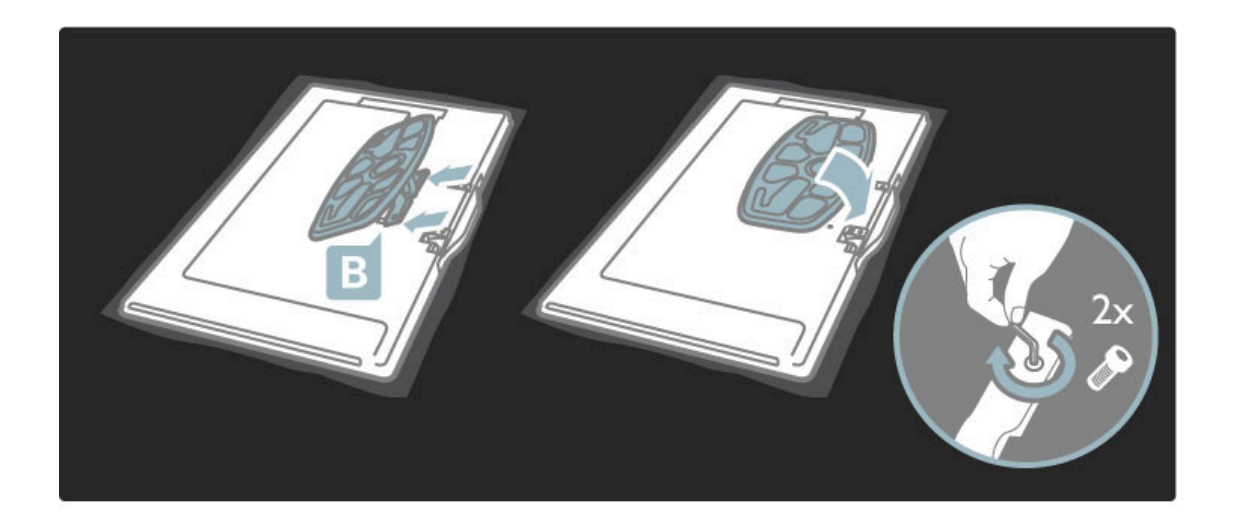

TV:n är monterad i rätt höjd om ögonen är i nivå med mitten av skärmen när du sitter ned.

Avstånd mellan de två fästpunkterna:

- 81 cm/32 tum = 260 mm
- 94 cm/37 tum = 300 mm
- 102 cm/40 tum = 300 mm
- 117 cm/46 tum = 340 mm

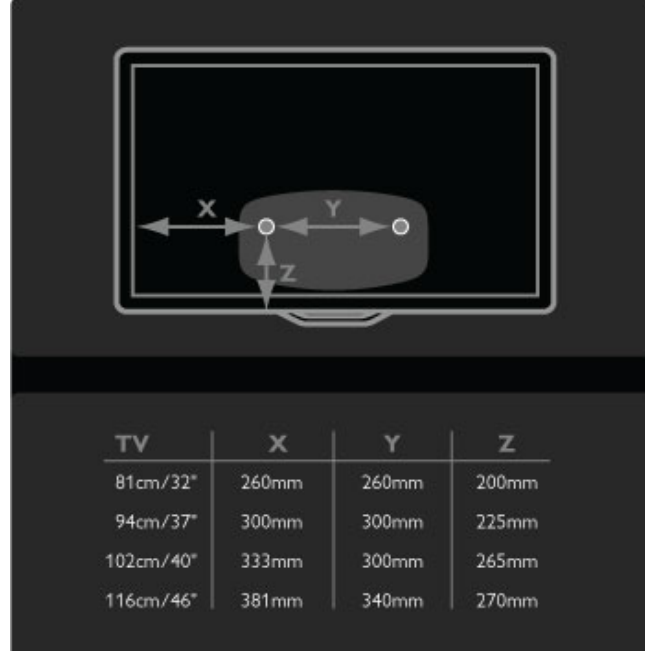

Fäst de två monteringsbrickorna. Använd skruvar med en diameter på max 6 mm.

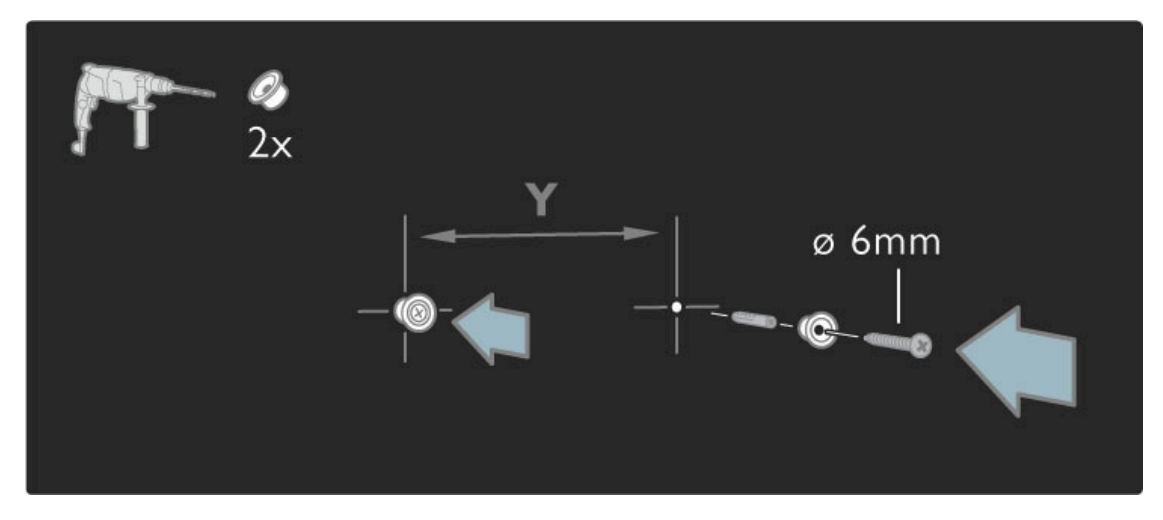

Trä stativets bottenplatta på monteringsbrickorna.

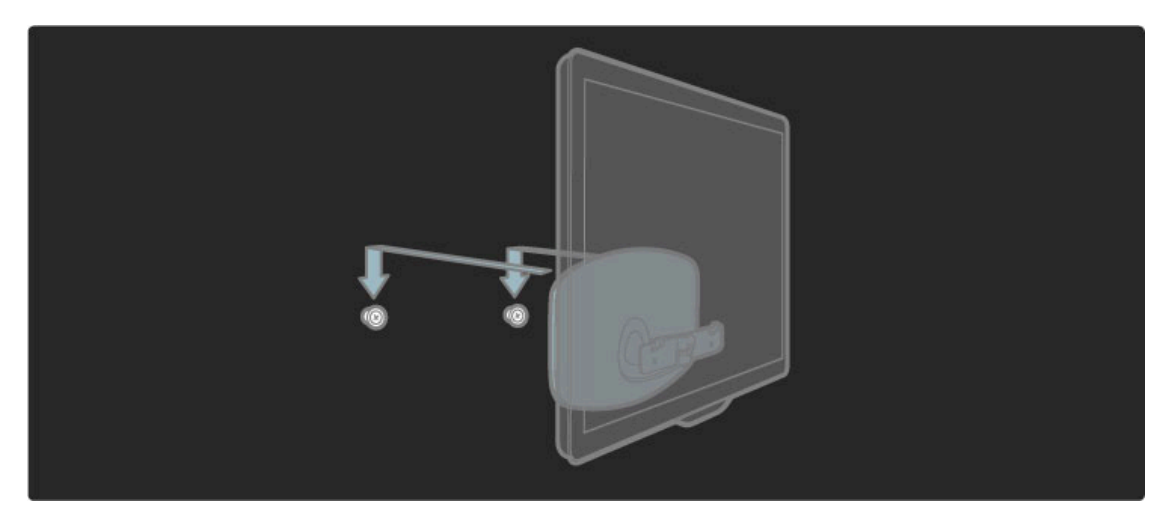

Om du vill justera TV:n drar du den nedre delen av TV:n en aning mot dig och låter den glida på monteringsbrickorna.

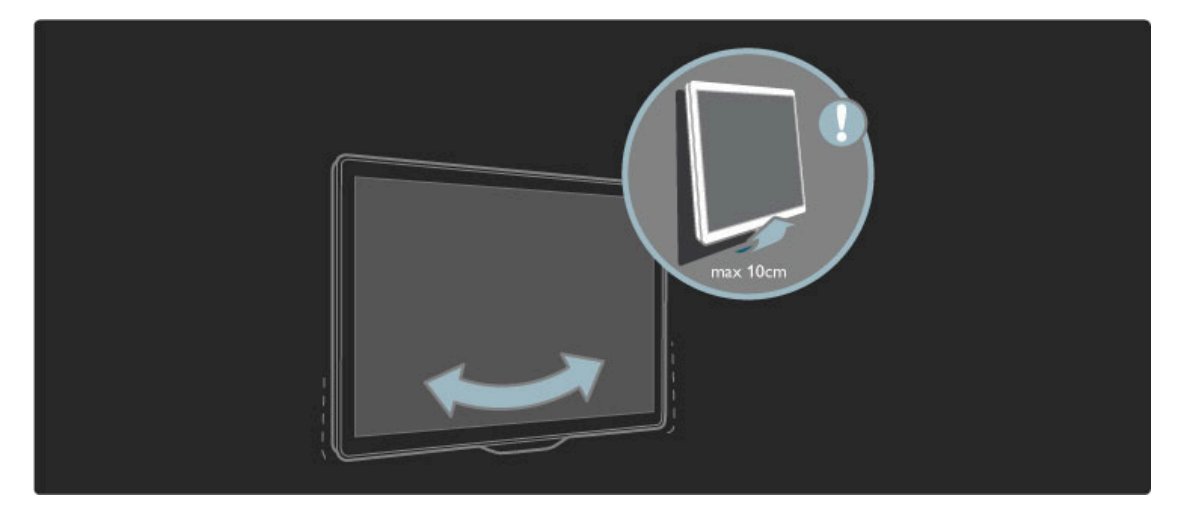

Skruva loss bulten och vrid stödet i rätt läge enligt bilden.

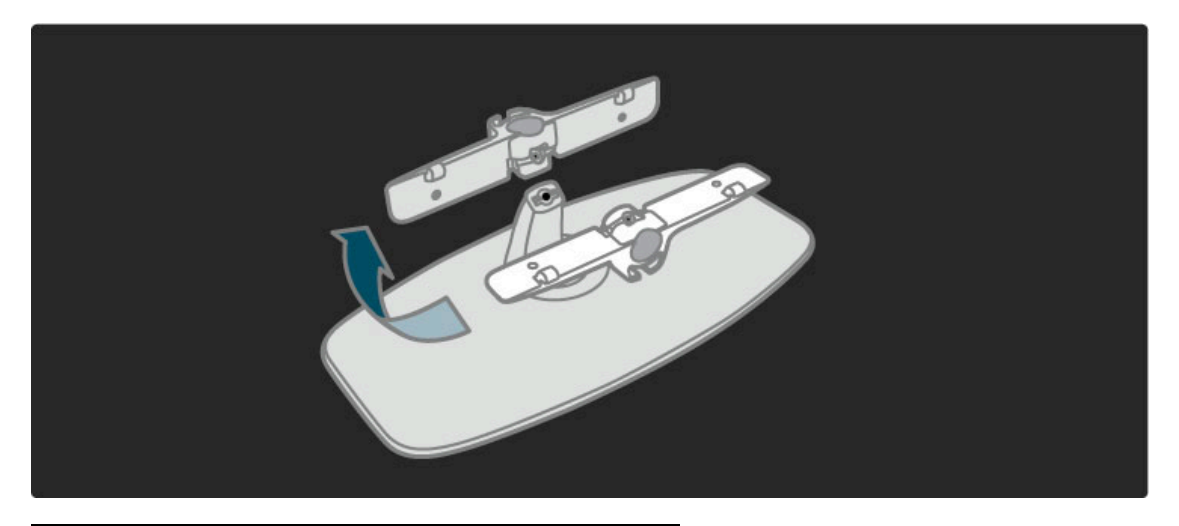

### VESA-info

*TV:n är förberedd för ett VESA-kompatibelt väggmonteringsfäste (medföljer inte).*

Använd följande VESA-koder vid köp av fäste.

- 81 cm/32 tum VESA MIS-F 100,100, M6
- 94 cm/37 tum VESA MIS-F 200, 300, M6
- 102 cm/40 tum VESA MIS-F 200, 300, M6
- 46PFL8505/8605: VESA MIS-F 200, 300, M6
- 46PFL9705: VESA MIS-F 300, 300, M6
- 132cm/52" VESA MIS-F 400, 400, M6

Använd samma skruvlängd som visas på bilden.

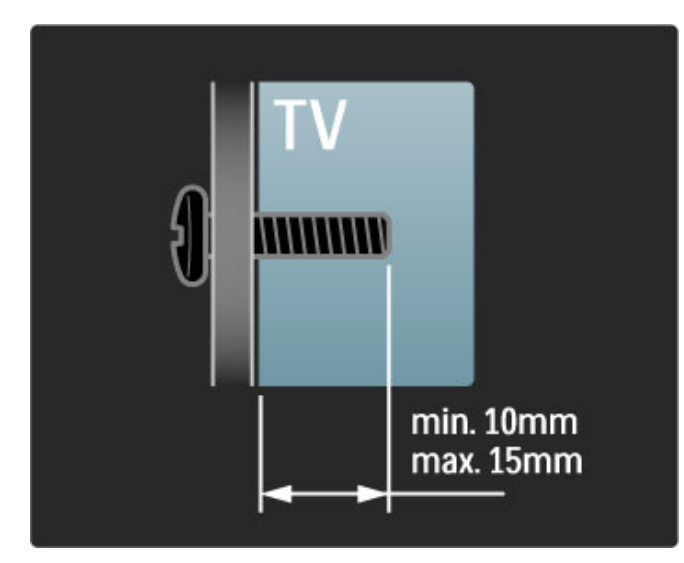

### Placera TV:n

Läs säkerhetsanvisningarna noggrant innan du placerar TV:n.

- Placera TV:n så att ljus inte faller direkt på skärmen.
- Dämpad belysning i rummet ger den bästa Ambilight-effekten.

• Placera TV:n upp till 25 cm från väggen för att få den bästa Ambilight-effekten.

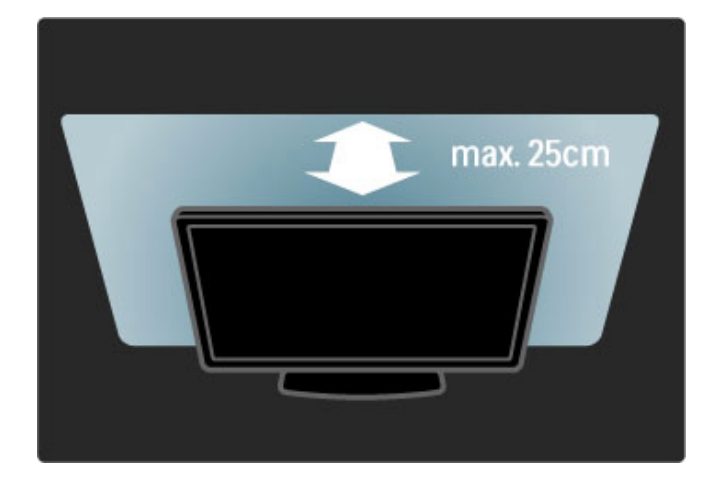

*Placera TV:n på det bästa visningsavståndet för att få ut mer av HD-TV-bilder och andra bilder utan att anstränga ögonen. Leta reda på den plats rakt framför TV:n där du får den bästa möjliga TVupplevelsen och den mest avslappnade tittarupplevelsen.*

Det perfekta avståndet för att titta på TV är tre gånger TV:ns diagonala skärmstorlek. När du sitter ned ska ögonen vara i nivå med skärmens mitt.

#### Säkerhet och skötsel

Se till att du har läst och förstår alla instruktioner innan du använder TV:n. Garantin gäller inte för skada som orsakats av att anvisningarna inte har följts.

#### Risk för elektriska stötar eller brand!

• Utsätt aldrig TV:n eller fjärrkontrollen för regn, vatten eller hög värme.

• Placera aldrig behållare med vätska, t.ex. vaser, i närheten av TV:n. Om vätska spills på TV:n ska du omedelbart koppla bort TV:n från elnätet. Kontakta Philips kundtjänst för att kontrollera TV:n före användning.

• Placera aldrig TV:n, fjärrkontrollen eller batterierna nära öppna lågor eller andra värmekällor, inklusive direkt solljus.

• Låt aldrig produkten komma i kontakt med stearinljus eller andra öppna lågor.

• För aldrig in föremål i ventilationshål eller andra öppningar på TV:n.

• Se till att stickkontakter inte utsätts för hårt tryck. Lösa

stickkontakter kan orsaka gnistbildning och innebär en brandrisk. • Placera aldrig TV:n eller andra föremål på nätkabeln.

• När du drar ur nätkabeln ska du alltid hålla i kontakten, aldrig i

sladden.

#### Risk för personskada eller skada på TV:n!

• Det krävs två personer för att lyfta och bära en TV som väger över 25 kg.

• Om du monterar TV:n på ett stativ ska du endast använda det medföljande stativet. Sätt fast stativet ordentligt på TV:n. Ställ TV:n på en plan och jämn yta som bär upp TV:ns vikt.

• När TV:n monteras på väggen måste du se till att monteringen kan bära TV:ns vikt. Koninklijke Philips Electronics N.V. tar inte ansvar för olyckor eller skador som inträffar till följd av felaktig väggmontering.

#### Risk för att barn skadas!

Följ dessa försiktighetsåtgärder för att förhindra att TV:n välter och skadar barn:

• Placera aldrig TV:n på en yta som är täckt av tyg eller annat material som kan dras undan.

• Se till att ingen del av TV:n sticker ut över placeringsytans kant.

• Placera aldrig TV:n på höga möbler (som en bokhylla) utan att säkra både möbeln och TV:n i väggen eller annat lämpligt stöd. • Förklara för barn att det är farligt att klättra på möbler för att nå upp till TV:n.

#### Risk för överhettning!

Lämna alltid ett utrymme på minst 10 cm runt hela TV:n för god ventilation. Se till att gardiner och andra föremål inte täcker TV:ns ventilationshål.

#### Åskväder

Dra ur nätkabeln och antennkabeln före åskväder. Rör aldrig delar på TV:n, nätkabeln eller antennkabeln under åskväder.

#### Risk för hörselskador!

Undvik att använda hörlurar med hög volym eller under längre tidsperioder.

#### Låga temperaturer

Om TV:n transporteras vid temperaturer under 5 °C packar du upp TV:n och väntar tills TV:ns temperatur når rumstemperaturen innan du ansluter den till nätuttaget.

• Risk för skada på TV-skärmen! Använd inte något föremål till att peka, trycka, gnugga eller slå på skärmen med.

• Dra ur TV:ns nätsladd innan du rengör skärmen.

• Rengör TV:n och ramen med en mjuk, fuktig trasa. Använd

aldrig ämnen som alkohol, kemikalier eller hushållsrengöringsmedel till att rengöra TV:n.

• Torka av vattendroppar så snabbt som möjligt för att undvika deformation och färgförändringar.

• Undvik stillbilder så mycket som möjligt. Stillbilder är bilder som finns kvar på skärmen en längre stund. Stillbilder är skärmmenyer, svarta fält, tidsuppgifter osv. Om det inte går att undvika stillbilder bör du minska skärmens kontrast och ljusstyrka för att förhindra skador på skärmen.

## 1.3 Knappar på TV:n

### Strömbrytare

Slå på och av TV:n med hjälp av strömbrytaren längst ned på TV:n. När TV:n är avstängd går det inte åt någon ström.

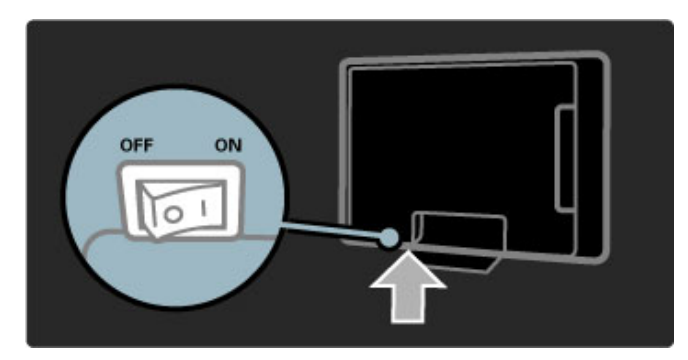

Om den röda lampan inte lyser slår du på TV:n med hjälp av strömbrytaren.

Om den röda lampan lyser (standbyläge) slår du på TV:n genom att trycka på  $\bigcirc$  på fjärrkontrollen. I standbyläget kan du även slå på TV:n genom att trycka på valfri knapp på TV:n. Det tar några sekunder innan TV:n startar.

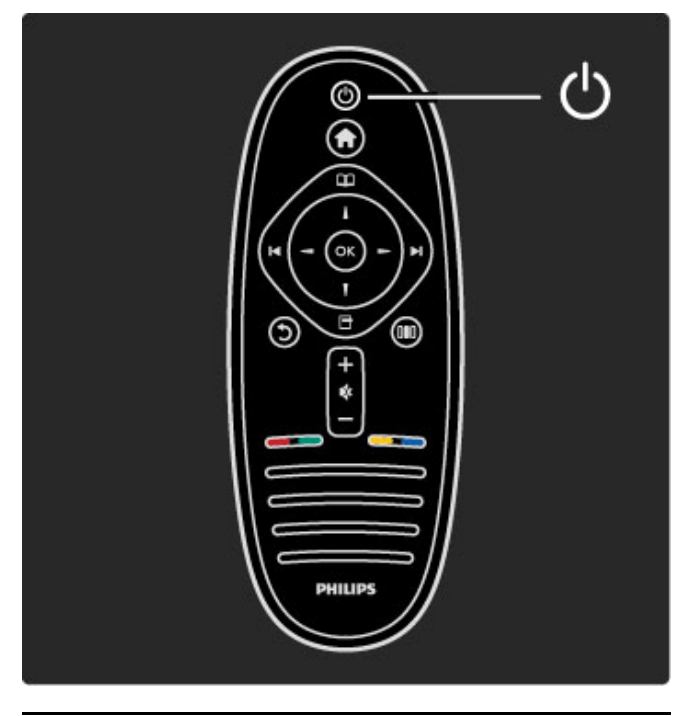

### $\triangle$  Volym

Tryck på  $\triangleleft$  (volym) - eller + om du vill ställa in volymen. Du kan även använda knapparna + och - på fjärrkontrollen.

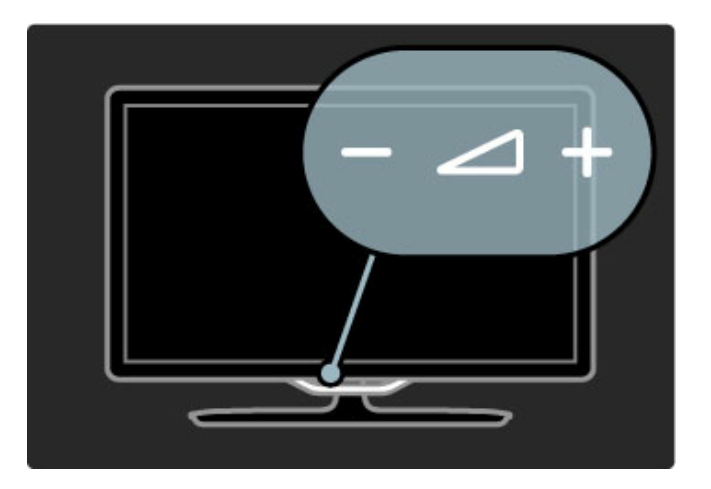

### $\overline{\mathbb{G}}$  Ambilight

Tryck på  $\mathbb G$  (Ambilight) om du vill aktivera eller avaktivera Ambilight.

När TV:n är i standbyläge kan du aktivera Ambilight och skapa en Ambilight LoungeLight-effekt i rummet. Läs mer om LoungeLight i Hjälp > Använda TV:n > Använda Ambilight > LoungeLight

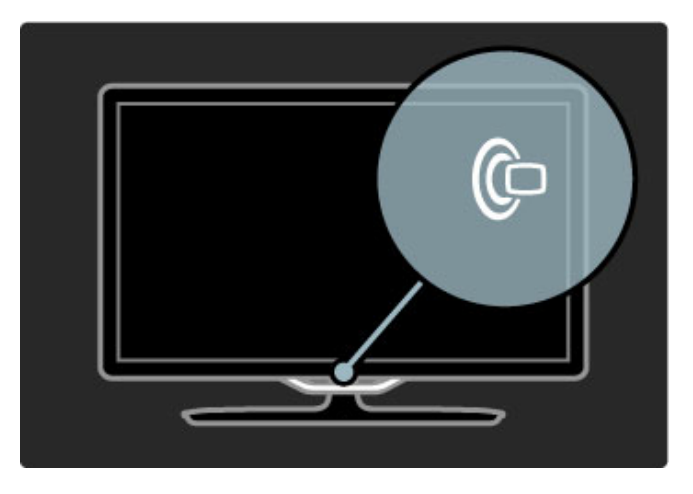

### $\bigwedge$  Hem

Tryck på  $\bigoplus$  (hem) om du vill öppna hemmenyn på skärmen. Du kan förflytta dig på hemmenyn med hjälp av volymknapparna eller + (vänster eller höger) och kanalknapparna - eller + (ned eller upp) på TV:n. Bekräfta ditt val genom att trycka på  $\bigoplus$  igen.

#### Läs mer om hem i Hjälp > Använda TV:n > Menyer >  $\biguparrow$  Hem

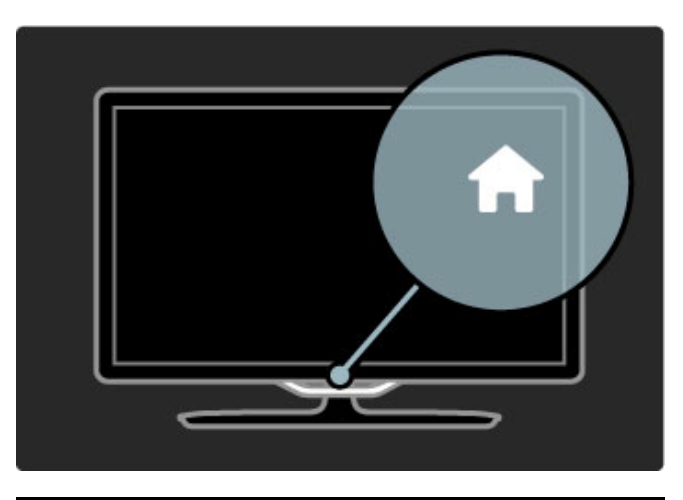

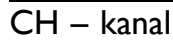

Tryck på **CH** (kanal) - eller + för att byta kanal. Du kan även använda ▶ eller I◀ på fjärrkontrollen.

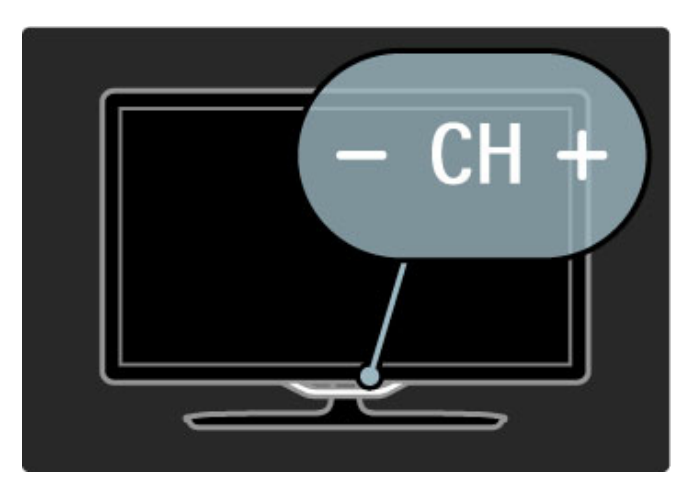

## 1.4 Registrera TV:n

*Gratulerar till ditt köp och välkommen till Philips.*

Registrera din TV nu och dra nytta av en mängd fördelar, bl.a. fullständig support (inklusive hämtningar), privilegierad tillgång till information om nya produkter, exklusiva erbjudanden och rabatter, chansen att vinna priser och t.o.m. delta i särskilda undersökningar om nya produkter.

Gå till www.philips.com/welcome

## 1.5 Hjälp och support

### Använda hjälpen och sökfunktionen

#### Användarhandbok

Du kan öppna hjälpen från hemmenyn. I de flesta fall kan du även öppna och stänga hjälpen genom att trycka på den gula knappen på fjärrkontrollen. För vissa aktiviteter, t.ex. text-TV, har färgknapparna särskilda funktioner och kan inte användas för att öppna hjälpen.

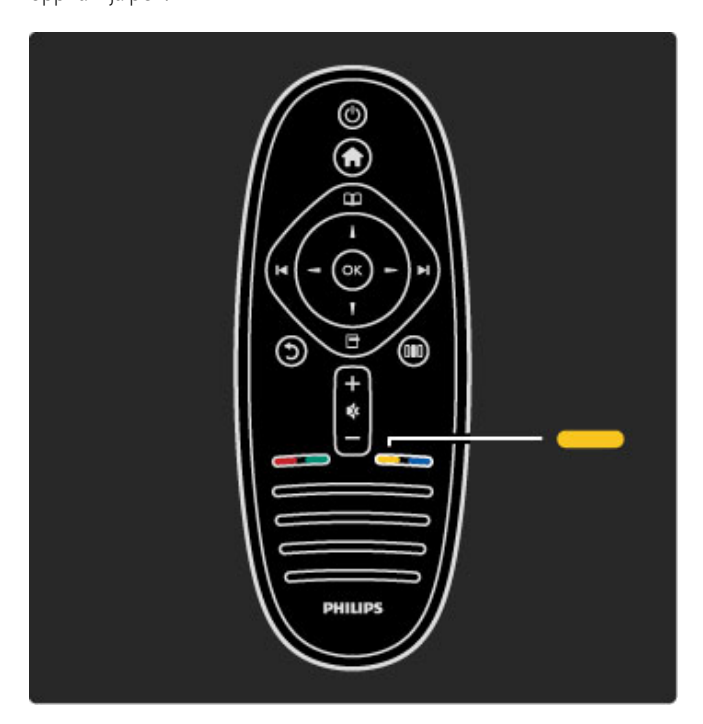

Stäng hjälpen innan du följer anvisningarna. Det gör du genom att trycka på den gula knappen eller på  $\biguparrow$ . När du trycker på den gula knappen igen öppnas samma hjälpsida som visades när du senast stängde hjälpen.

#### Q Sökning

Använd  $\overline{Q}$  Sök i hjälpen för att söka efter det ämne du vill veta mer om. Välj ett ämne på listan med hjälp av

navigeringsknapparna och tryck därefter på OK. Det är inte säkert att det ämne du söker visas på den första sidan, utan först ett par sidor längre in. Gå vidare till nästa sida genom att trycka på  $\blacktriangleright$ .

### Onlinesupport

Om du får problem med din Philips-TV kan du besöka vår onlinesupport. Där kan du välja språk och ange produktmodellnummer.

#### Gå till www.philips.com/support

På supportwebbplatsen hittar du telefonnummer där du kan kontakta supportpersonal i ditt land samt svar på de vanligaste frågorna.

Du kan ladda ned ny programvara till TV:n samt handböcker att läsa på datorn. Du kan ställa frågor via e-post och i vissa länder kan du även chatta med vår personal.

### Kontakta Philips

Om du behöver support kan du ringa Philips kundtjänst i ditt land. Du hittar telefonnumret i den tryckta dokumentation som medföljde TV:n.

Eller så kan du besöka vår webbplats www.philips.com/support

#### TV:ns modell- och serienummer

Det kan hända att du ombeds att uppge TV:ns produktmodellnummer och serienummer. Dessa nummer hittar du på förpackningsetiketten eller på typplattan på TV:ns bak- eller undersida.

# 2 Använda TV:n

#### $\overline{2.1}$ **Fjärrkontroll**

### Översikt

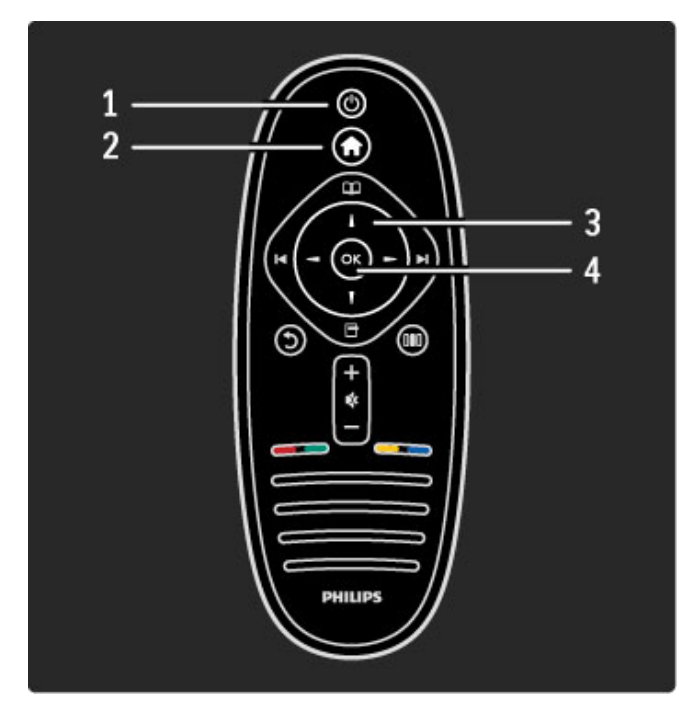

1 Standby  $\bigcirc$ Slå på TV:n eller sätt den i standbyläge. 2 Hem  $\bigwedge$ Öppna eller stäng hemmenyn. 3 Navigeringsknapp Navigera uppåt, nedåt, åt vänster eller åt höger. 4 OK-knapp Aktivera ett val.

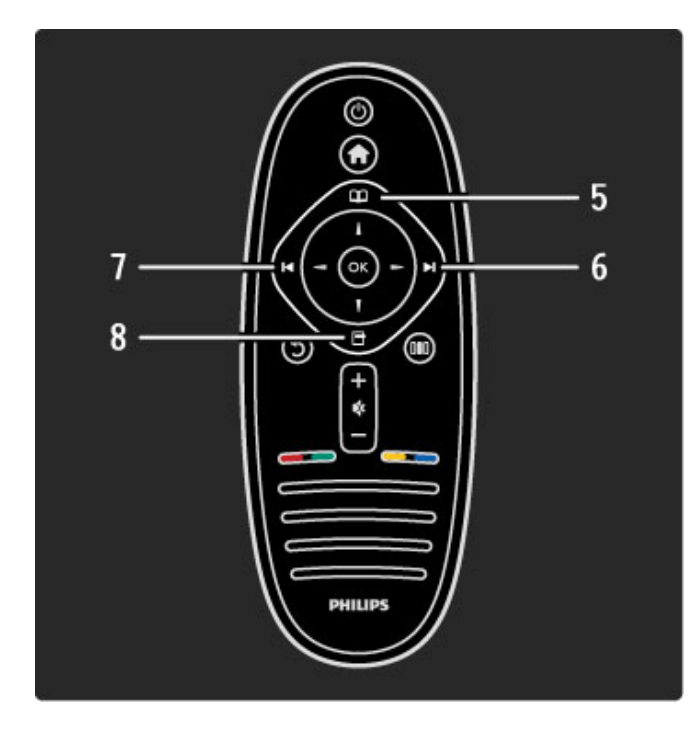

5 Bläddra Q Öppna eller stäng bläddringsmenyn. 6 Nästa W Växla till nästa kanal, sida eller kapitel. 7 Föregående 14 Växla till föregående kanal, sida eller kapitel. 8 Alternativ  $\overline{\Box}$ 

Öppna eller stäng alternativmenyn.

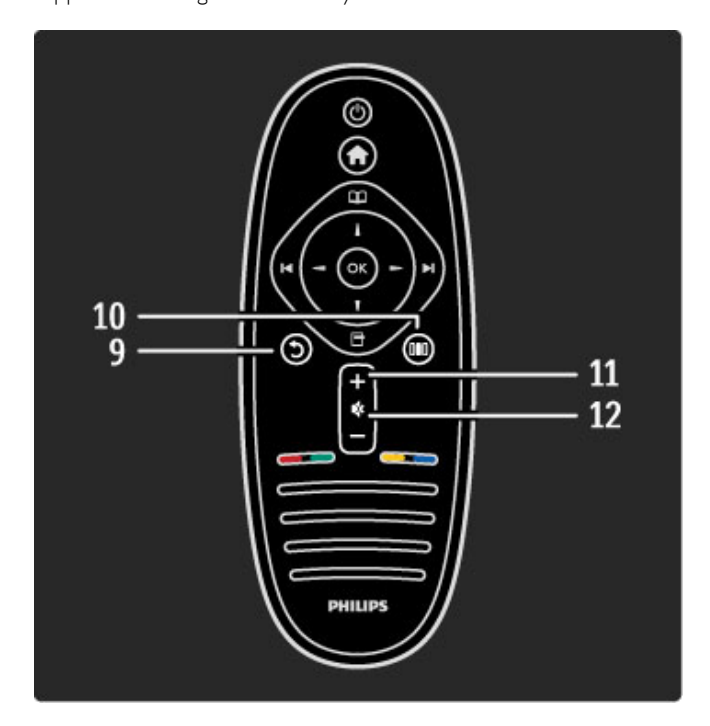

#### 9 Bakåt 5

Gå tillbaka till föregående kanal. Stäng en meny utan att ändra en inställning. Gå tillbaka till föregående text-TV-sida eller Net TVsida.

#### 10 Justera DD

Öppna eller stäng de vanligaste inställningarna, t.ex. bild, ljud eller Ambilight.

#### 11 Volym  $\Delta$

Justera volymen.

### 12 Tyst  $\mathbf{\mathbb{R}}$

Stäng av eller slå på ljudet igen.

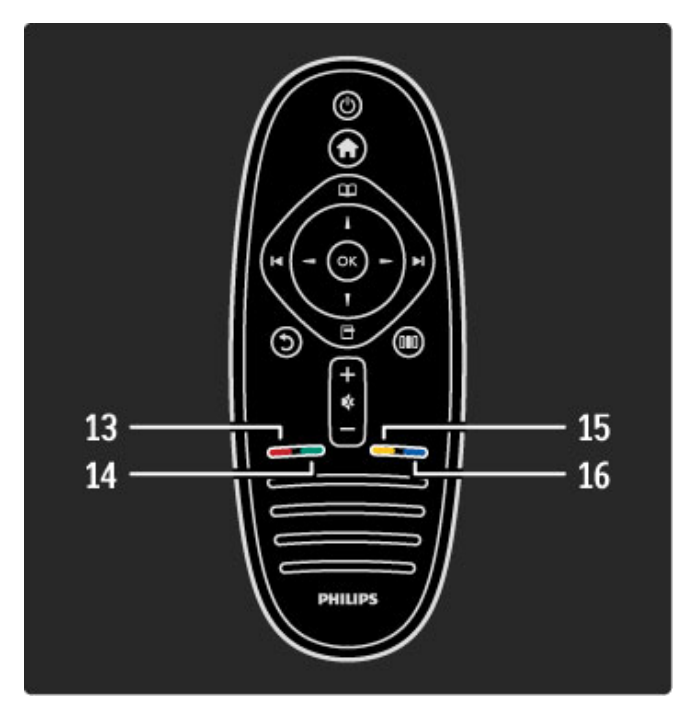

#### 13 Röd knapp

Öppna interaktiva TV-tjänster eller välj en text-TV-sida. 14 Grön knapp Öppna ekoinställningarna eller välj en text-TV-sida.

15 Gul knapp Öppna och stäng hjälpen eller välj en text-TV-sida.

16 Blå knapp

Välj en text-TV-sida.

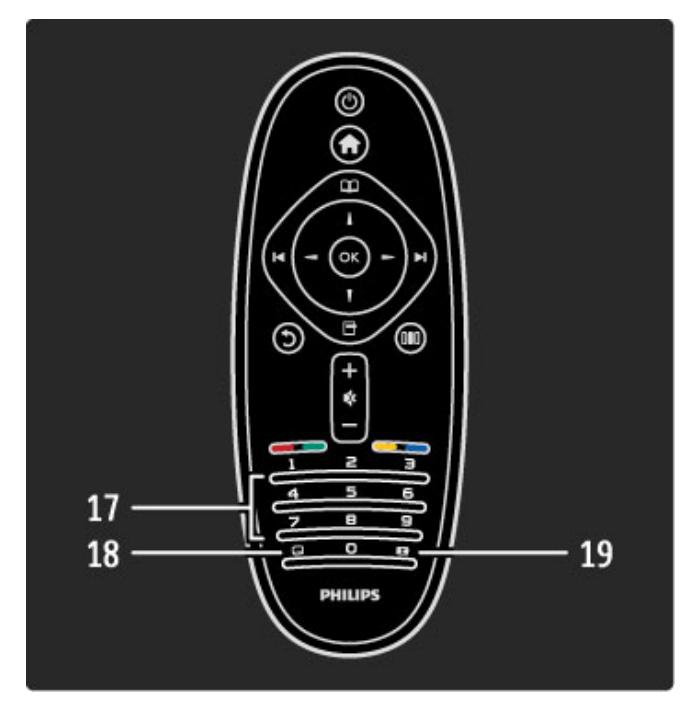

#### 17 Sifferknappar och knappsats

Välj TV-kanal direkt eller mata in text. 18 Textremsor  $\Box$ Slå på eller stäng av undertextningen. 19 Bildformat **FD** Ändra bildformatet.

Läs mer om hur du använder fjärrkontrollen i Hjälp > Komma igång > TV-tur > Fjärrkontroll.

### EasyLink-fjärrkontroll

*Fjärrkontrollen till TV:n kan även användas till att styra en ansluten enhet. Enheten måste vara på och ha EasyLink (HDMI-CEC). Den måste dessutom vara ansluten med hjälp av en HDMI-kabel.*

#### Styra en EasyLink-enhet

Om du vill styra den här typen av enhet med hjälp av fjärrkontrollen till TV:n väljer du enheten, eller motsvarande aktivitet, på  $\bigoplus$  hemmenyn och trycker på OK. Samtliga knappkommandon, utom  $\bigcap$ -knappens, skickas vidare till enheten.

Om den knapp du vill använda inte finns på fjärrkontrollen till TV:n kan du visa extra knappar på skärmen med hjälp av Visa fjärrkontroll.

#### Visa fjärrkontrollknappar

Om du vill visa enhetens knappar på skärmen trycker du på  $\Box$ (alternativ) och väljer Visa fjärrkontroll. Välj den knapp du vill använda och tryck därefter på OK.

Om du vill dölja enhetens knappar trycker du på  $\sum$  (bakåt).

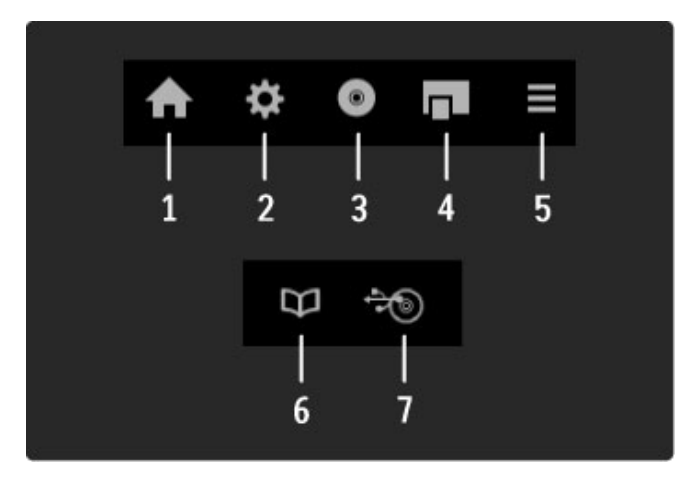

Dessa knappar öppnar i allmänhet följande enhetsmenyer: 1 Hemmenyn

- 2 Konfigurationsmenyn
- 3 Skivmenyn (skivinnehåll)
- 4 Popupmenyn
- 5 Alternativmenyn
- 6 Programguiden
- 7 Val av media

Läs mer om EasyLink i Hjälp > Konfiguration > Enheter > EasyLink HDMI-CEC.

#### IR-sensor

Se till att du alltid riktar fjärrkontrollen mot den infraröda sensorn på TV:ns framsida.

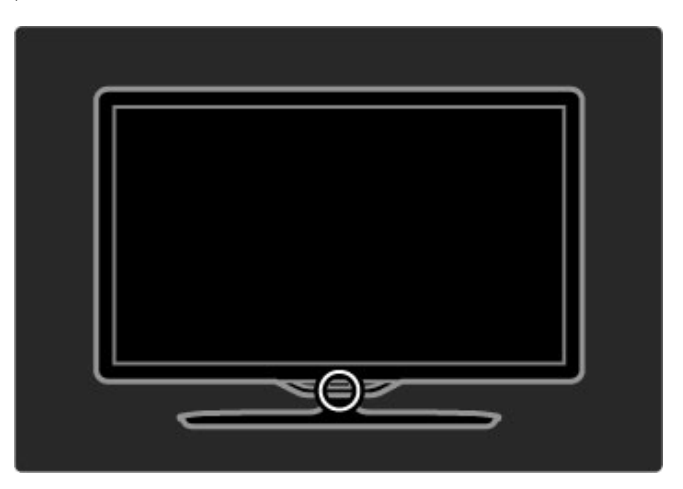

#### **Batterier**

Om du behöver byta ut batterierna i fjärrkontrollen öppnar du det lilla facket längst ned på fjärrkontrollen. Använd två knappcellsbatterier (typ CR2032 – 3 V). Var noga med att rikta batteriernas +-sida (ovansida) uppåt. Det lilla facket har två + markeringar.

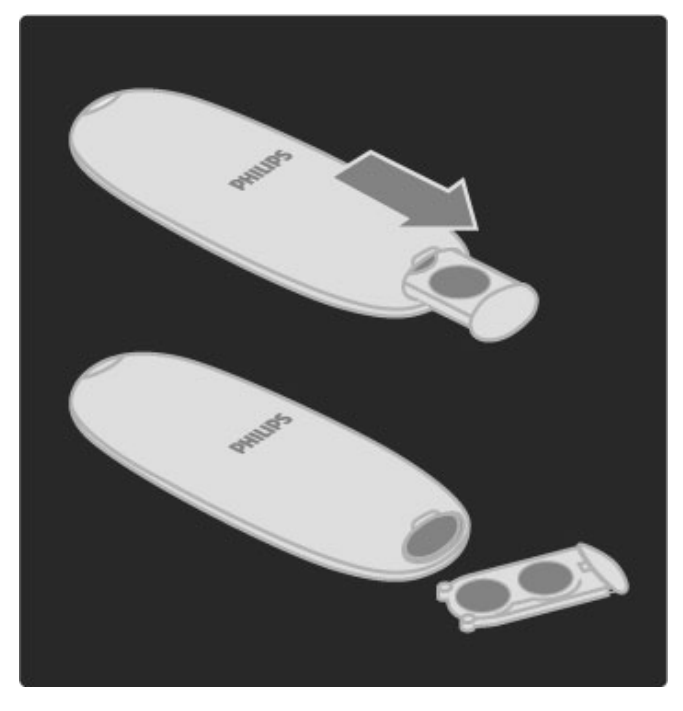

Ta ur batterierna om du inte ska använda fjärrkontrollen under en längre tid. Kassera batterierna enligt anvisningarna för kassering. Läs Hjälp > Komma igång > Ställa in > Kassering.

### Rengöring

Fjärrkontrollen har en reptålig ytbehandling.

Rengör fjärrkontrollen med en mjuk, fuktig trasa. Använd aldrig ämnen som alkohol, kemikalier eller hushållsrengöringsmedel till att rengöra TV:n eller fjärrkontrollen.

## 2.2 Menyer

### $\bigwedge$  Hem

*Via hemmenyn kan du börja titta på TV eller film eller välja att starta någon annan aktivitet. Du kan lägga till aktiviteter när du ansluter en enhet till TV:n.*

Öppna hemmenyn genom att trycka på  $\biguparrow$ . Om du vill starta en aktivitet väljer du den med navigeringsknapparna och trycker på OK.

Om du vill stänga hemmenyn trycker du på  $\bigoplus$  igen.

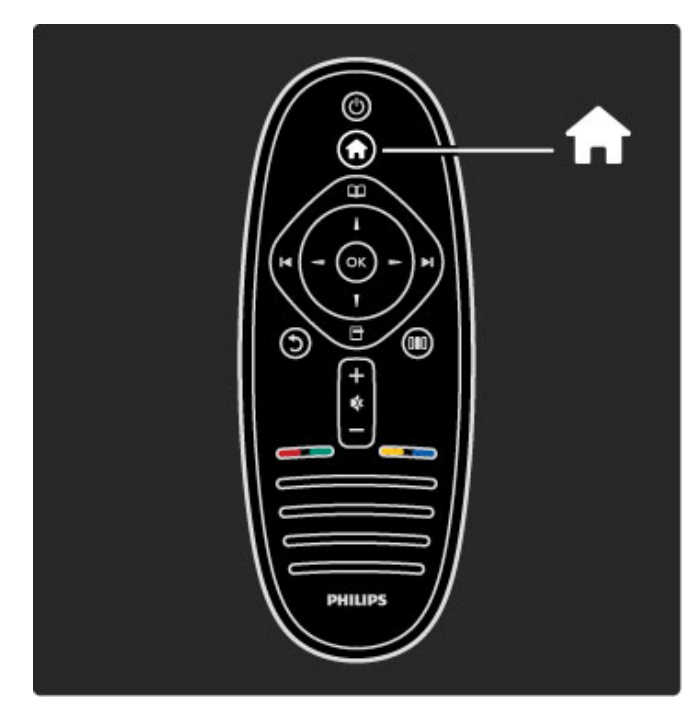

#### Styra en vald enhet

Fjärrkontrollen till TV:n kan användas till att styra en enhet som anslutits med en HDMI-kabel och är utrustad med EasyLink (HDMI-CEC).

Läs mer om EasyLink-fjärrkontrollen i Hjälp > Använda TV:n > Fjärrkontroll > EasyLink-fjärrkontroll.

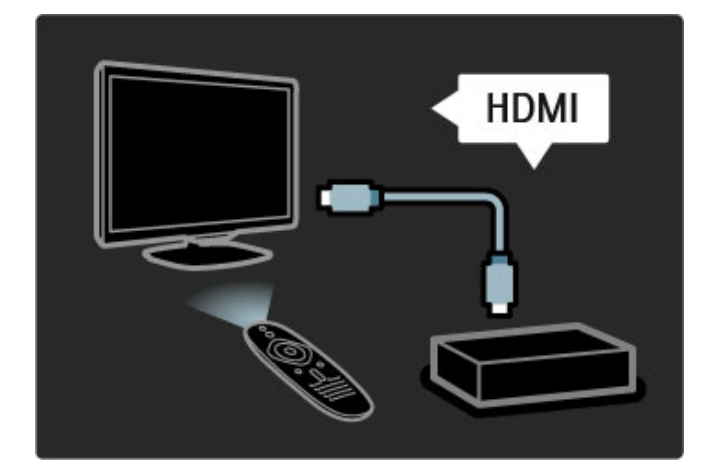

#### Lägg till en enhet

Aktiviteter hos enheter anslutna med EasyLink (HDMI-CEC) visas automatiskt på hemmenyn. Flera aktiviteter kan läggas till för en enhet. Enheten måste vara ansluten med en HDMI-kabel. Om den anslutna enheten inte visas på hemmenyn kan det bero på att EasyLink är avslaget på enheten.

Om den anslutna enheten saknar EasyLink (HDMI-CEC) eller inte är ansluten med en HDMI-kabel måste du lägga till enheten manuellt via Lägg till dina enheter på hemmenyn.

#### Lägg till dina enheter

På hemmenyn väljer du Lägg till dina enheter och trycker på OK. Följ anvisningarna på skärmen.

Du uppmanas att välja enheten och den anslutning där enheten är ansluten.

Enheten eller dess aktiviteter läggs nu till på hemmenyn.

#### Byta namn på en enhet

Om du vill byta namn på en enhet eller aktivitet som du har lagt till trycker du på  $\Box$  (alternativ) och väljer Döp om. Ange det nya namnet med hjälp av fjärrkontrollens knappsats, på samma sätt som du skriver SMS på en mobiltelefon.

#### Ta bort en enhet

Om du vill ta bort en enhet eller aktivitet från hemmenyn väljer du alternativet och trycker på  $\Box$  (alternativ) och därefter Ta bort den här enheten. Om en enhet eller aktivitet visas på hemmenyn trots att du har tagit bort den stänger du av EasyLink på enheten för att förhindra att den visas automatiskt igen.

Läs mer om EasyLink i Hjälp > Konfiguration > EasyLink HDMI-CEC.

#### Alternativ för en enhet

Om du vill se vilka alternativ som finns för en enhet eller aktivitet på hemmenyn markerar du den och trycker på  $\Box$  (alternativ). Du kan döpa om eller ta bort enheter och aktiviteter, ändra ordningen på dem eller återställa en eller flera aktiviteter som du tidigare tagit bort.

#### Ändra ordning

Om du vill ändra ordningen på en viss enhet eller aktivitet på hemmenyn markerar du den och trycker på  $\blacksquare$  (alternativ).

#### 1 Välj Ändra ordning.

2 Placera enheten eller aktiviteten där du vill ha den med hjälp av navigeringsknapparna. Du kan endast ändra ordningen på enheter och aktiviteter som har lagts till.

3 Bekräfta placeringen genom att trycka på OK. Samtliga enheter och aktiviteter flyttas åt höger.

Du kan sedan markera och flytta en annan enhet eller aktivitet.

Om du vill sluta ändra ordning trycker du på  $\Box$  (alternativ) och väljer Avsluta.

#### Återställa aktiviteter

Om du vill återställa en aktivitet som tagits bort från en enhet med flera aktiviteter väljer du enheten eller någon av dess aktiviteter och trycker på  $\Box$  (alternativ). Välj Återställ aktiviteter och tryck på OK. Alla enhetsaktiviteter som tagits bort visas på nytt.

### **CO** Bläddra

*Med hjälp av bläddringsmenyn kan du hitta den kanal du söker på kanallistan, söka efter ett framtida program i programguiden på skärmen eller via text-TV.*

Öppna bläddringsmenyn genom att trycka på  $\mathbf{\Omega}$ . Välj ett alternativ med hjälp av navigeringsknapparna och tryck på OK.

Om du vill stänga bläddringsmenyn trycker du på  $\Box$  igen.

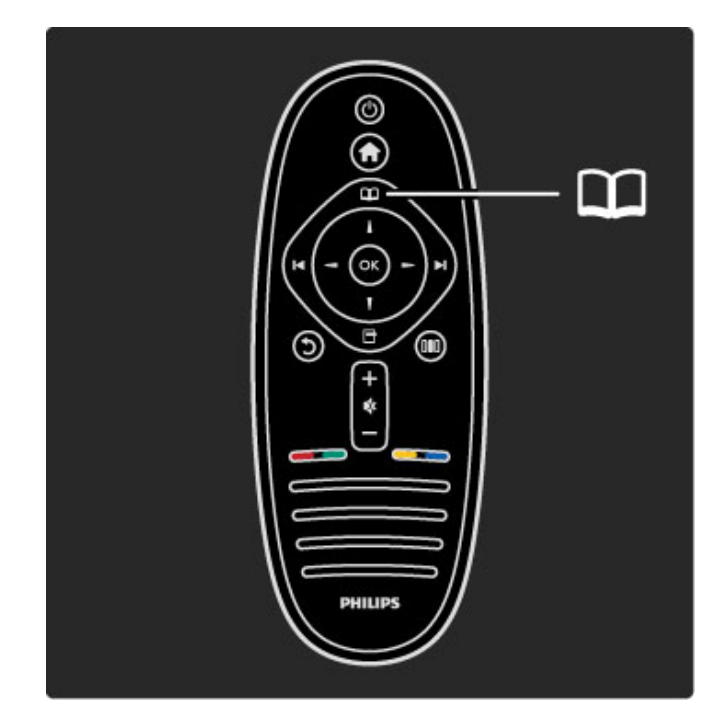

#### Söka efter innehåll

Om du vill använda kanallistan, programguiden eller text-TV medan du tittar på TV öppnar du bläddringsmenyn. Om du har valt någon annan aktivitet på hemmenyn, som Bläddra i datorn eller Bläddra i USB kan du använda bläddringsmenyn för att hitta bilder, musik eller filmer som sparats på datorn eller USB-enheten.

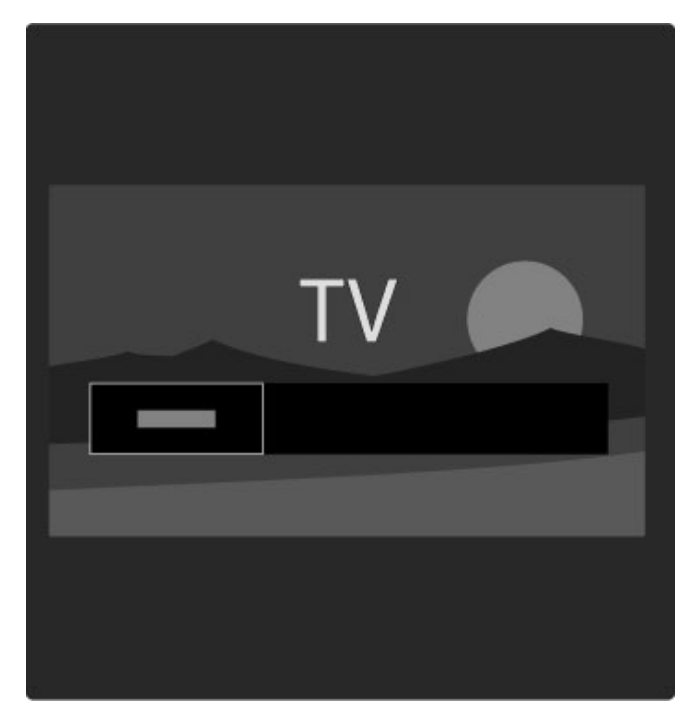

#### Kanallista

*I kanallistan visas de TV-kanaler och radiokanaler som finns installerade på TV:n.*

Öppna bläddringsmenyn genom att trycka på  $\Box$  samtidigt som du tittar på TV och välj Kanallista. Navigera till en kanal och tryck på OK för att titta eller lyssna på den TV- eller radiokanal som du har valt.

Tryck på  $\bigcirc$  (bakåt) om du vill stänga kanallistan utan att byta kanal.

#### Alternativ för kanallistan

När kanallistan visas på skärmen kan du trycka på  $\Box$  (alternativ) och välja bland följande alternativ:

- Välj lista
- Markera som favorit
- Ändra ordning • Ändra namn
- Dölj kanal
- Visa dolda kanaler

#### Väli lista

Det här alternativet använder du för att välja vilka kanaler som ska visas på kanallistan. Den lista du väljer här avgör vilka kanaler du kan söka bland med hjälp av > och < när du tittar på TV.

#### Markera som favorit

Genom att markera en kanal på kanallistan kan du ställa in den som favoritkanal.

Läs Använda TV:n > Titta på TV > Favoritkanal.

#### Ändra ordning

Du kan ändra ordning på kanalerna i listan. 1 Tryck på  $\Box$  (alternativ) och välj Ändra ordning om du vill ändra ordning på kanalerna. 2 Markera en kanal och tryck på OK. 3 Placera kanalen där du vill ha den med hjälp av navigeringsknapparna. Du kan även ange den nya placeringen direkt med hjälp av sifferknapparna.

4 Bekräfta placeringen genom att trycka på OK. Du kan infoga eller byta plats på kanalen.

Du kan markera en annan kanal och göra samma sak.

Om du vill sluta ändra ordning trycker du på  $\Box$  (alternativ) och väljer Avsluta.

#### Ändra namn

Du kan ändra namn på en kanal i kanallistan.

1 Navigera till den kanal i kanallistan som du vill byta namn på. 2 Tryck på □ (alternativ) och välj Döp om. Du kan mata in text direkt med hjälp av fjärrkontrollens knappsats eller öppna ett helt tangentbord ovanpå textinmatningsmenyn.

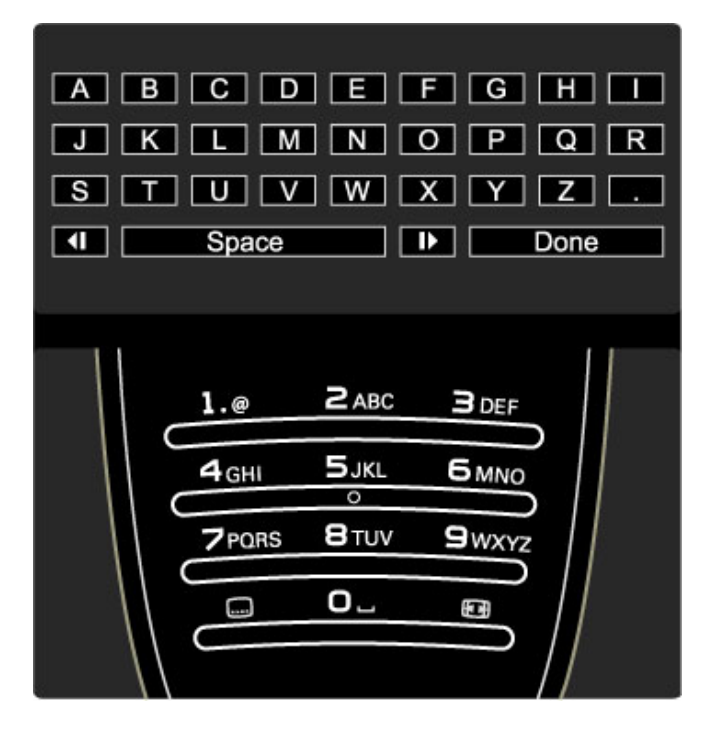

#### Mata in text med fjärrkontrollens knappsats

Placera markören i texten med hjälp av navigeringsknapparna. Tryck på  $\bullet$  (bakåt) om du vill ta bort ett tecken. Mata in tecken med hjälp av fjärrkontrollens knappsats på samma sätt som när du skriver ett SMS. Välj specialtecken med knappen 1. Välj Radera om du vill ta bort ett tecken. Välj Klart när du är färdig.

#### Mata in text med hjälp av tangentbordet på skärmen

Om du vill öppna tangentbordet på skärmen ovanpå textinmatningsmenyn trycker du på OK när markören i texten blinkar.

Placera markören på ett tecken med hjälp av navigeringsknapparna och tryck på OK för att infoga tecknet. Om du vill ta bort ett tecken trycker du på  $\bullet$  (bakåt). Du kan även markera **&** och trycka på OK.

Om du vill växla mellan stora och små bokstäver eller välja en uppsättning specialtecken trycker du på  $\blacktriangleright$ l (nästa) eller  $\blacktriangleright$ (föregående).

Om du vill ändra ett tecken på en textrad placerar du markören på tecknet och använder knapparna  $\leftarrow$  och  $\rightarrow$  på ömse sidor om mellanslagstangenten på skärmen.

Stäng tangentbordet på skärmen genom att markera Klart och trycka på OK.

#### Dölj kanal

Du kan dölja en kanal på kanallistan. En dold kanal hoppas över när du bläddrar bland kanalerna.

1 Navigera till den kanal i kanallistan som du vill dölja.

2 Tryck på  $\Box$  (alternativ) och välj Dölj kanal. Kanalen döljs när du stänger kanallistan.

#### Visa dolda kanaler

Du kan återställa alla dolda kanaler och visa dem igen. 1 Tryck på  $\Box$  (alternativ) i kanallistan och välj Visa dolda kanaler. Nu visas alla kanaler i kanallistan.

2 Tryck på □ (alternativ) och välj Visa alla för att visa de kanaler som tidigare varit dolda. Om du däremot vill att kanalerna ska förbli dolda trycker du på

f (alternativ) och väljer Avsluta.

### **同** Alternativ

*Inställningarna på alternativmenyn styrs av vad som visas på skärmen och varierar beroende på vad som visas.*

Tryck på  $\Box$  (alternativ) när som helst för att se vilka alternativ som är tillgängliga.

Om du vill stänga alternativmenyn trycker du på  $\Box$  igen.

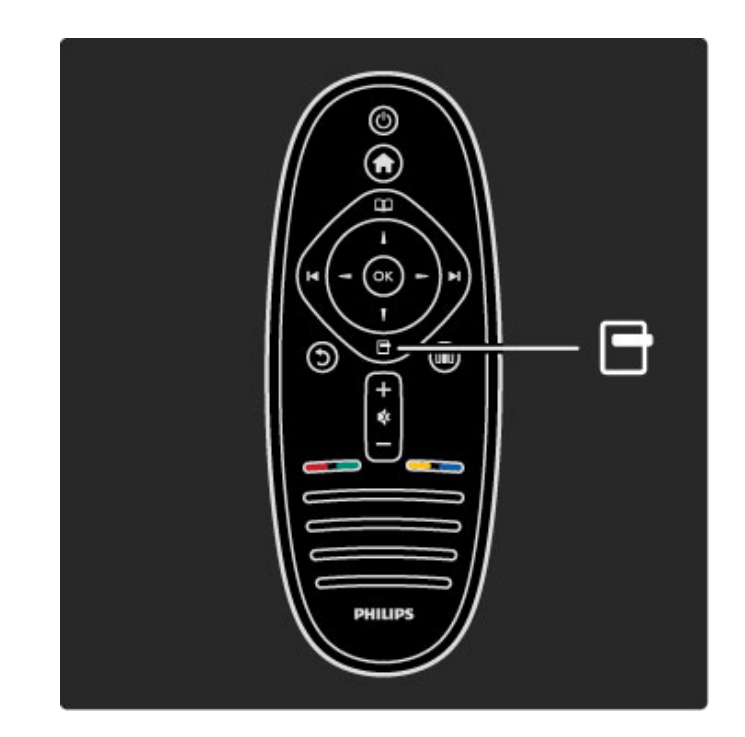

### **OIO** lustera

*Med hjälp av justeringsmenyn kan du snabbt ändra bild-, ljud- och Ambilight-inställningar.*

Öppna justeringsmenyn genom att trycka på **III**.

Välj ett alternativ med hjälp av navigeringsknapparna och tryck på OK.

Om du vill stänga justeringsmenyn trycker du på **III** igen.

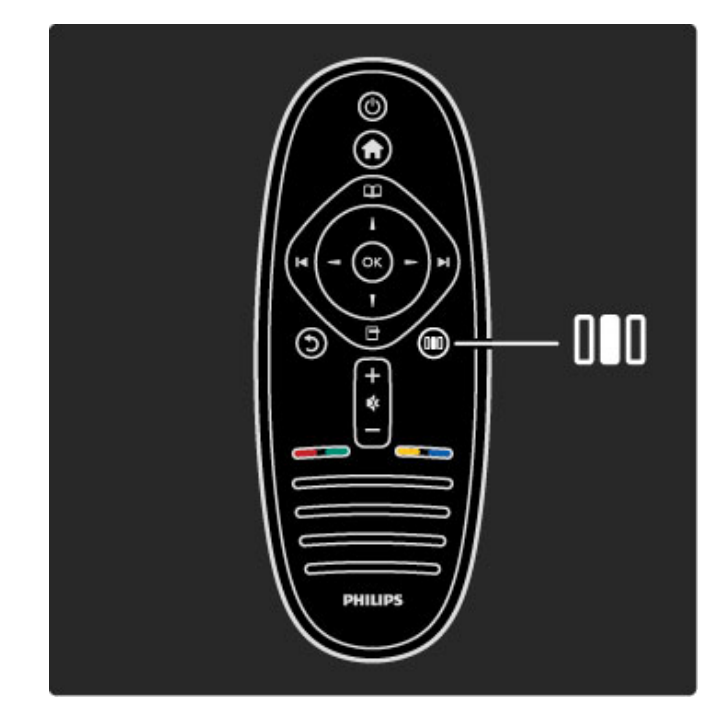

#### Fördelar

På justeringsmenyn kan du snabbt sänka eller höja Ambilightdynamiken, ställa in bildformatet eller flytta bilden uppåt för att kunna se textremsan och välja en förinställd inställning för bild eller ljud utifrån vad det är du tittar på. Om ett hemmabiosystem är anslutet med EasyLink och skickar ljudinställningar kan du även välja dessa.

#### På justeringsmenyn kan du ställa in följande:

- Ambilight av/på
- Ambilight-dynamik
- Bildformat
- Smart bild (förinställt)
- Smart ljud (förinställt)
- Högtalare
- Surround
- Bildskifte

#### Ambilight

Läs mer om Ambilight-inställningarna i Hjälp > Använda TV:n > Använda Ambilight.

#### Bildformat

Läs mer om bildformatsinställningar i Hiälp > Använda TV:n > Titta på TV > Bildformat.

#### Smart bild, smart ljud

Du kan ställa in de fördefinierade inställningar som lämpar sig bäst för det som du tittar på.

Läs mer om smarta inställningar i Hjälp > Använda TV:n > Titta på TV > Smarta inställningar

#### Högtalare

Om du vill lyssna på ljud via TV:ns högtalare stänger du hjälpen, trycker på 000 (justera), väljer Högtalare och därefter TV. Välj Förstärkare om du vill spela upp ljudet via ett anslutet hemmabiosystem eller en förstärkare. Dessa inställningar åsidosätter EasyLink-inställningarna tillfälligt.

#### Surround

Om du vill att TV:n automatiskt ska ställa in bästa surroundljudsläge (utifrån det program som sänds) stänger du hjälpen och trycker på **III** (justera), väljer Surround och därefter På.

#### Bildskifte

Du kan flytta bilden uppåt, nedåt eller i sidled på skärmen, beroende på TV-ingången. Du kan t.ex. flytta bilden uppåt för att kunna läsa hela textremsan.

Tryck på DID (justera) när du tittar på TV, välj Bildskifte och tryck på OK. Flytta bilden med hjälp av navigeringsknapparna. Avsluta genom att trycka på OK.

## 2.3 Titta på TV

### Byta kanal

Om du vill titta på TV och växla mellan olika TV-kanaler måste du kontrollera att aktiviteten Titta på TV har valts på hemmenyn.

Om du vill titta på TV trycker du på  $\biguparrow$ , väljer Titta på TV och trycker därefter på OK.

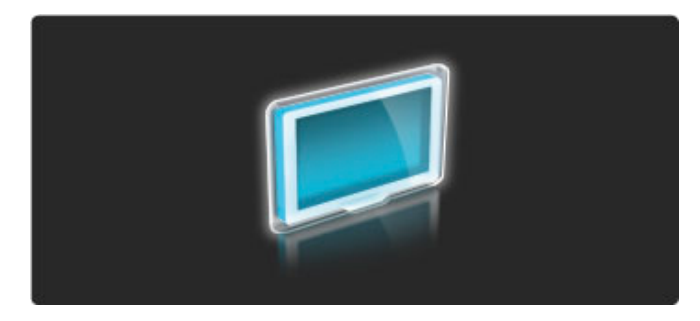

Om du vill byta TV-kanal trycker du på  $\blacktriangleright$ I eller I< på fjärrkontrollen. Du kan använda sifferknapparna om du känner till numret på den kanal som du vill titta på eller välja kanalen i kanallistan.

Om du vill gå tillbaka till föregående kanal trycker du på 5 (bakåt).

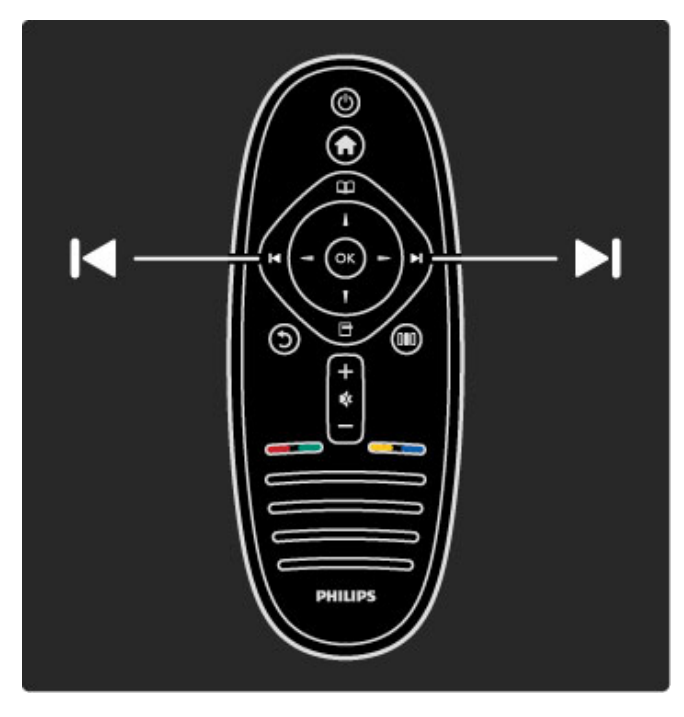

#### Kanallista

Öppna kanallistan genom att trycka på  $\square$  medan du tittar på TV och öppna bläddringsmenyn. Välj Kanallista och tryck på OK. Välj en kanal med hjälp av navigeringsknapparna och byt kanal genom att trycka på OK.

Tryck på  $\bigcirc$  (bakåt) om du vill stänga kanallistan utan att byta kanal.

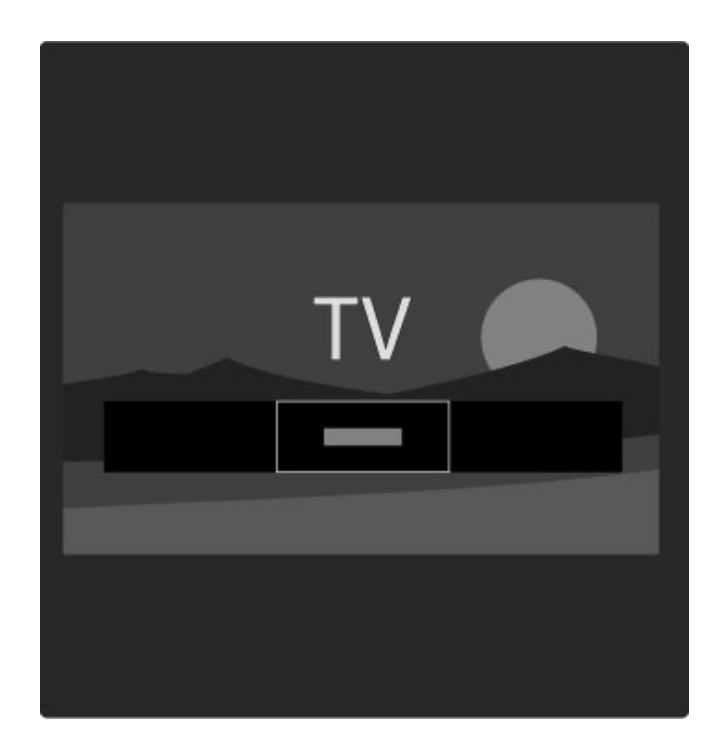

#### Kanallistans sidor

Kanallistan kan ha flera sidor. Om du vill visa nästa eller föregående sida av kanallistan trycker du på 1 eller 14.

Du kan ändra ordning på kanaler, byta namn på kanaler och markera en kanal som favorit. Läs mer om kanallistan i Hjälp > Använda TV:n > Menyer > Bläddra  $\Box$ .

#### Radiokanaler

Om digitala sändningar är tillgängliga lagras digitala radiokanaler vid installationen. Du kan växla till en radiokanal på samma sätt som du växlar till en TV-kanal. Vid DVB-C-kanalinstallation får radiokanaler vanligen kanalnummer 1001 och så vidare.

#### Alternativ för TV-kanaler

*Vid digitala TV-sändningar kan du se vilket program som visas nu eller som kommer att visas härnäst, slå på och av textremsan samt visa kanaldiagnostik.*

Tryck på  $\Box$  (alternativ) när du tittar på en TV-kanal och välj ett tillgängligt alternativ.

#### På TV nu ?

Om du väljer det här alternativet visas information om det aktuella programmet och nästa program på kanalen. Använd navigeringsknapparna för att bläddra genom text eller gå till nästa kolumn.

#### **Status**

På statussidan visas relevant information beroende på sändning. Du kan använda informationen till att förbättra kanalsignalen eller kontrollera om en viss tjänst är tillgänglig.

#### Videoval

Digitala TV-kanaler kan erbjuda flera videosignaler (multifeedsändningar), olika kameraperspektiv eller kameravinklar för samma sändning eller olika program på samma TV-kanal. När en sådan TV-kanal är tillgänglig visas ett meddelande på skärmen. Du kan bekräfta ditt val genom att trycka på  $\Box$  (alternativ) och välja Videoval.

### Favoritkanaler

*Du kan markera en kanal som en favorit på kanallistan och ställa in kanallistan så att det endast är favoritkanaler som visas.*

Öppna kanallistan genom att trycka på  $\Box$  (bläddra) på fjärrkontrollen samtidigt som du tittar på TV:n.

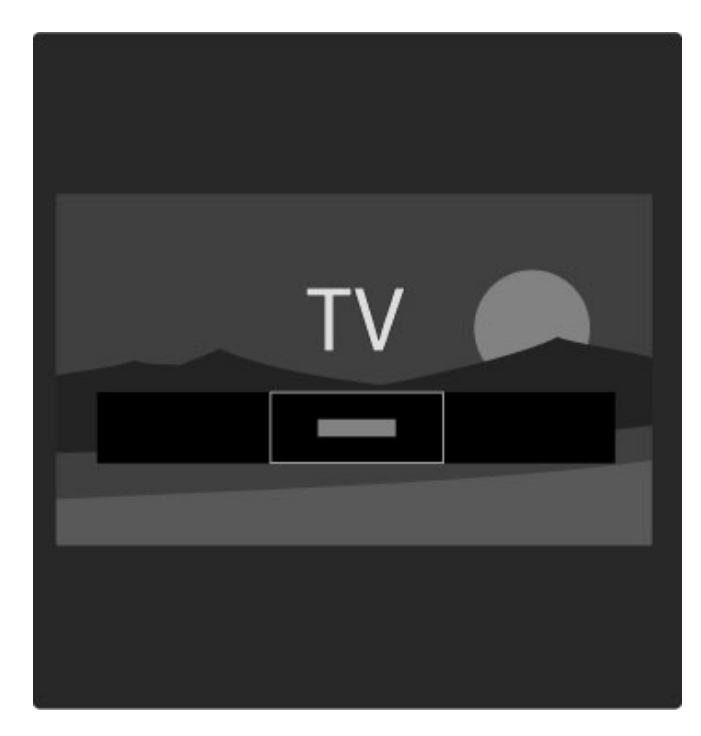

#### Ställa in en favoritkanal

Öppna bläddringsmenyn samtidigt som du tittar på TV genom att trycka på  $\mathbf{Q}$ . Välj Kanallista och tryck på OK. Navigera till en kanal som du vill markera som en favorit och tryck på  $\Box$ 

(alternativ). Välj Markera som favorit. Favoriten markeras med  $\bigstar$ i kanallistan.

Du kan ta bort favoritmarkeringen genom att välja Avmarkera som favorit.

#### Endast visa favoritkanaler

Du kan ställa in kanallistan så att det endast är dina favoritkanaler som visas.

Öppna listan på skärmen, tryck på  $\Box$  (alternativ) och välj därefter Välj lista. Välj Favoriter på listan och tryck på OK. När du har valt det här alternativet visas endast dina favoritkanaler när du bläddrar bland kanalerna.

### Programguide

*Programguiden visas på skärmen och innehåller information om TVtablån. Du kan ställa in en påminnelse för att visa ett meddelande när ett program börjar eller välja program efter genre.*

*Programguiden tillhandahålls av TV-kanalerna eller av Net TV.*

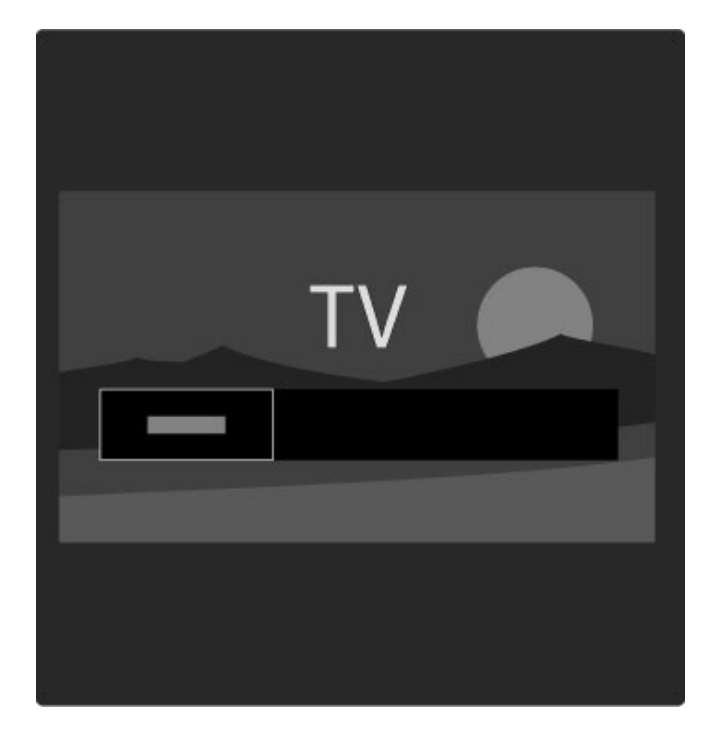

Öppna programguiden genom att trycka på  $\mathbf{\Omega}$  när du tittar på TV och öppna bläddringsmenyn. Välj Programguide och tryck på OK.

Om du vill stänga programguiden utan att ändra någon inställning trycker du på  $\bigcirc$  (bakåt).

#### Första användningen

Första gången du öppnar programguiden söks alla TV-kanaler igenom efter programguidesinformation. Det kan ta flera minuter. Uppgifterna lagras i TV:n. Läs även Uppdatera programguide bland programguidesalternativen.

#### Programguidesalternativ

Välj ett program med navigeringsknapparna och tryck på  $\Box$ (alternativ) för att välja följande:

#### • Ange påminnelse

Om du vill ha en påminnelse på skärmen när ett program ska börja väljer du Ange påminnelse och trycker på OK. Programmet markeras med ©. Om du vill avaktivera påminnelsen väljer du Rensa påminnelse och trycker på OK.

#### • Ändra dag

- Visa programmen för föregående eller nästa dag.
- Mer information
- Visa programinformation och sammanfattning.
- Välj efter genre
- Visa alla program valda efter genre.

#### • Schemalagd påminnelse

Om en påminnelse har ställts in kan du visa en lista över alla schemalagda påminnelser.

#### • Uppdatera programguide

Efter den första sökningen lagras programguidesdata i TV:n. Om du uppdaterar eller installerar om kanaler eller ändrar ordningen i kanallistan måste du uppdatera dessa data.

Om du vill uppdatera dem väljer du Uppdatera programguide. Påminnelser tas bort och nya data lagras.

#### $\rightarrow$  . The set of the set of the set of the set of the set of the set of the set of the set of the set of the set of the set of the set of the set of the set of the set of the set of the set of the set of the set of the s **Detaljer**

Information sparas i upp till åtta dagar, beroende på hur många kanaler som har programguidesdata.

#### TV-sändare eller nätverk

Om du vill välja var programguidesinformationen ska hämtas trycker du på  $\bigoplus$  > Konfiguration > TV-inställningar > Preferenser > Programguide.

#### Välj Från nätverket eller Från TV-sändare.

#### Från nätverket

Innan du ansluter till Net TV kommer programguidesinformationen från TV-sändaren. När du ansluter till Net TV laddas informationen automatiskt ned från internet i stället.

Från TV-sändare

Guideinformation kommer från TV-sändaren/operatören.

### Smarta bild- och ljudinställningar

Du kan välja fördefinierade inställningar för enkel bild- eller ljudjustering.

Tryck på **III** och öppna justeringsmenyn när du tittar på TV. Välj Smart bild eller Smart ljud. Välj ett alternativ på listan och tryck på OK.

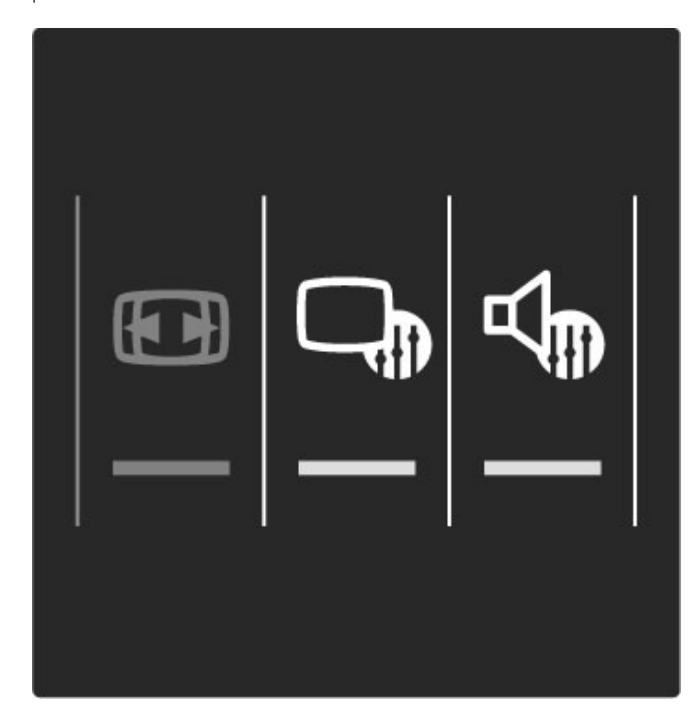

#### Smart bild och smart ljud

Smarta inställningar utgör en kombination av fördefinierade inställningar anpassade efter specifika användningsområden, som spel eller visning i dagsljus.

Du kan justera specifika inställningar i en vald smart inställning, t.ex. Ljusstyrka eller Kontrast, Bas eller Diskant. Dina ändringar lagras i den smarta inställningen.

#### Justera smarta inställningar

Om du vill ändra en specifik inställning i en smart inställning väljer du den smarta inställningen och trycker på OK. Tryck därefter på h och välj Konfiguration. Välj TV-inställningar, navigera till den specifika inställningen och ändra den.

Om du vill återställa de ursprungliga värdena för en smart inställning och ta bort eventuella ändringar som du har gjort väljer du först den smarta inställning som du vill återställa. Tryck därefter på  $\bigoplus$  > Konfiguration > TV-inställningar, välj Återställ och bekräfta genom att trycka på OK.

Läs mer om justering av separata inställningar i Hjälp > Konfiguration > Bild, ljud och Ambilight.

#### Smart bildlista

- Personligt De alternativ du har valt i Anpassa bild och ljud
- Livlig Passar utmärkt för visning i dagsljus
- Naturlig Naturliga bildinställningar
- Bio Passar utmärkt för att titta på film
- Spel Passar utmärkt för att spela spel
- Energispar Energieffektiva inställningar
- Standard Fabriksinställningar
- Foto Passar utmärkt för att titta på bilder

• Personlig – En smart bildinställning som du kan ställa in hur du vill

#### Smart liudlista

• Personligt – De alternativ du själv har valt i Anpassa bild och

- ljud • Standard – Fabriksinställningar
- Nyheter Passar utmärkt för tal
- Film Passar utmärkt för att titta på film
- Spel Passar utmärkt för att spela spel
- Drama Passar utmärkt för TV-serier
- Sport Passar utmärkt för sportsändningar

#### Bildformat

*Om det uppstår svarta fält på skärmen kan du ändra bildformatet till ett format som fyller hela skärmen.*

Tryck på DIO när du tittar på TV för att öppna justeringsmenyn och välj sedan Bildformat. Välj ett format i listan och tryck på OK.

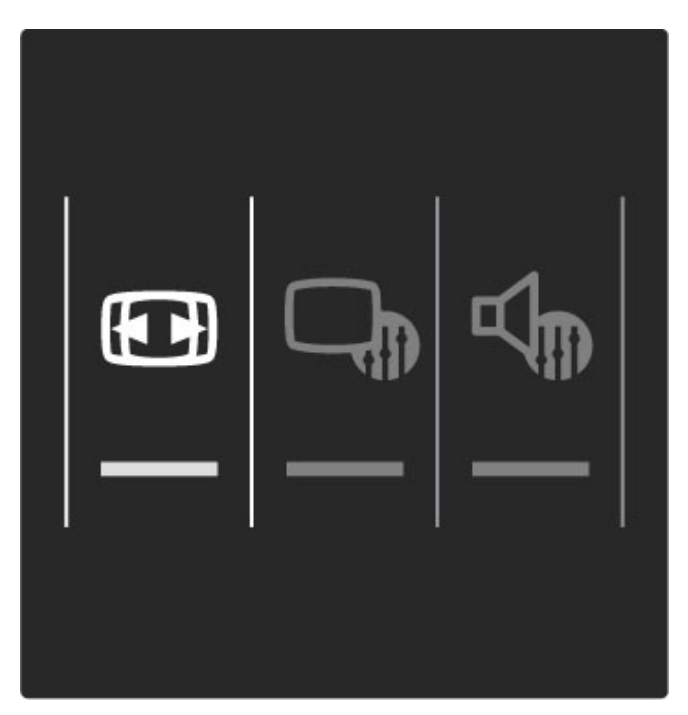

#### Bildformat

Följande format kan vara tillgängliga beroende på vilken typ av bild som visas på skärmen:

#### • Auto utfyllnad

Bilden förstoras automatiskt för att fylla skärmen. Minimal bilddistorsion, undertexten förblir synlig. Passar inte för dator.

#### • Auto zoom

Bilden zoomas automatiskt in för att fylla skärmen så mycket som går utan distorsion. Svarta fält kan visas. Passar inte för dator. • Superzoom

De svarta fälten på sidan tas bort i 4:3-sändningar. Bilden justeras för att passa skärmen.

#### • Movie expand

Skalar om bilden till 16:9-format.

#### • Bredbildsskärm

Sträcker ut bilden till 16:9-format.

#### • Inte skalförändrad

Expertläge för HD- eller PC-ingång. Visning bildpunkt för bildpunkt. Svarta fält kan förekomma vid visning av bilder från datorn.

### Växla till standbyläge

Om TV:n är påslagen trycker du på  $\mathop{\mathrm{ \bullet}}$  fjärrkontrollen om du vill växla till standbyläge. Den röda standbyindikatorn lyser.

*Det går alltid åt en liten mängd ström även när TV:n är i standbyläget.*

*Du rekommenderas därför att stänga av TV:n helt om du inte tänker använda den på en längre tid.*

## 2.4 Titta på satellit

### Byta kanal

Om du vill titta på satellitkanaler trycker du på  $\biguparrow$ , väljer Titta på TV och trycker därefter på OK.

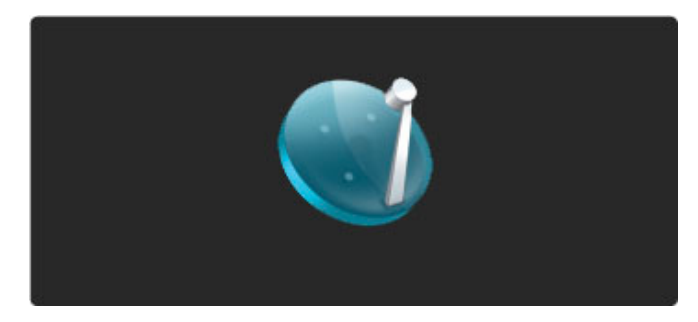

Om du vill byta satellitkanal trycker du på > eller < på fjärrkontrollen. Du kan använda sifferknapparna om du känner till numret på den kanal som du vill titta på eller välja kanalen i kanallistan.

Om du vill gå tillbaka till föregående kanal trycker du på 5 (bakåt).

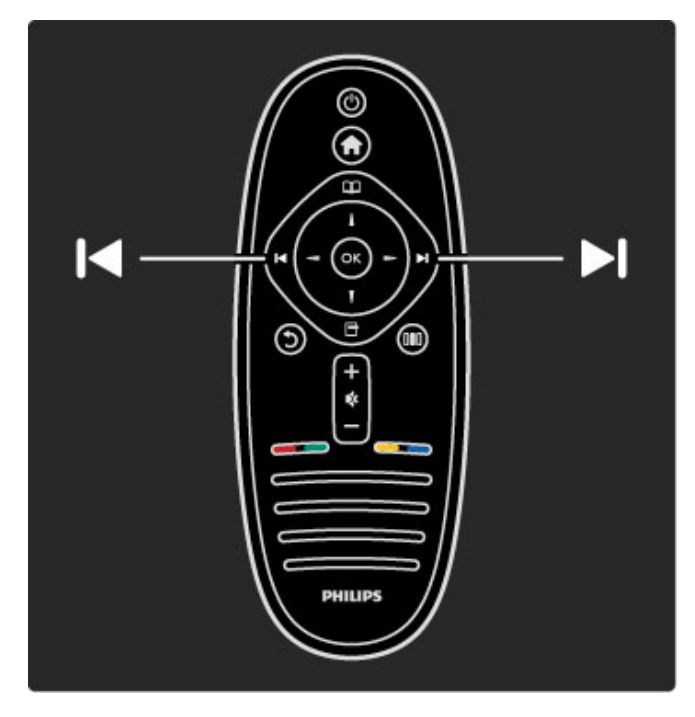

#### **Satellitkanallista**

När du utför en satellitinstallation sparas satellitkanalerna i en särskild satellitkanallista.

Läs mer om hur du använder kanallistan i Hjälp > Använda TV:n > Titta på satellit > Kanallista.

### Kanallista

Öppna kanallistan genom att trycka på  $\Box$  medan du tittar på en satellitsändning och öppna bläddringsmenyn. Välj Kanallista och tryck på OK. Välj en kanal med hjälp av navigeringsknapparna och byt kanal genom att trycka på OK.

Tryck på  $\bigcirc$  (bakåt) om du vill stänga kanallistan utan att byta kanal.

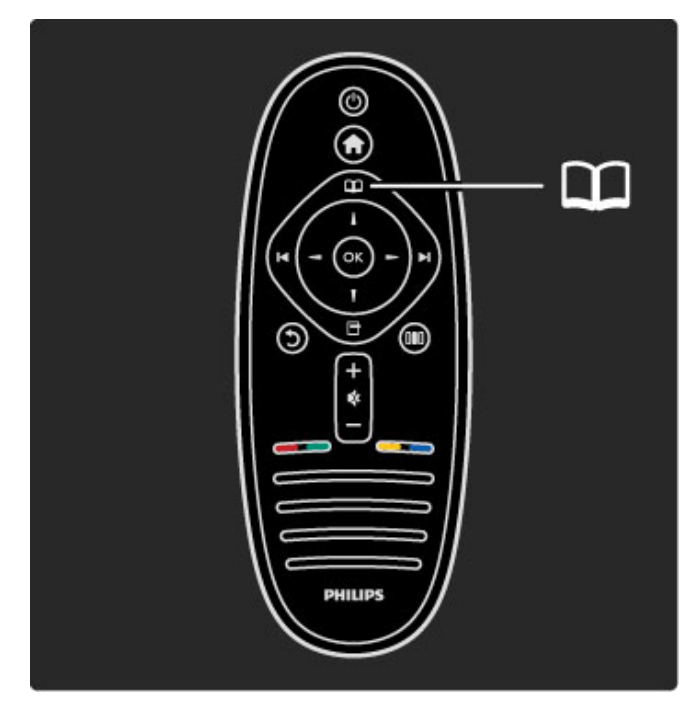

#### Kanallistans sidor

Kanallistan kan ha flera sidor. Om du vill visa nästa eller föregående sida av kanallistan trycker du på > eller <

#### **Options**

När kanallistan visas på skärmen trycker du på  $\Box$  (alternativ) och väljer:

- TV/Radio
- Välj lista
- Sortera
- Markera som favorit
- Ändra namn
- Ändra ordning
- Visa dolda kanaler
- Dölj kanal
- Kanallås

#### TV/Radio

Ställ in så att TV- eller radiokanaler visas på listan.

#### Välj lista

Välj att fylla listan med kanaler från samtliga satelliter eller från en särskild satellit. Du kan även skapa en lista som endast innehåller dina favoritsatellitkanaler.

Ditt val kommer att avgöra vilka kanaler du kan bläddra bland med hjälp av ▶ och K när du tittar på TV.

#### Sortera

Du kan sortera kanallistan efter Namn, Nummer eller grupper med FTA-kanaler och kodade kanaler, d.v.s. fria/kodade kanaler.

#### Markera som favorit

Navigera till den kanal i kanallistan som du vill markera som favorit och tryck på  $\Box$  (alternativ). Välj Markera som favorit. Favoritkanalen markeras i listan med  $\bigstar$ . Du kan ta bort markeringen genom att välja alternativet Avmarkera som favorit.

#### Endast titta på favoriter

Du kan göra inställningar så att det endast är dina favoritkanaler som visas i kanallistan. Tryck på  $\blacksquare$  (alternativ) när listan visas på skärmen och välj Välj lista. Välj Favoriter och tryck på OK. När du har valt det här alternativet visas endast dina favoritkanaler när du bläddrar bland kanalerna.

#### Ändra ordning och namn

Du kan ändra ordning på kanalerna i listan eller byta namn på en kanal.

Läs mer om hur du ändrar ordning och namn i Hjälp > Använda  $TV:n >$  Menyer  $> \Box$  Bläddra.

#### Dölj kanal

Du kan välja att dölja en kanal i kanallistan. Läs mer om hur du döljer en kanal i Hjälp > Använda TV:n > Menyer  $>$   $\Omega$  Bläddra.

#### Visa dolda kanaler

Du kan återställa alla dolda kanaler och visa dem igen. Läs mer om hur du visar dolda kanaler i Hjälp > Använda TV:n > Menyer  $>$   $\Box$  Bläddra.

#### Satellitkanallås

*Du kan låsa en satellitkanal. Om du vill titta på en låst kanal måste du ange en fyrsiffrig kod. Du kan låsa så många kanaler du vill.*

Om du vill låsa en kanal på kanallistan trycker du på <sup>+</sup> (alternativ) och väljer Kanallås. Ange den fyrsiffriga koden. Välj någon av kanalerna på listan, tryck på  $\Box$  igen och välj Lås kanal. En låst kanal markeras med  $\theta$ . Sedan kan du välja att låsa eller låsa upp en annan kanal.

När du vill avsluta trycker du på d och väljer Avsluta.

#### Ändra den fyrsiffriga låskoden

Om du vill ändra den fyrsiffriga koden trycker du på  $\biguparrow$  och väljer Konfiguration > Satellitinställningar och därefter Låsfunktion > Ändra kod.

Läs mer om Låsfunktion och Föräldraklassering i Hjälp > Använda TV:n > Titta på satellit > Låsfunktion.

### Favoritkanaler

*Du kan välja egna favoritsatellitkanaler och skapa en lista där du bläddrar enbart bland dina favoriter.*

#### Markera som favorit

Navigera till den kanal i kanallistan som du vill markera som favorit och tryck på  $\Box$  (alternativ). Välj Markera som favorit. Favoritkanalen markeras i listan med  $\bigstar$ . Du kan ta bort markeringen genom att välja alternativet Avmarkera som favorit.

#### Endast titta på favoriter

Du kan göra inställningar så att det endast är dina favoritkanaler som visas i kanallistan. Tryck på  $\Box$  (alternativ) när listan visas på skärmen och välj Välj lista. Välj Favoriter och tryck på OK. När du har valt det här alternativet visas endast dina favoritkanaler när du bläddrar bland kanalerna.

Läs mer om alternativen för satellitkanallistan i Hjälp > Använda TV:n > Titta på satellit > Kanallista.

#### Låsfunktion

*Om du vill förhindra att barn tittar på en viss kanal eller ett visst program kan du låsa kanaler eller blockera program med åldersgräns.*

#### Låsa en kanal

Om du vill låsa en kanal väljer du alternativet Kanallås på kanallistan.

Läs mer om kanallåset i Hjälp > Använda TV:n > Titta på satellit > Kanallista.

#### Föräldraklassering

Vissa digital-TV-kanaler har åldersgränser för sina program. Om åldersgränsen är lika hög som eller högre än den gräns du har angett för ditt barn blockeras programmet.

Om du vill titta på ett blockerat program måste du ange låskoden. Föräldraklasseringen för satellitkanaler ställs in för samtliga satellitkanaler.

#### Ställa in en åldersgräns

Tryck på **n** och välj Konfiguration > Satellitinställningar och därefter Föräldraklassering.

För att kunna välja en åldersgräns måste du ange din fyrsiffriga låskod. Om du inte har ställt in någon låskod kan du göra det nu.

När du har angett koden kan du välja en åldersgräns. Om åldersgränsen för ett program är lika hög som eller högre än den gräns du har angett för ditt barn blockeras programmet. Du ombeds att ange låskoden för att ta bort blockeringen. En del operatörer blockerar endast program som har en högre åldersgräns.

#### Ändra kod

Om du vill ändra den befintliga koden trycker du på  $\bigoplus$  och väljer Konfiguration > Kanalinställningar och därefter Låsfunktion > Ändra kod.

Ange den aktuella koden och ange därefter den nya koden två gånger för att ställa in den.

#### Har du glömt din kod?

Om du glömmer koden kan du lösa problemet genom att ange 8888.

## 2.5 Ansluten enhet

### Välja en enhet

*Du kan enkelt välja en ansluten enhet som lagts till på hemmenyn.*

Om du vill välja och börja använda en ansluten enhet trycker du på  $\biguparrow$  för att öppna hemmenyn, väljer en enhet eller aktivitet och trycker på OK. Kontrollera att enheten är på.

Läs mer om Lägg till dina enheter i **Hjälp > Använda TV:n >** Menyer > Hemmenyn.

### Använda fjärrkontrollen till TV:n

Fjärrkontrollen till TV:n kan användas till att styra en enhet som anslutits med en HDMI-kabel och är utrustad med EasyLink (HDMI-CEC).

Läs mer om EasyLink-fjärrkontrollen i Hjälp > Använda TV:n > Fjärrkontroll > EasyLink-fjärrkontroll.

## 2.6 Ambilight

### Fördelar

Med Ambilight får du en mer avslappnad tittarupplevelse och upplever bildkvaliteten som bättre.

Du uppnår den bästa Ambilight-effekten genom att dämpa belysningen i rummet och placera TV:n upp till 25 cm från väggen. Du kan undvika dålig mottagning från fjärrkontrollen genom att placera dina enheter utanför Ambilight-ljuskäglan från TV:n.

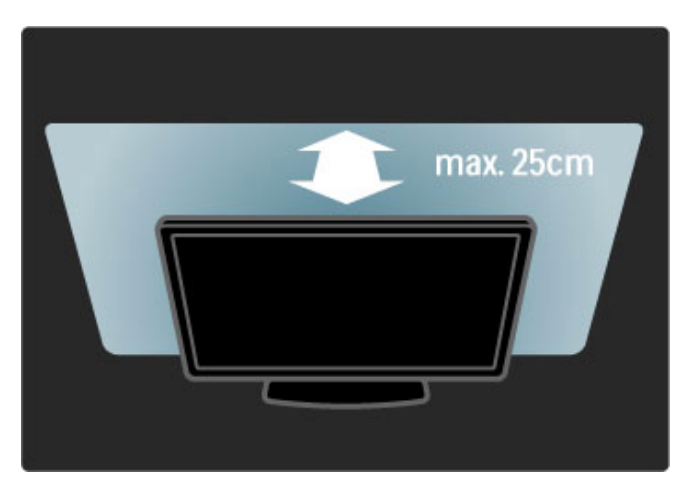

### **lustera**

Med hjälp av justeringsmenyn kan du ställa in de vanligaste Ambilight-inställningarna.

Öppna justeringsmenyn genom att trycka på **000** när du tittar på TV.

Om du vill stänga justeringsmenyn trycker du på DD igen.

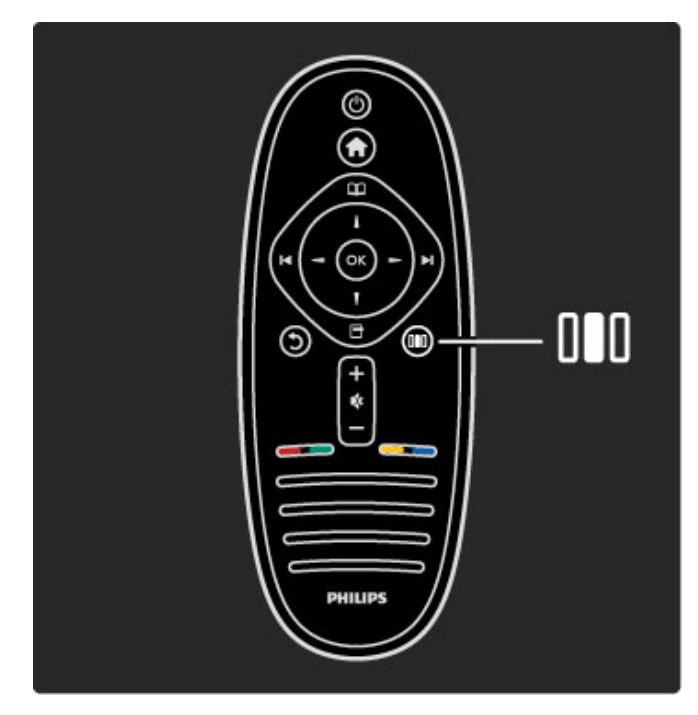

#### Slå på eller stänga av Ambilight

Välj Ambilight på justeringsmenyn och tryck på OK. Välj alternativet På eller Av.

#### Ambilight

Välj Dynamisk Ambilight på justeringsmenyn och tryck på OK. Justera hastigheten med vilken Ambilight reagerar på skärmbilden.

#### Ambilight-ljusstyrka

Välj Ambilight-ljusstyrka på justeringsmenyn och tryck på OK. Justera ljusstyrkan för Ambilight.

#### Ambilight-färg

Välj Ambilight-färg på justeringsmenyn och tryck på OK. Välj Dynamisk, om du vill att Ambilight ska reagera på skärmbilder, eller någon av de fasta färgerna. Välj Personlig om du vill ställa in en särskild färg.

Läs mer om Ambilight-inställningar i Hjälp > Använda TV:n > Använda Ambilight > Konfiguration.

### Konfiguration

*Förutom inställningarna på justeringsmenyn finns några mer avancerade inställningar för Ambilight. Du kan själv ställa in en fast färg eller välja fördröjd avstängning av Ambilight efter att TV:n har stängts av.*

Öppna Ambilight-menyn genom att trycka på  $\bigoplus$  och välja Konfiguration > TV-inställningar > Ambilight.

#### Personlig färg

Om du vill ställa in en egen Ambilight-färg väljer du Personlig på menyn Ambilight-färg. När du har valt alternativet Personlig kan du öppna menyn Personlig färg. Välj Palett och därefter en egen färg. Den personliga Ambilight-färgen är en fast (icke-dynamisk) färginställning.

#### Åtskillnad

Om du vill ställa in olika färgnivåer på lamporna på ömse sidor om TV:n väljer du Åtskillnad. Om du väljer alternativet Av för Åtskillnad får du en dynamisk men enhetlig Ambilight-färg.

#### TV Switch Off

Om du vill att Ambilight ska tonas ut och stängas av några sekunder efter att du har stängt av TV:n väljer du TV-avstängning. Vänta med att slå på TV:n igen tills Ambilight tonats ut och stängts av helt.

#### Scenea-loungebelysning

Om du vill att Ambilight alltid ska stängas av när Scenea slås på väljer du Scenea lounge light och därefter Av.

#### Väggfärg

Färgen på väggen bakom TV:n kan påverka färgeffekten av Ambilight. Du kan korrigera den här effekten genom att välja Väggfärg och därefter en färg som passar väggen. Ambilightfärgerna anpassas sedan för att matcha färgen på väggen bakom TV:n.

#### Läge för vardagsrumsljus

Läs mer om Lounge light i Hjälp > Använda TV:n > Använda Ambilight > Lounge light.

### Läge för vardagsrumsljus

*När TV:n är i standbyläge kan du aktivera Ambilight och skapa en Lounge light-effekt i rummet.*

Om du vill slå på Ambilight när TV:n är i standbyläge trycker du på  $\mathbb{G}$  på TV:n.

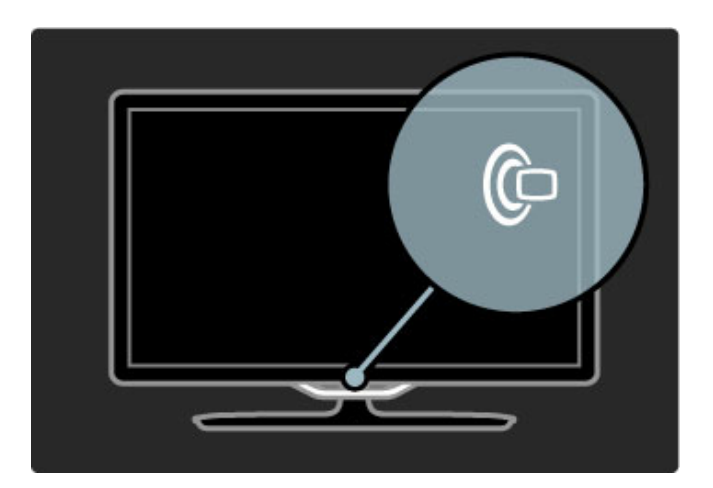

Du kan ändra färgschemat för Lounge light genom att trycka på  $\mathbb{G}$  på TV:n igen.

Stäng av Lounge light genom att trycka ned  $\mathbb G$  på TV:n i tre sekunder.

Du kan även ställa in färgschemat på konfigurationsmenyn. Tryck på  $\bigcap$  och välj Konfiguration när TV:n är på. Välj  $\mathsf{TV}\text{-}$ inställningar > Ambilight > Lounge light. Välj vilket färgschema Lounge light ska startas i.

## 2.7 Net TV

### Vad är Net TV?

Med Net TV får du internettjänster och webbplatser som är skräddarsydda för TV:n. Du kan besöka populära webbplatser, titta på underhållning, hyra film från videobutiker eller se på TVprogram som du missat.

#### Net TV-sidor

De mest populära webbplatserna i ditt hemland har anpassats så att de kan visas på en TV. Läs nyhetsrubriker, se en ny film eller kolla väderleksrapporten.

#### Net TV-programguiden

När du är ansluten till Net TV hämtas informationen till TVprogramguiden från internet.

#### Videobutiker

Med Net TV kan du hyra film från onlinevideobutiker.

#### Missat ett program?

Om programleverantören erbjuder den tjänsten kan du se ett program som du missat i efterhand, precis när det passar dig.

Läs mer om Net TV i följande kapitel.

#### Nya tjänster

Nya tjänster tillkommer ständigt. Du kan läsa mer om nya tjänster på Net TV-sidorna.

#### Detaljer

• Om en viss Net TV-tjänst är tillgänglig eller inte varierar beroende på land.

• Med Net TV kan du även ansluta till internet och besöka valfria webbplatser. Observera dock att de flesta webbplatser inte är anpassade för visning på en TV-skärm och att TV:n saknar vissa insticksprogram (t.ex. för att visa webbsidor eller filmer).

• Användaren kan lägga till, ändra och stoppa Net TVonlinetjänster.

• Net TV-sidor visas en i taget och på helskärm.

• Du kan inte hämta och spara filer eller installera insticksprogram.

### Vad du behöver

För att kunna använda Net TV måste du ansluta TV:n till en router med höghastighetsanslutning till internet.

Läs mer i Hjälp > Konfiguration > Nätverk.

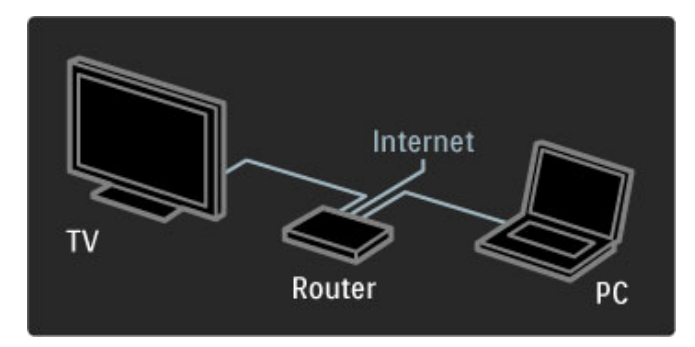

När anslutningen har upprättats väljer du Bläddra i Net TV på hemmenyn för att starta Net TV-konfigurationen på skärmen.

Läs mer i Hjälp > Använda TV:n > Net TV > Första användningen.

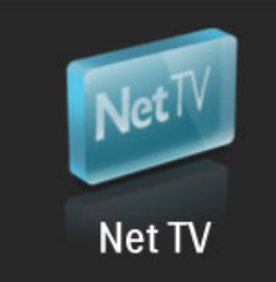

### Första användningen

1 Godkänn användarvillkoren.

2 Registrera dig för Net TV.

3 Aktivera föräldrakontrollen.

Nu kan du börja använda Net TV.

#### Så här registrerar du dig

För att kunna registrera dig behöver du en e-postadress och en dator ansluten till internet. Om du hoppar över registreringen vid den första användningen kan du registrera dig från startsidan för Net TV vid ett senare tillfälle.

Ange din e-postadress på skärmen för att starta Net TVregistreringen. Du öppnar tangentbordet på skärmen genom att markera textfältet och trycka på OK. Skriv in ett tecken i taget. Välj Registrera och tryck på OK.

Ett meddelande visas om ett registreringsmeddelande har skickats till dig via e-post. Öppna e-postmeddelandet på din dator och klicka på länken till registreringsformuläret. Fyll i formuläret och skicka det genom att klicka på knappen.

Välj OK på TV:n och tryck på OK, så öppnas startsidan för Net TV.

#### Aktivera föräldrakontroll

Första gången du öppnar startsidan för Net TV kan du aktivera föräldrakontrollen. Om du gör det måste du ange en personlig kod för att låsa/låsa upp. Ange en fyrsiffrig kod som du vill använda för att låsa och låsa upp Net TV.

Använd sifferknapparna på fjärrkontrollen. Bekräfta koden genom att ange den två gånger.

Net TV är klar för användning.

#### Fördelar med registrering

När du har registrerat dig sparas säkerhetskopior av de Net TVsidor du låser eller väljer som favoritsidor. De senaste 16 webbadresserna (URL-adresserna) du besöker sparas också. Du kan dela de här sidorna med en annan TV-apparat ansluten till Net TV genom att registrera den TV:n med samma e-postadress.

När du är registrerad kan du återställa sidorna efter en eventuell oavsiktlig återställning av Net TV med Rensa historik.

#### Fördelar med föräldrakontroll

- Med föräldrakontrollen aktiverad...
- kan du låsa och låsa upp tjänster och/eller tjänstekategorier

• är vissa tjänster som är olämpliga för barn låsta till en början men kan låsas upp

#### Information om föräldrakontrollen

• Det är endast tjänster på Net TV-sidor som kan låsas. Reklam och webbplatser på internet kan inte låsas.

• Tjänster är låsta per land. Kategorier är låsta för alla länder.

### Bläddra i Net TV
Om du vill öppna Net TV stänger du hjälpen och trycker på  $\biguparrow$ , väljer Bläddra i Net TV och trycker på OK. TV:n ansluts till Net TV och startsidan öppnas.

Om du vill stänga Net TV trycker du på  $\bigcap$  och väljer en annan aktivitet.

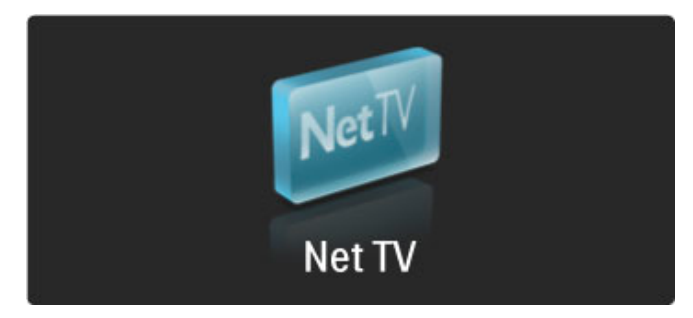

## $\bigstar$  Startsidan

På **\*** startsidan visas dina favorittjänster och vissa

rekommenderade tjänster. Från den här sidan kan du bläddra i Net TV.

Om du vill återgå till  $\bigstar$  startsidan trycker du på  $\mathbf{\Omega}$  (bläddra).

### Öppna en Net TV-tjänst

Välj en Net TV-tjänst med knapparna  $\blacktriangle$  eller  $\blacktriangledown$ ,  $\blacktriangleleft$  eller  $\blacktriangleright$ . Öppna tjänsten genom att trycka på OK. Om ett lås visas betyder det att du har öppnat en säker sida.

#### Navigera i en Net TV-tjänst

Navigeringen i Net TV-tjänster kan skilja sig från användningen av andra tjänster. Du använder dig främst av navigeringsknapparna och OK-knappen. För vissa tjänster finns anvisningar som talar om hur du använder tjänsten.

Om du vill backa en sida trycker du på  $\bigcirc$  (bakåt).

#### Alla tjänster

Om du vill se vilka tjänster som är tillgängliga i ditt land väljer du † Tjänster och trycker på OK.

På den här sidan kan du visa alla tjänster eller sortera dem utifrån kategori, t.ex. Nyheter eller Underhållning. Om du vill sortera tjänsterna utifrån kategori väljer du en kategori i den vänstra kolumnen och trycker på OK.

### **Options**

Tryck på  $\Box$  (alternativ) och välj följande:

- Låsa tjänsten
- Markera som favorit
- Avaktivera föräldrakontrollen
- Visa fiärrkontroll
- Ladda om sidan
- Zooma sida
- Säkerhetsinformation
- Rensa Net TV-minne

#### Låsa tjänsten

Om du vill låsa en Net TV-tjänst väljer du ikonen för tjänsten och trycker på  $\Box$  (alternativ). Välj Lås tjänst och tryck på OK. Ikonen markeras med  $\mathsf{\Omega}$ .

Om du vill öppna en låst tjänst måste du ange din fyrsiffriga kod. När du väl har öppnat tjänsten kan du ta bort låset om du vill.

#### Markera favoriter

Om du vill markera en tjänst som en favorit väljer du ikonen för tjänsten och trycker på **d** (alternativ). Välj Markera som favorit och tryck på OK.

Du kan markera 12 tjänster som favoriter och alla favorittjänster visas på  $\bigstar$  startsidan. Under  $\mathbf{H}$  Tjänster är favorittjänsterna markerade med en stjärna  $\bigstar$ .

Det är endast Net TV-tjänster som kan markeras som favoriter. Reklam och webbplatser på internet kan inte markeras.

#### Avmarkera favoriter

Om du vill avmarkera en favorit väljer du ikonen för favorittjänsten, trycker på  $\Box$  (alternativ) och väljer Avmarkera som favorit.

#### Avaktivera föräldrakontrollen

Om du vill stänga av föräldrakontrollen trycker du på  $\blacksquare$ (alternativ) och väljer Avaktivera föräldrakontroll. Avaktivera föräldrakontrollen genom att ange den fyrsiffriga koden.

#### Visa fjärrkontroll

Knappar som spela upp  $\blacktriangleright$ , spola bakåt << och spola framåt  $\blacktriangleright$ aktiverar du med hjälp av alternativet Visa fjärrkontroll. Tryck på  $\Box$  (alternativ) och välj Visa fjärrkontroll. Med de här knapparna på skärmen kan du styra ljud- eller videospelare. Du

utför en åtgärd genom att välja den aktuella knappen och trycka på  $OK$ . Tryck på  $\bigcirc$  (bakåt) om du vill dölja knapparna igen.

#### Ladda om sidan

Om en sida inte öppnas som den ska kan du försöka ladda om den. Tryck på  $\Box$  (alternativ) och välj Ladda om sidan.

#### Zooma sida

Om du vill zooma in eller ut på en webbplats trycker du på  $\Box$ (alternativ) och väljer Zooma sida. Välj förstoringsgrad med hjälp av skjutreglaget.

Om du vill bläddra på en webbplats kan du hoppa från markering till markering med hjälp av navigeringsknapparna.

#### Säkerhetsinformation

Om du vill visa säkerhetsinformation om en sida trycker du på  $\Box$ (alternativ) och väljer Säkerhetsinfo.

#### Rensa Net TV-minne

**1** Varning! Genom att välja det här alternativet återställer du Net TV helt.

Om du vill rensa Net TV-minnet helt , inklusive favoriter, föräldrakontrollkod, lösenord, cookies och historik, trycker du på o (alternativ) och väljer Rensa Net TV-minne.

#### Net TV-tjänster i andra länder

Det är inte säkert att samma tjänster tillhandahålls i alla länder. Om du vill växla till ett annat lands tjänster väljer du Land: … längst ned till höger på sidan och trycker på OK. Välj ett land och tryck på OK.

Koninklijke Philips Electronics N.V. tar inget ansvar för det innehåll, eller innehållets kvalitet, som tillhandahålls av tjänsteleverantörerna.

#### Internet-webbplatser

Med Net TV kan du även ansluta till internet och besöka valfria webbplatser. Observera dock att de flesta webbplatser inte är avsedda för visning på en TV-skärm och att TV:n saknar vissa insticksprogram (t.ex. för att visa webbsidor eller filmer).

#### Öppna en webbplats

Om du vill öppna en webbplats väljer du  $\bigcirc$  internet och trycker på OK. Du kan skriva in webbplatsens adress med hjälp av tangentbordet på skärmen. Välj ett tecken och tryck på OK för att infoga det på adressraden högst upp på sidan. När du har skrivit in adressen väljer du Gå och trycker på OK för att öppna webbplatsen.

Använd knapparna ▲ eller v, ◀ eller ▶ för att navigera till tillgängliga länkar till internetsidor och tryck på OK för att gå till länken.

## Internethistorik

Alla webbplatser du besöker registreras automatiskt på historiklistan i Net TV. Om du vill kan du vid ett senare tillfälle markera en webbplatsikon i listan och öppna webbplatsen genom att trycka på OK. Du bläddrar i listan med hjälp av navigeringsknapparna.

## Rensa Net TV-historiken

Genom att välja en webbplatsikon i historiklistan kan du rensa hela listan. Tryck på  $\Box$  (alternativ) och välj Rensa historik.

## Videobutiker

Med den här TV:n kan du hyra filmer i onlinevideobutiker.

- 1 Öppna en videobutik.
- 2 Välj en film.
- 3 Betala.
- 4 Ladda ned filmen.
- 5 Börja titta.

## Vad du behöver

För att du ska kunna hyra och ladda ned en film måste TV:n ha en höghastighetsanslutning till internet. Läs mer om hur du ansluter till nätverket i Hjälp > Konfiguration > Nätverk. Dessutom behöver du ett SD-minneskort som du sätter i SDkortfacket på TV:n.

## Formatera ett SD-kort

Om du vill formatera ett SD-kort som videominne sätter du in SD-kortet i SD-kortfacket. Formateringen av SD-kortet startar då automatiskt. Om skrivhastigheten inte är tillräckligt hög för videoöverföring kan det hända att SD-kortet avvisas av TV:n. Lämna kortet i kortfacket när formateringen är klar.

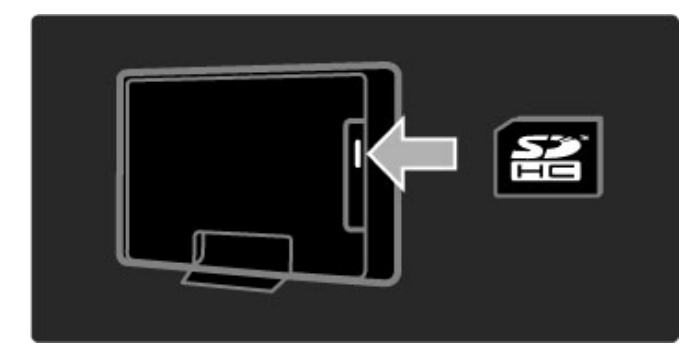

### Visa en videobutik

Om du vill visa en videobutik trycker du på  $\bigoplus$ , väljer Net TV > Hyrda videofilmer och trycker på OK. På den sida som öppnas visas alla tillgängliga videobutiker i ditt land. Markera ikonen för den butik som du vill visa och tryck på OK.

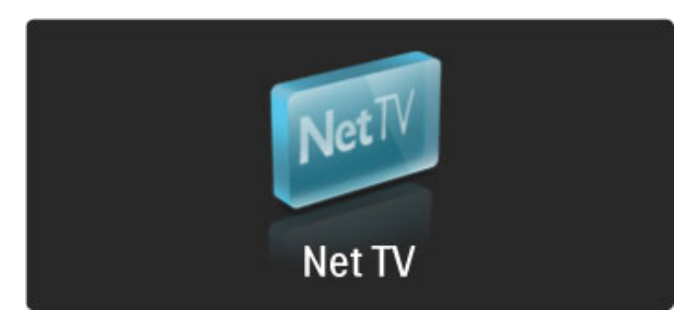

### Hyra en film

Om du vill hyra en film väljer du ikonen för filmen på videobutikssidan och trycker på OK. I de flesta fall kan du hyra en film i en eller några dagar och i vissa fall kan du hyra den i så lite som en timme. Metoderna för att välja och hyra en film varierar från butik till butik.

## **Betalning**

Vid betalning i butiken uppmanas du att logga in eller öppna ett nytt konto om du inte redan har ett. Inloggningsuppgifterna kan utgöras av din e-postadress och en personlig PIN-kod. När du har loggat in kan du välja betalningsmetod, vanligen kreditkort eller värdekod. Mer information om betalningsvillkor hittar du på butikens webbplats.

Mata in sifferkoden (PIN-koden) med hjälp av siffrorna på fiärrkontrollen.

Om du vill ange en e-postadress väljer du textfältet på sidan och trycker på OK. Välj ett tecken på tangentbordet och mata in det genom att trycka på OK.

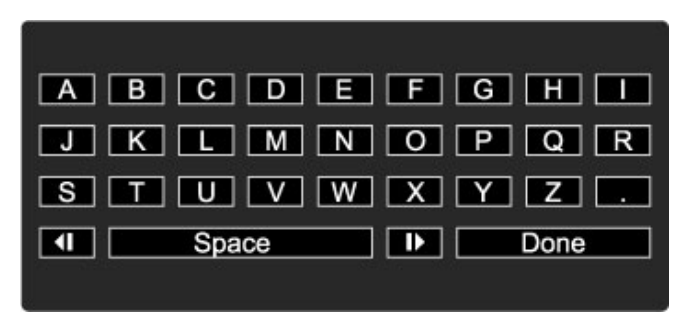

## Ladda ned filmen

När betalningen är klar kan du ladda ned filmen i videominnet. När filmen laddas ned kan du fortsätta titta på andra TV-program som vanligt tills du får ett meddelande som talar om att du kan starta filmen. Om du avbryter nedladdningen kan du återuppta den ända tills hyrtiden går ut.

## Börja titta

När du vill börja titta på en film som du har laddat ned trycker du på  $\bigoplus$ , väljer Net TV > Hyrda videofilmer och trycker därefter på OK. Logga in på den butik där du har hyrt filmen och välj därefter filmen i listan över nedladdade filmer. Välj en film och spela upp den genom att trycka på OK.

# Online-TV

*Vissa digital-TV-kanaler erbjuder en online-TV-tjänst. Med online-TV kan du titta på program som du har missat. Gå in på TV-kanalens webbplats och se vilka program som finns.*

### Vad du behöver

För att kunna gå in på en online-TV-tjänst måste TV:n ha en höghastighetsanslutning till internet. Läs mer om hur du ansluter till nätverket i Hjälp > Konfiguration > Nätverk.

## Öppna online-TV från Net TV

Om du vill öppna en online-TV-tjänst från Net TV trycker du på h, väljer Bläddra i Net TV och trycker på OK. Leta rätt på ikonen för den TV-kanal som sänder det program som du vill se bland Net TV-tjänsterna. Välj tjänsten och tryck därefter på OK.

### Öppna online-TV-kanal

Om du vill öppna TV-kanalens online-TV-tjänst direkt trycker du på den röda knappen. Om tjänsten är tillgänglig öppnas TVkanalens sida på TV:n.

Vilka online-TV-tjänster som är tillgängliga varierar beroende på land.

# 3 Mer om ...

### 3.1 Text-tv

# Text-TV-sidor

## Öppna text-TV

Öppna text-TV genom att trycka på  $\Box$  (bläddra) när du tittar på TV och sedan välja Text-TV.

Om du vill stänga av digital text-TV trycker du på 5 (bakåt).

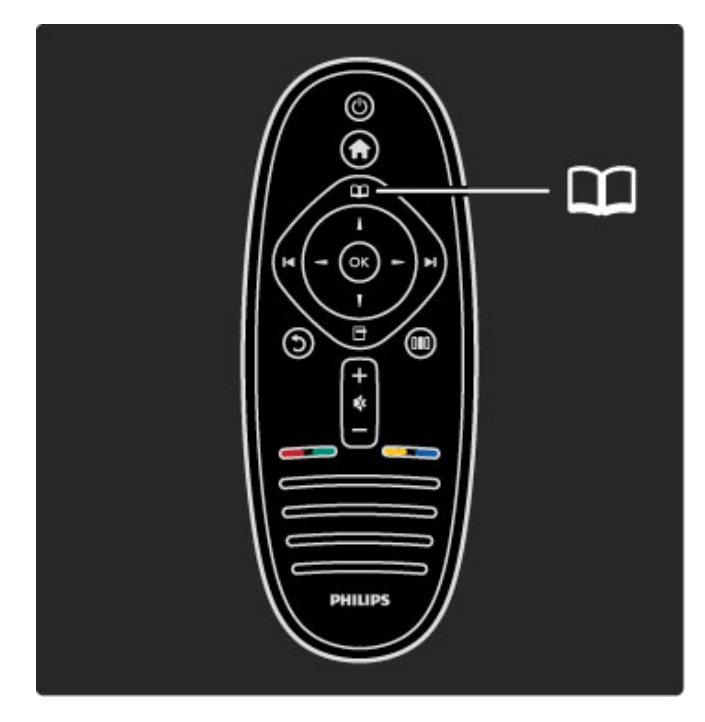

## Välj en text-TV-sida

Så här väljer du en sida …

- Ange sidnumret med sifferknapparna.
- Tryck på M eller I
- $\bullet$  Tryck på  $\blacktriangle$  eller  $\blacktriangledown$ .

• Tryck på en färgknapp och välj ett färgkodat ämne längst ned på skärmen.

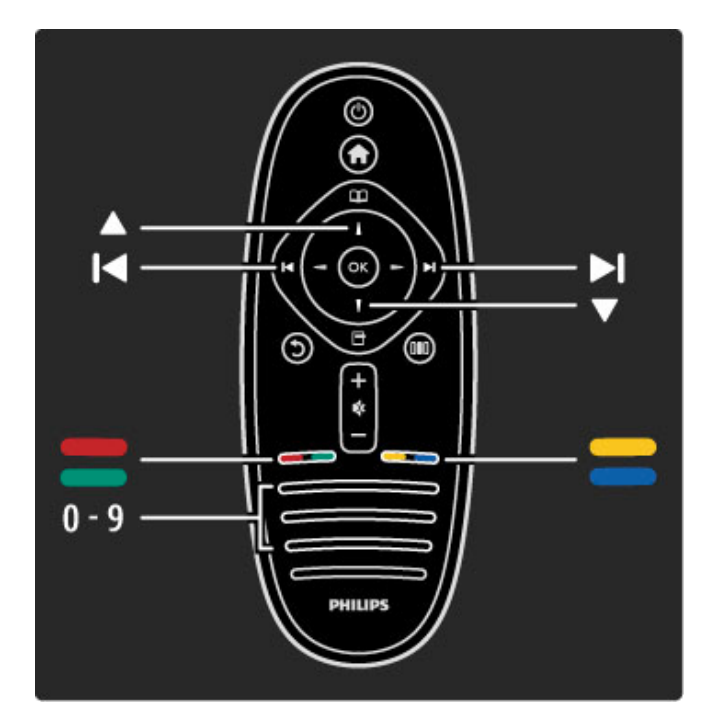

### Text-TV-delsidor

En text-TV-sida kan ha flera delsidor. Delsidornas nummer visas i ett fält bredvid huvudsidans nummer.

Du kan välja en delsida genom att trycka på < eller  $\blacktriangleright$ .

## T.O.P-text-TV

Vissa TV-kanaler erbjuder T.O.P-text-TV. Om du vill öppna T.O.P-text-TV i text-TV trycker du på  $\blacksquare$ (alternativ) och väljer T.O.P.-översikt.

### Sök i text-TV

Du kan välja ett ord och söka i text-TV efter alla förekomster av ordet. Detta är praktiskt om du behöver söka efter ett visst ämne.

Öppna en text-TV-sida och tryck på OK. Välj ett ord eller en siffra med navigeringsknapparna. Tryck därefter på **OK** igen för att gå direkt till nästa förekomst av ordet eller siffran. Tryck på OK igen för att hoppa till följande träff. Om du vill sluta söka trycker du på ▲ tills ingenting längre är valt.

### Använda text-TV från en ansluten enhet

Vissa anslutna enheter som tar emot TV-kanaler erbjuder även text-TV.

Om du vill öppna text-TV från en ansluten enhet trycker du på  $\biguparrow$ , väljer enhet och trycker därefter på OK. Tryck på  $\biguparrow$ (alternativ) när du tittar på en kanal, välj Visa fjärrkontroll och tryck på  $OK$  med hjälp av knappen  $\blacksquare$ . Dölj fjärrkontrollen genom att trycka på  $\bullet$  (bakåt).

Om du vill stänga av digital text-TV trycker du på  $\bigcirc$  (bakåt).

## Digital text (endast Storbritannien)

Vissa digital-TV-kanaler erbjuder särskilda digitala text-TV-tjänster eller interaktiva tjänster på sina digital-TV-kanaler. Dessa tjänster fungerar som vanlig text-TV och hanteras med siffer-, färg- och navigeringsknapparna.

Om du vill stänga av digital text trycker du på  $\bigcirc$  (bakåt).

Digital text blockeras när textremsor sänds och Textremsa på ställs in på menyn Textremsor. Aktivera digital text genom att välja Textremsa av.

# Text-TV-alternativ

Öppna text-TV och tryck på  $\Box$  (alternativ) för att välja följande:

- Frys sida
- Dubbla bilder
- T.O.P.-översikt
- Förstora
- Visa
- Växla delsidor
- Språk

## Frys sida

Du kan stoppa den automatiska visningen av delsidor genom att trycka på  $\Box$  (alternativ) och välja Frys sida.

## Dubbla bilder/hel skärmbild

Du kan visa TV-kanalen och text-TV-sidan bredvid varandra genom att trycka på  $\Box$  (alternativ) och välja Dubbla bilder. När du vill återgå till helskärmsvisning väljer du Hel skärmbild.

## T.O.P.-översikt

Om du vill öppna T.O.P-text-TV trycker du på  $\Box$  (alternativ) och väljer T.O.P.-översikt.

## Förstora

Om du vill förstora text-TV-sidan så att du enklare kan läsa vad det står trycker du på  $\Box$  (alternativ) och väljer Förstora. Om du vill bläddra ner på sidan trycker du på  $\blacktriangledown$  eller  $\blacktriangle$ .

## Visa

Om du vill visa dold information på en sida trycker du på  $\blacksquare$ (alternativ) och väljer Visa.

## Växla delsidor

Om du vill växla delsidor när det finns delsidor trycker du på  $\Box$ (alternativ) och väljer Växla delsidor.

## Språk

Om du vill ändra teckengrupp för att visa text-TV-texten på rätt sätt trycker du på  $\Box$  (alternativ) och väljer Språk.

## Konfigurera text-TV

## Text-tv-språk

Vissa digital-TV-kanaler har flera språk att välja bland.

Du kan ställa in primärt och sekundärt text-TV-språk genom att trycka på  $\bigoplus$  > Konfiguration > Kanalinställningar och välja Primär text-TV eller Sekundär text-TV och därefter välja två språk.

## Text-TV 2.5

Text-TV 2.5 ger mer färg och bättre grafik. Text-TV 2.5 aktiveras som en fabriksinställning.

Om du vill stänga av den väljer du  $\bigoplus$  > Konfiguration > TVinställningar > Preferenser > Text-TV 2.5.

# 3.2 Interaktiv TV

## Fördelar

Interaktiv TV kan erbjuda extra underhållning eller program på en viss digital-TV-kanal. Interaktiv TV är beroende av land eller kanal. Bland fördelarna märks bättre text till online-TV med mera.

För vissa iTV-tjänster krävs höghastighetsanslutning till internet. Läs mer i Hjälp  $>$  Konfiguration  $>$  Nätverk.

# Använda iTV

Du öppnar iTV genom att trycka på den **röda** knappen samtidigt som du tittar på en digitalkanal. Om interaktiv TV är tillgängligt öppnas kanalens hemsida.

Avsluta iTV genom att trycka på  $\bullet$  (bakåt) flera gånger tills iTVsidan stängs.

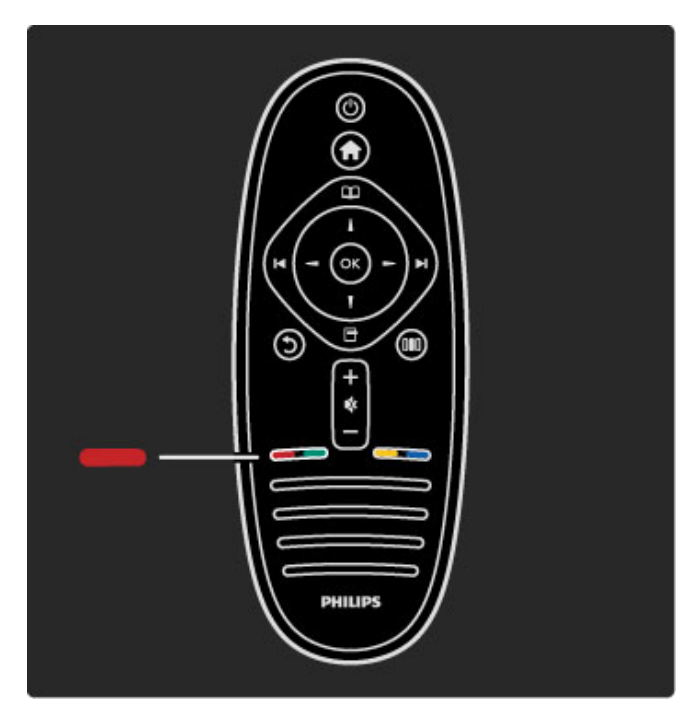

# 3.3 Multimedia

# Bläddra i USB

*Du kan visa bilder eller spela upp musik och film från ett USBminne.*

Slå på TV:n och sätt i en USB-enhet i USB-anslutningen till vänster på TV:n. TV:n identifierar enheten och en lista öppnas med USB-enhetens innehåll. Om listan inte visas automatiskt trycker du på  $\biguparrow$ , väljer Bläddra i USB och trycker på OK.

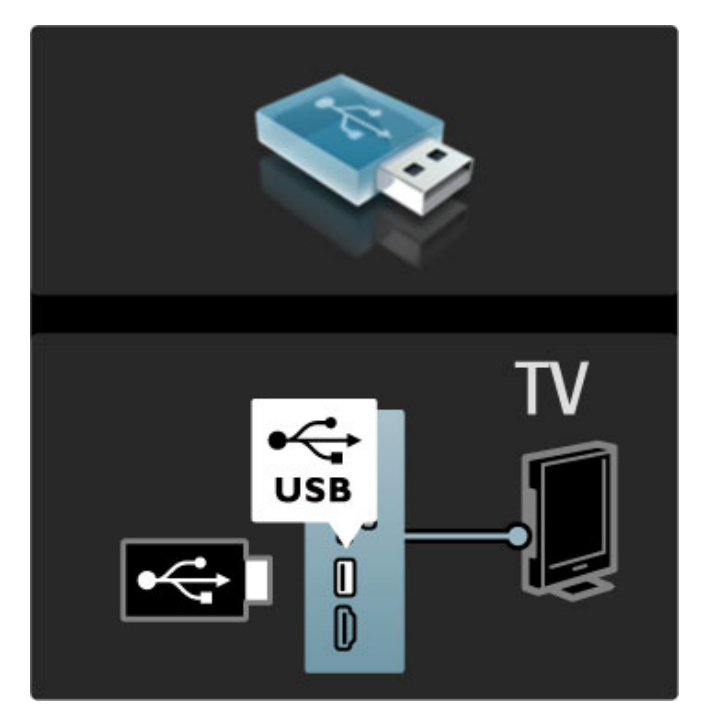

Om du vill avsluta Bläddra i USB trycker du på  $\bigoplus$  och väljer en annan aktivitet eller kopplar bort USB-enheten.

### Visa foton

Om du vill visa foton väljer du ett foto i listan och trycker på OK. Om det finns fler än ett foto i mappen startar ett bildspel. Om du vill avsluta trycker du på  $\Box$  (alternativ) och väljer Stopp.

Om du vill göra en paus eller spela upp bildspelet igen trycker du på OK.

Om du vill visa nästa foto trycker du på  $\blacktriangleright$ I.

Om du vill visa föregående foto trycker du på  $\blacktriangleleft$ .

## Alternativ för foton

Tryck på  $\Box$  (alternativ) och välj följande:

- Visa info
- Stopp
- Spela upp en gång/Repetera
- Rotera
- Blandning på/av
- Bildspelshastighet
- Bildspelsövergång
- Ställ in som Scenea

## Blandning på

Filer spelas upp i slumpmässig ordning.

## Ställ in som Scenea

Det aktuella fotot ställs in som bakgrund för Scenea.

## Spela upp video eller musik

Om du vill spela upp film eller musik väljer du den aktuella filen i listan och trycker på OK. Om det finns flera musik- eller videofiler i mappen spelas filerna upp en i taget. Avsluta genom att trycka på  $\Box$  (alternativ).

- Om du vill infoga en paus eller spela upp trycker du på OK.
- Om du vill spela nästa fil i mappen trycker du på  $\blacktriangleright$ I.
- Om du vill spela föregående fil trycker du på  $\blacktriangleleft$ .
- Om du vill spola framåt trycker du på  $\blacktriangleright$ .
- Om du vill spola bakåt trycker du på <.

## Alternativ för musik och video

- Tryck på  $\Box$  (alternativ) och välj följande:
- Stopp
- Spela upp en gång/Repetera
- Blandning på/av

## Musik med foton

Du kan spela musik och visa foton på samma gång. Starta musiken först och därefter bilderna.

- 1 Välj en mapp med musikfiler och tryck på OK.
- 2 Välj en mapp med fotofiler och tryck på OK.

Om du vill avsluta trycker du på  $\Box$  (alternativ) och väljer Stopp.

## Stäng av skärm

Om du endast lyssnar på musik kan du stänga av TV-skärmens ljud och spara energi. Om du vill stänga av skärmljudet trycker du på den gröna knappen, väljer Stäng av ljud för skärm och därefter på OK. Om du vill sätta på ljudet igen trycker du på valfri knapp på fjärrkontrollen.

En lista över kompatibla uppspelningsformat hittar du i Hjälp > Specifikationer > Multimedia.

# Bläddra i datorn

*Du kan visa foton eller spela upp musik och film från en dator i ditt hemnätverk.*

## Vad du behöver

För att kunna söka bland dessa datorfiler måste du ansluta TV:n till hemmanätverket. Du måste även ställa in medieserverprogramvaran på att dela filer med TV:n. Läs mer om hur du ansluter till ett nätverk i Hjälp > Konfiguration > Nätverk.

## Bläddra i datorn

Om du vill bläddra bland filerna på datorn trycker du på  $\biguparrow$ , väljer Bläddra i datorn och trycker på OK. Om nätverket inte är installerat när du väljer Bläddra i datorn startar nätverksinstallationen automatiskt. Följ anvisningarna på skärmen. Avsluta Bläddra i datorn genom att trycka på  $\biguparrow$  och välja en annan aktivitet.

Läs mer om hur du väljer, visa och spela upp filer i Hjälp > Mer om … > Multimedia > Bläddra i USB.

En lista över kompatibla uppspelningsformat hittar du i Hjälp > Specifikationer > Multimedia.

## Scenea

*Med Scenea kan du välja ett foto som visas som en målning på TV:ns skärm. Välj ut ditt favoritfoto.*

Öppna Scenea genom att trycka på  $\biguparrow$ , välja Scenea och sedan trycka på OK. Om du inte har valt något foto visas ett standardfoto.

Avsluta Scenea genom att trycka på valfri knapp på fjärrkontrollen.

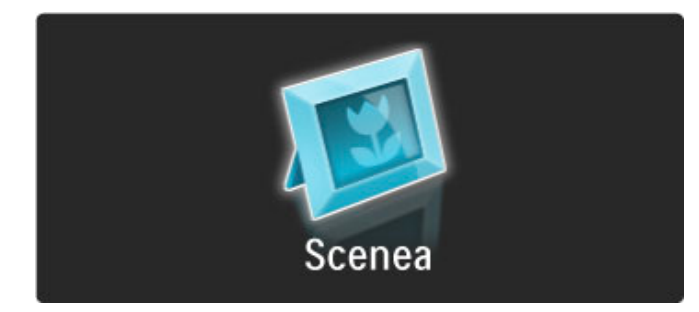

### Välja ett foto för Scenea

1 Välj ett foto från en ansluten USB-enhet eller från en ansluten dator. Fotot måste ha formatet JPEG.

2 Markera fotot i listan Bläddra i USB eller Bläddra i datorn och tryck på  $\Box$  (alternativ), välj Ställ in som Scenea och tryck därefter på OK. När du accepterar att det aktuella fotot skrivs över ställs det nya fotot in.

### Scenea-loungebelysning

Om du vill stänga av Ambilight när Scenea är på trycker du på **III** (justera). Du kan även trycka på  $\mathbb{G}$  (Ambilight) på TV:ns framsida.

#### Energieffektivitet

Om du vill aktivera TV:ns energieffektiva inställningar trycker du på **III** (justera), väljer Smart bild och trycker på OK. Välj Energispar.

#### Detalier

När Scenea är aktiverat går TV:n automatiskt över till standbyläge efter fyra timmar. Du får ett meddelande en minut innan den stängs av. Genom att växla till standbyläge förhindrar du onödig strömförbrukning om du glömmer att Scenea är aktiverat.

Om insomningstimern är på växlar TV:n till standbyläge efter den inställda tiden. Scenea har inget ljud.

Mer om ... / Multimedia 43

# 3.4 Lås och timer

## Låsfunktioner

*Om du vill förhindra att barn tittar på en viss kanal eller ett visst program kan du låsa kanaler eller blockera program med åldersgräns.*

## Föräldraklassering

Vissa digital-TV-kanaler har åldersgränser för sina program. Om åldersgränsen är lika hög som eller högre än den gräns du har angett för ditt barn blockeras programmet.

Om du vill titta på ett blockerat program måste du ange låskoden. Föräldraklasseringen för satellitkanaler ställs in för samtliga satellitkanaler.

### Ställa in en åldersgräns

#### Tryck på  $\bigoplus$  och välj Konfiguration > Kanalinställningar och välj Låsfunktion > Föräldraklassering.

För att kunna välja en åldersgräns måste du ange din fyrsiffriga låskod. Om du inte har ställt in någon låskod kan du göra det nu.

När du har angett koden kan du välja en åldersgräns. Om åldersgränsen för ett program är lika hög som eller högre än den gräns du har angett för ditt barn blockeras programmet. Du ombeds att ange låskoden för att ta bort blockeringen. En del operatörer blockerar endast program som har en högre åldersgräns.

### Låsa en kanal

Om du vill låsa en kanal trycker du på  $\bigcap$  och väljer Konfiguration > Kanalinställningar och väljer Låsfunktion > Kanallås. Välj en kanal på listan med kanalnummer och lås den genom att trycka på OK.

Låsta kanaler markeras med X i listan. Nu kan du välja att låsa eller låsa upp en annan kanal. Låset aktiveras så snart du lämnar menyn.

Det går inte att låsa program från anslutna enheter.

### Ändra kod

#### Om du vill ändra den befintliga koden trycker du på  $\bigcap$  och väljer Konfiguration > Kanalinställningar och därefter Låsfunktion > Ändra kod.

Ange den aktuella koden och ange därefter den nya koden två gånger för att ställa in den.

### Har du glömt din kod?

Om du glömt koden kan du kringgå den genom att ange 8888.

## Insomningstimer

*Med insomningstimern kan du aktivera standbyläget vid en viss tidpunkt.*

Om du vill ställa in insomningstimern trycker du på  $\bigcap$ Konfiguration > TV-inställningar > Preferenser > Insomningstimer. Med hjälp av skjutreglaget kan du ställa in tiden upp till 180 minuter i steg om 5 minuter. Om du ställer in 0 minuter stängs insomningstimern av.

Du kan alltid stänga av TV:n tidigare eller återställa tiden under nedräkningen.

# 3.5 Undertext och språk

## Undertext

*Programundertexter är tillgängliga nästan jämt. Du kan ställa in att undertexter ska visas hela tiden. Hur du ställer in detta beror på huruvida kanalen är analog eller digital. För digitalkanaler kan ett textningsspråk anges.*

### För analoga kanaler

Om du vill visa undertexter för en kanal byter du till önskad kanal och trycker på  $\Box$  (bläddra), väljer Text-TV och trycker på OK. Ange sidnumret för den sida som visar undertexter, vanligtvis 888, och tryck på  $\Box$  (bläddra) igen för att stänga text-TV. Undertexter visas om de är tillgängliga. Varje analog kanal måste ställas in separat.

## För digitalkanaler

Du behöver inte aktivera undertexter i text-TV för digitalkanaler. Du kan ställa in ett önskat primärt och sekundärt textningsspråk. Om textningsspråken inte är tillgängliga för en kanal kan du välja ett annat tillgängligt textningsspråk.

Om du vill ställa in det primära och sekundära textningsspråket trycker du på  $\biguparrow$  och väljer Konfiguration > Kanalinställningar och väljer sedan Språk > Primär och Sekundär undertext.

Om du vill välja ett textningsspråk när inget av de språk du vill använda visas trycker du på  $\Box$  (alternativ), väljer Språk textremsor och väljer ett tillfälligt språk.

## Undertextmeny

Om du vill öppna undertextmenyn trycker du på  $\Box$ .

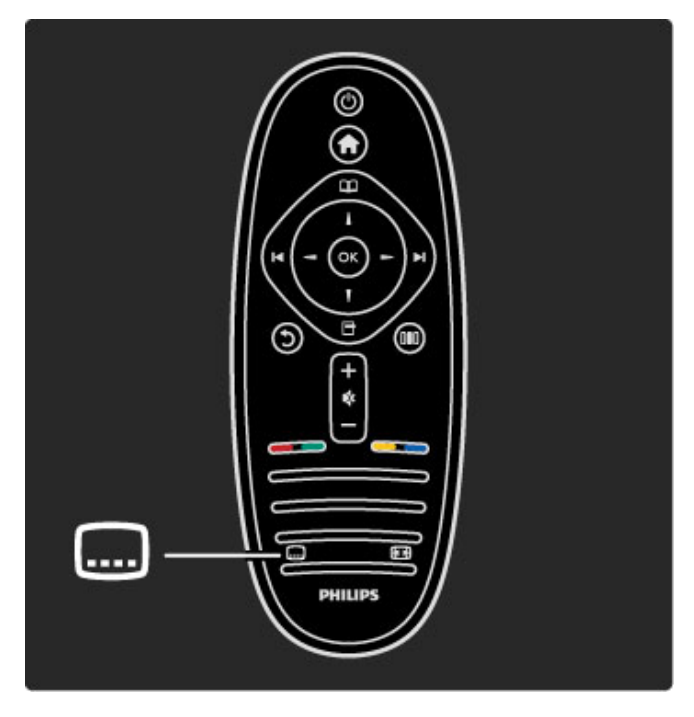

På undertextmenyn kan du ställa in undertexter på Till eller Från. Välj På vid tystat ljud för att visa undertexter endast när ljudet är tystat med  $\mathbf{\&}$ .

## Ljudspråk

*Digital-TV-kanaler kan sända ljud som skickar ut flera språk för ett program. Du kan ställa in så att TV:n växlar till det språk du vill använda om det är tillgängligt.*

Om du vill ställa in önskat ljudspråk trycker du på  $\biguparrow$  och väljer Konfiguration > Kanalinställningar och väljer sedan Språk > Primärt och Sekundärt ljud. TV:n växlar automatiskt till de språk som du ställt in om språket sänds.

Om du vill kontrollera om ett ljudspråk är tillgängligt trycker du på o (alternativ) och väljer Ljudspråk. Du kan välja ett annat ljudspråk i listan.

Vissa digital-TV-kanaler sänder särskilda ljud- och textningsalternativ för hörsel- och synskadade. Läs i Mer om … > Universell åtkomst.

# 3.6 Universell åtkomst

## Slå på

*Med Universell åtkomst påslagen är TV:n inställd för användning av hörsel- och synskadade.*

## Slå på

Om du inte slår på Universell åtkomst vid den första användningen kan du fortfarande slå på den i Konfiguration. Om du vill slå på Universell åtkomst trycker du på  $\bigcap$  > Konfiguration > TV-inställningar > Preferenser > Universell åtkomst. Välj Till och tryck på OK.

Med Universell åtkomst påslagen i Konfiguration läggs alternativet Universell åtkomst till på alternativmenyn. Med Universell åtkomst på alternativmenyn kan du ange särskilda inställningar för hörseloch synskadade.

## Nedsatt hörsel

Vissa digital-TV-kanaler sänder särskilda ljud- och textningsalternativ för hörsel- och synskadade. Med Nedsatt hörsel påslagen växlar TV:n automatiskt till ljud- och textningsalternativen om de är tillgängliga.

## Slå på

Om du vill slå på Nedsatt hörsel trycker du på  $\Box$  (alternativ), väljer Universell åtkomst och trycker på OK. Välj Nedsatt hörsel, välj Till och tryck på OK.

Du kan kontrollera om ljudspråk för hörselskadade finns tillgängligt genom att trycka på  $\Box$  (alternativ) och välja Ljudspråk och titta efter ett ljudspråk som är markerat med  $\mathbb{S}^2$ .

Om Universell åtkomst inte visas på alternativmenyn slår du på Universell åtkomst i Konfiguration. Läs i Hjälp > Mer om … > Universell åtkomst > Slå på.

## Synskadade

I vissa länder sänder några digital-TV-kanaler ett särskilt ljudalternativ för synskadade. Ljudalternativet har extra kommentarer.

### Slå på

Om du vill slå på Synskadade trycker du på  $\Box$  (alternativ), väljer Universell åtkomst och trycker på OK. Välj Synskadade och välj sedan Till eller, om de är tillgängliga, välj de högtalare som ljudalternativet ska spelas upp från. Om de är tillgängliga spelar TV:n upp ljudet för synskadade.

### Volym-Funktion för synskadade

Om det är tillgängligt kan du ställa in volymen för de extra kommentarerna.

Du kan kontrollera om ljudspråk för synskadade finns tillgängligt genom att trycka på  $\Box$  (alternativ) och välja Ljudspråk och titta efter ett ljudspråk som är markerat med  $\mathbf{\mathcal{F}}$ .

Om Universell åtkomst inte visas på alternativmenyn slår du på Universell åtkomst i Konfiguration. Läs i Hjälp > Mer om … > Universell åtkomst > Slå på.

## Knappljud

Med Knappljud hörs en ljudsignal varje gång du trycker på en knapp på fjärrkontrollen. Volymen på knappljudet är fast.

## Slå på

Om du vill slå på Knappljud trycker du på  $\Box$  (alternativ), väljer Universell åtkomst och trycker på OK. Välj Knappljud och välj sedan Till.

Om Universell åtkomst inte visas på alternativmenyn slår du på Universell åtkomst i Konfiguration. Läs i Hjälp > Mer om … > Universell åtkomst > Slå på.

# 4 Konfiguration

## $\overline{41}$ Bild, ljud, Ambilight

## Smarta inställningar

Du kan justera varje smart inställning med inställningarna i Bild eller Ljud i Konfiguration, TV-inställningar. Justera ljusstyrkan för en viss smart bild eller justera basen för ett smart ljud.

Om du vill återgå till de ursprungliga värdena för smarta inställningar och ångra de justeringar du gjort ska du först ställa in TV:n på den smarta inställning som du vill återställa. Tryck sedan på  $\bigoplus$  > Konfiguration > TV-inställningar, välj Återställ, tryck på OK och bekräfta.

Läs mer om smarta bild- och ljudinställningar i Hjälp > Använda TV:n > Titta på TV > Smarta bild- och ljudinställningar.

## Bilder

*På bildmenyn kan du justera alla bildinställningar individuellt.*

Om du vill öppna Bildinställningar trycker du på  $\biguparrow$  > Konfiguration > TV-inställningar > Bilder.

## • Kontrast

Ställer in bildens kontrastnivå. • Ljusstyrka Ställer in bildens ljusstyrka. • Färg

Ställer in färgmättnadsnivån.

## • Färgbalans

Om sändningen är i NTSC-format kompenserar färgbalansen färgskillnaderna. • Skärpa

Ställer in nivån för skärpa i detaljerna.

• Brusreducering Filtrerar bort och reducerar brus i bilden.

## • Färgton

Färgerna ställs in på Normal, Varm (rödaktig) eller Kall (blåaktig). Välj Personlig om du vill ange en egen inställning på menyn Personlig.

• Anpassad nyans Använd skjutreglaget för att ställa in färgtemperaturen i bilden.

## • Perfect Pixel HD

Styr de avancerade inställningarna i Perfect Pixel HD Engine. – Perfect Natural Motion tar bort rörelseoskärpa och visar mjuka rörelser, särskilt i filmer.

– 200 Hz Clear LCD/100 Hz Clear LCD ger överlägsen rörelseskärpa, bättre svartnivå, hög kontrast med flimmerfri, lugn bild och större synfältsvinkel.

– Superupplösning ger överlägen skärpa, särskilt för linjer och konturer i bilden.

– Perfekt kontrast ställer in nivån där TV:n automatiskt förbättrar detaljvisning i mörka, medelljusa och ljusa partier i bilden.

– Dynamisk bakgrundsbelysning ställer in nivån där

energiförbrukningen kan minskas genom att skärmens ljusstyrka minskas. Välj mellan lägsta energiförbrukning och en bild med högsta ljusstyrka.

– Minskad angivelse MPEG gör de digitala övergångarna i bilden jämnare.

– Färgförbättring gör färgerna mer levande och förbättrar upplösningen för detaljer i starka färger.

### • Datorläge

Ställer in TV:n på den bästa fördefinierade datorinställningen om en dator har anslutits.

### • Ljussensor

Bild- och Ambilight-inställningarna anpassas automatiskt efter belysningen i rummet.

## • Bildformat

Läs i Hjälp > Använda TV:n > Titta på TV > Bildformat.

## • Skärmkanter

Förstora bilden något för att dölja förvrängda kanter. • Bildskifte

Flytta bilden uppåt/nedåt eller till vänster/höger med markörknapparna.

## Liud

*På ljudmenyn kan du justera alla ljudinställningar individuellt.*

Om du vill öppna Ljudinställningar trycker du på  $\bigcap$  > Konfiguration  $> TV$ -inställningar  $> L$ jud.

### • Bas

- Ställer in nivån på låga toner i ljudet.
- Diskant

Ställer in nivån på höga toner i ljudet. • Surround

Ställer in surroundljudeffekten från interna högtalare.

## • Ljudstyrka hörlur

Ställer in volymen för hörlurens anslutning på TV:n.

### • Autom. inställn. volymnivå

Plötsliga volymskillnader som kan uppstå i början av reklaminslag eller när du byter från en kanal till en annan jämnas ut.

## • Balans

Ställer in balansen mellan vänster och höger högtalare efter din lyssningsposition.

## Ambilight

Läs kapitlet Ambilight i Hjälp > Använda TV:n > Ambilight.

## Miljöinställningar

*I Miljöinställningar ingår de TV-inställningar som gagnar miljön.*

När du tittar på TV trycker du på den gröna knappen för att öppna Miljöinställningar. Aktiverade inställningar är markerade med  $\mathcal{G}$ 

Tryck igen för att stänga.

## Energieffektivitet

Den här smarta bildinställningen ställer in bilden och Ambilight på den mest energieffektiva inställningen. Om du vill slå på den väljer du Energispar i Miljöinställningar och trycker på OK. Om du vill stänga av Energispar väljer du en annan smart bild på menyn Justera DD.

### Stäng av skärm

Om du bara lyssnar på musik kan du stänga av TV-skärmen för att spara energi. Välj Stäng av skärm och tryck på OK. Om du vill slå på skärmen igen trycker du på valfri knapp på fjärrkontrollen.

### Ljussensor

Den inbyggda ljussensorn anpassar automatiskt bilden och Ambilight till belysningen i rummet. Om du vill slå på funktionen väljer du Ljussensor och trycker på OK. Om du vill stänga av den trycker du på OK igen.

# 4.2 Kanaler

## Ändra ordning/namn

Du kan ändra ordning och namn på kanaler i kanallistan.

Om du vill ändra ordning eller namn läser du i Hjälp > Använda  $TV:n >$  Menyer  $> \Box \Box$  Bläddra.

## Uppdatera kanaler

*Vid första användningen installerade TV:n alla kanaler i kanallistan. Om TV:n installerat digitalkanaler kan den automatiskt uppdatera kanallistan med nya kanaler. Du kan också själv starta en uppdatering av kanallistan. Uppdateringen gäller endast för digitalkanaler.*

## Automatisk kanaluppdatering

En gång om dagen, kl. 06.00, uppdaterar TV:n kanalerna och nya kanaler lagras. Tomma kanaler tas bort. För nya eller borttagna kanaler visas ett meddelande när du slår på TV:n. TV:n måste vara i standbyläge för att automatiskt uppdatera kanalerna.

Om du vill stänga av meddelandet när du startar TV:n trycker du på  $\bigcap$  > Konfiguration > Kanalinställningar och trycker på OK. Välj Installation kanal > Kanaluppdateringsmeddelande och välj sedan Från.

Om du vill stänga av den automatiska kanaluppdateringen trycker du på  $\bigoplus$  > Konfiguration > Kanalinställningar och trycker på OK. Välj Installation kanal > Automatisk kanaluppdatering och välj sedan Från.

## Starta en uppdatering

Om du själv vill uppdatera kanallistan med nya kanaler trycker du på  $\bigoplus$  > Konfiguration > Sök efter kanaler och trycker på OK. Välj Uppdatera kanaler och tryck på OK. Tryck på Start. Uppdateringen kan ta några minuter. Följ instruktionerna på skärmen.

# DVB-T eller DVB-C

*Om både DVB-T- och DVB-C-mottagning är tillgänglig i ditt land och om den här TV:n är klar att ta emot DVB-T och DVB-C i ditt land har du valt den ena eller den andra vid kanalinstallationen vid första användningen.*

Om du vill ändra inställning för DVB för att påbörja en ny kanalinstallation trycker du på  $\bigoplus$  > Konfiguration > Kanalinställningar och trycker på OK. Välj Installation kanal > Antenn- / kabel-DVB och tryck på OK. Välj önskad DVBinställning.

## DVB-C-kanalinstallation

För enkel användning är alla DVB-C-inställningar automatiska. Om du fått speciella DVB-C-värden från din kabel-TV-leverantör, t.ex. en symbolhastighet eller en frekvens, anger du de här värdena när du uppmanas till det under installationen.

## DVB-T + DVB-C

Du kan ställa in din TV för DVB-T och DVB-C. Installera det ena systemet och sedan det andra. När båda installationerna är slutförda visar kanallistan både DVB-T- och DVB-C-kanaler.

## Installera om

*Vid första användningen installerade TV:n alla kanaler i kanallistan. Du kan göra om den här fullständiga installationen om du vill återställa språk, land och installera om alla tillgängliga TV-kanaler.*

## Fullständig installation

Om du vill installera om TV:n trycker du på  $\bigoplus$  > Konfiguration > Sök efter kanaler och trycker på OK. Välj Installera om kanaler och tryck på OK. Tryck på Start. Uppdateringen kan ta några minuter. Följ instruktionerna på skärmen.

Du kan ändra ordning och namn på kanaler i kanallistan.

## Mottagningskvalitet

*Om du tar emot digital-TV-sändning (DVB) kan du kontrollera kvaliteten och signalstyrkan för en kanal. Om du använder antenn kan du rikta om antennen för att försöka förbättra mottagningen.*

Om du vill kontrollera mottagningskvaliteten för en digitalkanal byter du till den kanalen och trycker på  $\bigoplus$  > Konfiguration > Kanalinställningar och trycker på OK. Välj Installation kanal > Digitalt: mottagningstest och tryck på OK.

Den digitala frekvensen visas för den här kanalen. Om mottagningen är dålig kan du rikta om antennen. Om du vill kontrollera signalkvaliteten för den här frekvensen igen väljer du Sök och trycker på OK.

Om du själv vill ange en viss digital frekvens väljer du frekvensen, placerar pilarna på ett tal med > och < och ändrar talet med ▲ och v. Kontrollera frekvensen genom att välja Sök och trycka på OK.

Om du använder DVB-C för att ta emot kanaler är alternativen Läge för symbolhastighet och Symbolhastighet tillgängliga. För Läge för symbolhastighet väljer du Automatisk såvida inte din kabel-TV-leverantör gett dig ett särskilt symbolhastighetsvärde. Använd sifferknapparna för att ange värdet.

# Manuell inst. – Analog

*Analoga TV-kanaler kan ställas in manuellt kanal för kanal.*

Om du vill installera analoga kanaler manuellt trycker du på  $\bigcap$ Konfiguration > Kanalinställningar och trycker på OK. Välj Installation kanal > Analog: Manuell installation och tryck på OK.

## 1 System

Om du vill ställa in TV-systemet väljer du System och trycker på OK. Välj det land eller den del av världen där du befinner dig.

## 2 Hitta kanal

Om du vill hitta en kanal väljer du Hitta kanal och trycker på OK. Välj Sök och tryck på OK. Du kan också ange en frekvens. Om mottagningen är dålig trycker du på Sök igen. Om du vill lagra kanalen väljer du Klart och trycker på OK.

## 3 Fininställning

Om du vill fininställa kanalen väljer du Fininställning och trycker på OK. Du kan fininställa kanalen med ▲ eller ▼. Om du vill lagra den hittade kanalen väljer du Klart och trycker på OK.

## 4 Lagra

Du kan lagra kanalen på det aktuella kanalnumret eller som ett nytt kanalnummer. Välj Lagra denna kanal eller Lagra som ny kanal.

Du kan upprepa stegen tills du hittat alla tillgängliga analoga TVkanaler.

## Klockinställningar

*Digitala sändningar i vissa länder skickar inte UTC-information (Coordinated Universal Time). Sommartiden kan ignoreras och det kan hända att TV:n visar fel tid.*

Om du vill korrigera TV-klockan trycker du på  $\bigcap$  > Konfiguration > TV-inställningar > Preferenser > Klocka och väljer Landsberoende. Välj Sommartid och välj lämplig inställning. Om du vill ställa in tid och datum manuellt väljer du Manuell. Välj sedan Tid eller Datum.

# 4.3 Satellitkanaler

## Introduktion

Liksom DVB-T- och DVB-C-mottagning har den här TV:n en inbyggd satellit-DVB-S-mottagare. Om du har en parabolantenn ansluten kan du ta emot digitala satellitkanaler. Du behöver inte ha någon extern satellitmottagare.

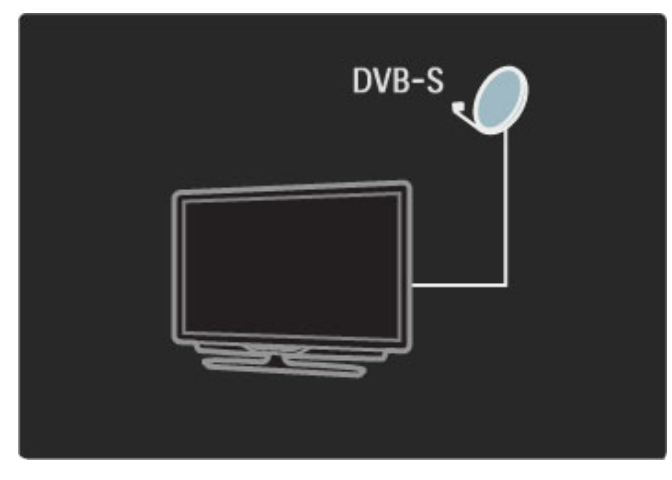

## LNB

En LNB (Low Noise Block-downconverter) fångar signalerna från en satellit och är monterad längst ut på parabolantennstången. TV:n kan ta emot signaler från 4 olika LNB.

## Installation

*Med en rätt inställd och ansluten satellitparabolantenn kan du installera satellitkanaler på TV:n. Du kan installera kanaler från 4 olika satelliter (4 LNB).*

## 1 Installera

Om du vill söka efter satelliter och installera satellitkanaler trycker du på  $\bigoplus$  > Konfiguration > Sök efter satellit och trycker på OK. Om du redan installerat satelliter väljer du Installera om kanaler och trycker på OK.

## 2 Anslutningstyp

Innan du väljer Start måste du ställa in anslutningstypen. Anslutningstypen avgör hur många LNB (antal olika satelliter) som du kan installera. För enkel användning väljer du rätt typ för det antal satelliter som du vill installera.

Om du vill ställa in anslutningstypen väljer du Inställningar och trycker på OK. Välj Anslutningstyp och välj En LNB om du bara har en LNB, välj DiSEqC Mini för 2 LNB eller välj DiSEqC 1.0 för att installera 3 eller 4 LNB. Välj Klart för att stänga inställningarna.

## 3 Sök efter satelliter

Om du vill starta installationen väljer du Start och trycker på OK. TV:n söker efter alla tillgängliga satelliter. Det kan ta flera minuter. Om inga satelliter hittas kontrollerar du antennanslutningarna och parabolantennens position.

Den signalkvalitet som visas är inte alltid representativ för signalkvaliteten för alla kanaler på satelliten. Om du vill upprepa sökningen efter satelliter väljer du Starta om

och trycker på OK. Om du är nöjd med de hittade satelliterna kan du installera samtliga kanaler.

## 4 Installera kanaler

Om du vill installera kanalerna för den satellit du hittat trycker du på Installera. Installationen kan ta flera minuter per satellit. När installationen är klar hittar du alla kanaler i satellitens kanallista.

### Fler inställningar

För de flesta satelliter behöver du inte ändra LNB-inställningarna, men om du söker efter en viss satellit, t.ex. på C-bandet, måste du ställa in den LNB som du använder för den här satelliten på Enkel. Om du är en van användare kan du behöva en personlig inställning för de LNB du använder.

## Återställ

Det kan hända att du glömmer vilka inställningar du gjort. Om du vill återställa inställningarna för satellitinstallationen till fabriksinställningarna väljer du Återställ i Inställningar och trycker på OK.

## Signalmottagningstest

Den automatiska kanalinstallationen kan ha missat vissa kanaler från en transponder. Du kan lägga till en transponder med hjälp av Signalmottagningstest. Läs i  $\overline{H}$ jälp > Konfiguration > Satellitkanaler > Signalmottagningstest.

## Parabolantennanslutning

Läs mer om antennanslutningen för satelliter i Hiälp > Anslutningar > Första anslutningar > Satellitantenn.

# Lägga till eller ta bort

*Om satellitkanaler redan är installerade kan du lägga till en extra satellit i installationen. Du kan installera kanaler från 4 olika satelliter – 4 LNB.*

## 1 Anslutningstyp

Kontrollera inställningen för anslutningstyp innan du lägger till en satellit. Inställningen En LNB tar endast emot en LNB, DiSEqC Mini tar emot endast 2 LNB och DiSEqC 1.0 kan ta emot 3 eller 4 LNB.

Om du först vill kontrollera anslutningstypen trycker du på  $\bigcap$ Konfiguration > Sök efter satellit och trycker på OK. Välj Installera om kanaler, välj Inställningar och tryck på OK. Välj Anslutningstyp och välj önskad inställning för det antal satelliter som du vill installera. Välj Klart för att stänga inställningarna. Tryck  $p$ å  $\bigcirc$  för att stänga Installera om kanaler.

### 2 Lägg till en satellit

Om du vill lägga till en satellit trycker du på  $\bigoplus$  > Konfiguration > Sök efter satellit och trycker på OK. Välj Lägg till satellit och tryck på OK. TV:n söker efter en satellit på den första lediga LNB. Det kan ta flera minuter.

Om inga satelliter hittas kontrollerar du antennanslutningarna och parabolantennens position. Välj Starta om eller Näs. LNB. Om det inte finns några lediga LNB kan du först ta bort en satellit. Läs Ta bort satellit i Hjälp > Konfiguration > Satellitkanaler > Ta bort kanaler.

### 3 Installera kanaler

Om du är nöjd med de satelliter som lagts till kan du installera kanalerna.

Om du vill installera kanalerna trycker du på Installera. Installationen kan ta flera minuter. När installationen är klar hittar du de tillagda kanalerna i satellitens kanallista.

*Du kan ta bort en satellit från satellitinstallationen.*

Om du vill ta bort en satellit trycker du på  $\bigcap$  > Konfiguration > Sök efter satellit. Välj Ta bort satellit och tryck på OK. Välj den satellit som du vill ta bort och tryck på OK. Bekräfta genom att välja Ja och trycka på OK. Satelliten och dess kanaler tas bort från installationen.

## Uppdatera kanaler

*Om satellitkanaler redan installerats kan du uppdatera kanallistan med eventuella nya kanaler från alla installerade satelliter.*

Om du vill uppdatera satellitkanalerna trycker du på  $\bigcap$  > Konfiguration > Sök efter satellit. Välj Uppdatera kanaler och tryck på OK. TV:n söker igenom satelliterna efter nya kanaler och lägger till dem i listan. Tomma kanaler tas bort från listan. Uppdateringen kan ta flera minuter per satellit. När uppdateringen är klar uppdateras kanallistan för satelliten.

## Signalmottagningstest

*Med signalmottagningstest för satelliter kan du kontrollera signalstyrkan för en satellit eller så kan du lägga till en ny satellitkanal.*

Om du vill starta signalmottagningstestet trycker du på  $\bigcap$  > Konfiguration > Sök efter satellit. Välj Signalmottagningstest och tryck på OK .

1 Välj LNB. .

2 Om du vet frekvensen för transpondern (där det kan finnas flera kanaler) väljer du Frekvens och anger den. 3 Välj Sök och tryck på OK.

4 Om TV:n hittar en frekvens och det visas en lagringsknapp har en ny transponder hittats.

5 Tryck på Lagra för att lägga till den nya transpondern och dess kanaler i kanallistan.

Om du vill lägga till ytterligare en transponder väljer du Avsluta och upprepar stegen.

## Felsökning

## TV:n kan inte installera önskad satellit

- Kontrollera parabolantennens riktning.
- Kontrollera inställningen för den LNB som du använder för den här satelliten.

• Kontrollera anslutningstypen i inställningarna för satellitinstallationen.

• Återställ alla satellitinställningar om du glömt vilka inställningar du ändrat. Läs i Hjälp > Konfiguration > Satellitkanaler > Installation .

## Mottagningen för en satellitkanal är dålig

• Kontrollera parabolantennens riktning.

### Ibland är mottagningen dålig

• Kontrollera om parabolantennen är ordentligt fastmonterad. Starka vindar kan flytta parabolen.

• Snö och regn kan försämra mottagningen.

Läs mer om felsökning i Hjälp > Felsökning. .

# 4.4 Nätverk

## Fördelar

## Bläddra i datorn

Om du ansluter TV:n till ett hemnätverk kan du visa foton, spela upp musik och videoklipp från din dator eller lagringsenhet. När nätverket installerats på TV:n kan du söka efter och spela upp filerna från datorn på TV-skärmen.

## Net TV

Om du ansluter TV:n till ett hemnätverk kan du ansluta den till Net TV. Med Net TV får du internettjänster och webbplatser som är skräddarsydda för TV:n. Spela upp musik och videoklipp, sök efter information, hyr filmer med mera. När nätverket installerats kan du njuta av det bästa på internet på din TV.

## Vad du behöver

Om du vill ansluta TV:n till ett hemnätverk och internet behöver du en router i hemnätverket. Routern måste vara inställd på DHCP-server till. Använd en router med hög anslutningshastighet till internet.

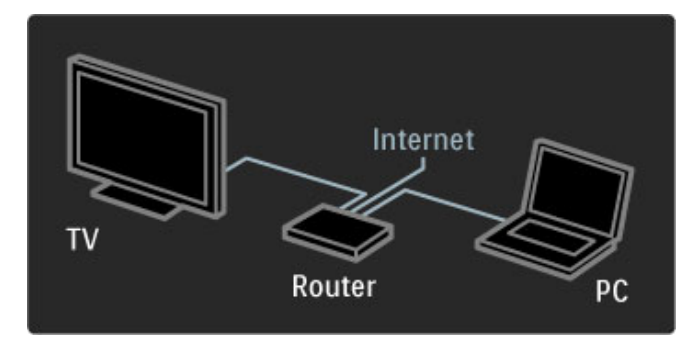

Om du använder en trådbunden anslutning till routern behöver du en nätverkskabel (ethernet).

TV:n använder ett DLNA-certifierat protokoll. Du kan använda en dator med Microsoft Windows XP eller Vista, Intel Mac OSX eller Linux som operativsystem.

### Söka efter datorfiler

Om du vill välja dina datorfiler på skärmen behöver du den senaste medieserverprogramvaran på datorn, t.ex. Windows Media Player 11 eller liknande. Om du vill söka efter filer på TV:n måste vissa medieserverprogram vara inställda för att dela datorfilerna med TV:n.

Se listan över medieserverprogramvara som kan användas, läs i Hjälp > Specifikationer > Multimedia.

## Trådbunden installation

Anslut routern till TV:n och slå på routern innan du startar nätverksinstallationen.

Om du vill starta den trådlösa nätverksinstallationen trycker du på h, väljer Konfiguration > Anslut till nätverk och trycker på OK. Följ instruktionerna på skärmen.

TV:n söker kontinuerligt efter en nätverksanslutning. Routern måste vara inställd på DHCP-server till.

Godkänn licensavtalet om du ombeds att göra det.

Läs mer om hur du ansluter i Hjälp > Anslutningar > Nätverk > Trådbunden.

## Nätverksinställningar

Om du vill öppna nätverksinställningarna trycker du på  $\biguparrow$  > Konfiguration > Nätverksinställn. och trycker på OK.

Du kan visa nätverkstyp, IP- och MAC-adress, signalstyrka, hastighet och krypteringsmetod osv. Du kan ställa in DHCP och Auto IP, IP-konfigurationsinställningar, DMR och TV-nätverksnamn.

# 4.5 Enheter

# EasyLink HDMI-CEC

*Med TV-fjärrkontrollen kan du hantera enheter som har EasyLink (HDMI-CEC) och är anslutna med en HDMI-kabel. För enheter med EasyLink visas deras aktivitet automatiskt på hemmenyn. TV:n levereras med EasyLink påslagen.*

Med en ansluten EasyLink-enhet erbjuder EasyLink följande:

## • Uppspelning med en knapptryckning

Sätt in en skiva och tryck på uppspelning på enheten. TV:n slås på från standbyläget och börjar spela upp skivan.

## • System-standby

Tryck på  $\bigcirc$  på fjärrkontrollen för att växla alla EasyLink-enheter till standbyläge.

Se till att alla HDMI-CEC-inställningar på enheten är ordentligt inställda. EasyLink och EasyLink-fjärrkontrollen kanske inte fungerar med enheter från andra tillverkare.

## HDMI-CEC hos andra märken

HDMI-CEC-funktionen har olika namn hos olika märken. Några exempel på namn är: Anynet, Aquos Link, Bravia Theatre Sync, Kuro Link, Simplink och Viera Link. Alla märken är inte fullständigt kompatibla med EasyLink.

## EasyLink-fjärrkontroll

*Med EasyLink-fjärrkontroll kan TV:ns fjärrkontroll styra en annan enhet ansluten till TV:n. Enheten måste ha EasyLink (HDMI-CEC) och vara påslagen. Enheten måste dessutom vara ansluten med en HDMI-kabel.*

Med en EasyLink-enhet ansluten väljer du enheten (aktiviteten), så kommer TV-fjärrkontrollen att hantera några av eller alla enhetens funktioner.

Om du vill växla tillbaka till TV väljer du Titta på TV på hemmenyn  $\biguparrow$  och trycker på OK.

## Stänga av EasyLink-fjärrkontrollen

Om du vill stänga av EasyLink-fjärrkontrollen trycker du på Hemma  $\bigoplus$  > Konfiguration > TV-inställningar och väljer EasyLink > EasyLink-fjärrkontroll och sedan Från.

Läs mer om EasyLink i Hjälp > Konfiguration > Enheter > EasyLink HDMI-CEC.

## Lägga till en ny enhet

Aktiviteter hos enheter anslutna med EasyLink (HDMI-CEC) visas automatiskt på hemmenyn. Flera aktiviteter kan läggas till för en enhet. Enheten måste vara ansluten med en HDMI-kabel. Om den anslutna enheten inte visas på hemmenyn kan det hända att EasyLink är avstängd på enheten.

Om den anslutna enheten saknar EasyLink (HDMI-CEC) eller inte är ansluten med en HDMI-kabel måste du lägga till enheten manuellt via Lägg till dina enheter på hemmenyn.

## Lägg till dina enheter

På hemmenyn väljer du Lägg till dina enheter och trycker på OK. Följ anvisningarna på skärmen.

Du uppmanas att välja enheten och den anslutning där enheten är ansluten.

Enheten eller dess aktiviteter läggs nu till på hemmenyn.

## Byta namn på en enhet

Om du vill byta namn på en tillagd enhet eller aktivitet trycker du på  $\Box$  (alternativ) och väljer Döp om. Ange det nya namnet med hjälp av fjärrkontrollens knappsats, på samma sätt som du skriver SMS på en mobiltelefon.

## Ta bort en enhet

Om du vill ta bort en enhet eller aktivitet från hemmenyn väljer du alternativet, trycker på  $\Box$  (alternativ) och väljer sedan Ta bort den här enheten.

Om enheten eller aktiviteten fortfarande visas på hemmenyn efter att du tagit bort den stänger du av EasyLink-inställningen på enheten för att förhindra att enheten visas automatiskt igen.

## Liud

Med ett ljudsystem anslutet erbjuder EasyLink också följande:

## • Ljudkontroll för systemet

Om du ansluter ett ljudsystem kan du lyssna på ljudet från TV:n via ljudsystemet. TV-högtalarna stängs av automatiskt.

## • Surroundläge

Med en ny Philips-enhet vald på hemmenyn kan du ändra enhetens surroundljudinställning på TV:n. Om du vill ändra den här inställningen trycker du på **000** (justera), väljer Surroundläge och trycker på OK. På Nästa läge trycker du på OK om du vill bläddra igenom tillgängliga lägen på enheten.

## • Smart liud

Med en ny Philips-enhet vald på hemmenyn kan du ändra enhetens smarta ljudinställning på TV:n. Om du vill ändra den här inställningen trycker du på **DD** (justera), väljer Smart ljud och trycker på OK. Välj ett ljudläge i listan.

## • Skärm av

Om en ny Philips-enhet som är vald på hemmenyn bara skickar ljud till TV:n kan enheten föreslå att du stänger av TV-skärmen. Om du vill slå av skärmen när det här meddelandet visas väljer du Skärm av och trycker på OK. Du slår på skärmen igen genom att trycka på  $\biguparrow$ .

## • TV-högtalare

TV-högtalarna stängs av automatiskt när en EasyLink-ljudenhet väljs på hemmenyn. Du kan också ställa in TV-högtalarna så att de alltid eller aldrig spelar upp ljud eller ställa in TV:n så att ljudenheten alltid startar och spelar upp ljud från enheten.

Om du vill ställa in TV-högtalarna trycker du på  $\bigcap$  > Konfiguration > TV-inställningar > EasyLink > TV-högtalare. Välj EasyLink-autostart bara om du alltid vill spela upp ljud från ljudenheten.

## Ljud till bild-synkronisering

*Med ett hemmabiosystem (HTS) anslutet till TV:n ska bilden på TV:n och ljudet från HTS vara synkroniserade. En felpassning syns i scener där människor pratar. Meningen avslutas innan läpparna slutat röra på sig.*

## HDMI-ARC

De senaste hemmabiosystemen med inbyggda skivspelare justerar ljud till bild-synkroniseringen automatiskt när de är anslutna till HDMI-ARC-anslutningarna (HDMI - Audio Return Channel).

## Ljudsynkroniseringsfördröjning

Andra hemmabiosystem kan behöva en ljudsynkroniseringsfördröjning för att synkronisera. På HTS ökar du fördröjningsvärdet tills bild och ljud överensstämmer. Ett fördröjningsvärde på 180 ms kan behövas. Läs i användarhandboken till HTS.

Om du ställt in ett fördröjningsvärde på HTS måste du stänga av Fördröjning av ljudutgång på TV:n om fördröjningen ställts in för alla utgångar på HTS. Om du vill stänga av Fördröjning av ljudutgång trycker du på  $\bigoplus$  och väljer Konfiguration > TVinställningar > Preferenser > Fördröjning av ljudutgång. Välj Från och tryck på OK.

Om du inte kan ställa in en fördröjning på HTS eller den högsta inställningen inte är tillräcklig kan du stänga av Perfect Natural Motion-bildbehandlingen på TV:n. Om du vill stänga av Perfect Natural Motion trycker du på  $\bigoplus$  och väljer TV-inställningar > Bild > Perfect Natural Motion. Välj Från och tryck på OK.

## Auto subtitle shift

Om du spelar upp en DVD eller Blu-ray Disc från en ny Philipsspelare kan TV:n flytta undertexten uppåt. Undertexten syns då oavsett vilket bildformat du valt. TV:n levereras med Auto subtitle shift påslagen.

Om du vill stänga av Auto subtitle shift trycker du på  $\biguparrow$  > Konfiguration  $>$  TV-inställningar  $>$  EasyLink  $>$  Auto subtitle shift. Välj Från.

## Pixel Plus-länk

Vissa andra enheter, DVD- eller Blu-ray Disc-spelare kan ha egen bildkvalitetsbehandling. För att undvika dålig bildkvalitet orsakad av störningar med TV-behandlingen bör dessa enheters bildbehandling avaktiveras. TV:n levereras med Pixel Plus-länk påslagen och avaktiverar bildkvalitetsbehandlingen på en ansluten enhet.

Om du vill stänga av Pixel Plus-länk trycker du på  $\bigoplus$ Konfiguration > TV-inställningar > EasyLink > Pixel Plus-länk. Välj Från.

# 4.6 Programvara

## Aktuell version

Om du vill visa versionen av aktuell TV-programvara trycker du på  $\bigoplus$  > Konfiguration > Programinställn. och trycker på OK. Välj Information denna programvara och läs Version: . . ..

## Uppdatera från internet

Om TV:n är ansluten till internet kan du få ett meddelande från Philips om att uppdatera TV-programvaran. Du behöver en internetanslutning med hög hastighet.

Om du får det här meddelandet rekommenderar vi att du utför uppdateringen. Välj Uppdatera. Följ instruktionerna på skärmen.

Du kan också själv söka efter nya uppdateringar. Om du vill söka efter en uppdatering trycker du på  $\bigoplus$  > Konfiguration > Uppdatering av programvara och trycker på OK. Följ instruktionerna på skärmen.

När uppdateringen är slutförd stängs TV:n av och slås sedan på igen automatiskt. Vänta tills TV:n slås på igen. Använd inte strömbrytaren (<sup>1</sup>) på TV:n.

## Uppdatera med USB

Det kan vara nödvändigt att uppdatera TV-programvaran. Du behöver en dator med internetanslutning med hög hastighet och ett USB-minne för att överföra programvaran till TV:n. Använd ett USB-minne med 256 MB ledigt utrymme. Kontrollera att skrivskyddet är avstängt.

- 1 Starta
- 2 Identifiera
- 3 Ladda ned
- 4 Uppdatera TV:n

### 1 Starta uppdateringen på TV:n

Om du vill starta programvaruuppdateringen trycker du på  $\bigcap$  > Konfiguration > Uppdatera nu.

### 2 Identifiera TV:n

Sätt in USB-minnet på sidan på TV:n, välj Start och tryck på OK. En identifieringsfil skrivs på USB-minnet.

### 3 Ladda ned TV-programvaran

Sätt in USB-minnet i datorn. Leta upp filen update.htm på USBminnet och dubbelklicka på den. Klicka på Skicka ID. Om ny programvara finns laddar du ned .zip-filen. När nedladdningen är klar packar du upp filen och kopierar filen autorun.upg till USBminnet. Lägg inte filen i en mapp.

## 4 Uppdatera TV-programvaran

Sätt in USB-minnet i TV:n igen. Uppdateringen startar automatiskt. TV:n stängs av i 10 sekunder och slås sedan på igen. Vänta. Du får inte . . .

- Använd inte fiärrkontrollen
- ta bort USB-minnet från TV:n

Om det skulle bli strömavbrott under uppgraderingen får du inte ta bort USB-minnet från TV:n. Uppdateringen fortsätter när strömmen kommer tillbaka.

I slutet av uppdateringen visas meddelandet Uppdateringen har slutförts på skärmen. Ta bort USB-minnet och tryck på  $\bigcirc$  på fjärrkontrollen.

## Du får inte . . .

- Tryck inte på  $\bigcirc$  två gånger
- Använd inte knappen  $\bigcirc$  på TV:n
- TV:n stängs av (i tio sekunder) och slås sedan på igen. Vänta.

TV-programvaran har uppdaterats. Du kan använda TV:n igen.

För att undvika en oavsiktlig uppdatering av TV-programvaran ska du ta bort filen autorun.upg från USB-minnet.

# 5 Anslutningar

## $\overline{5.1}$ Första anslutningar

# Nätkabel

Anslut nätkabeln till TV:ns nättuttag.

När du drar ur nätkabeln ska du alltid hålla i kontakten, aldrig i sladden.

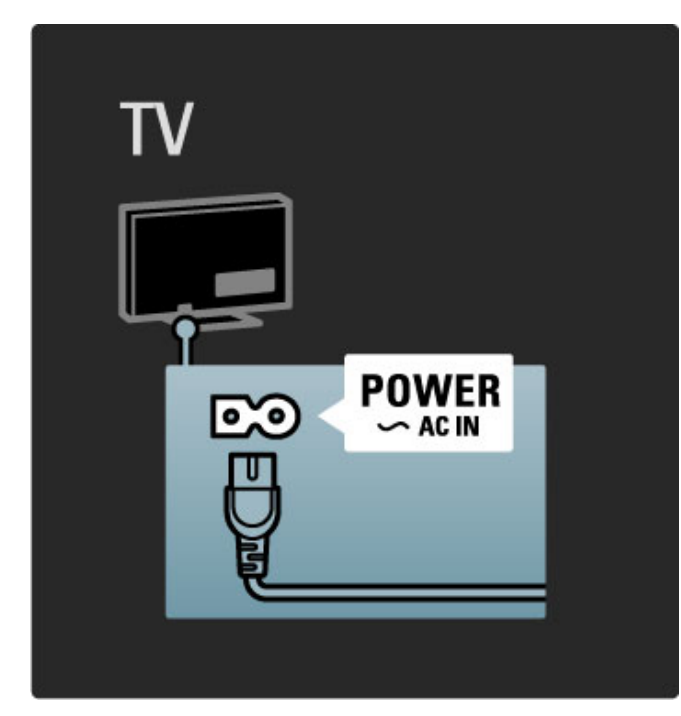

Även om TV:n har en mycket låg standbyströmförbrukning ska du stänga av TV:n med strömbrytaren för att spara energi om du inte använder TV:n under en längre tid.

Läs mer om strömbrytaren i Hjälp > Börja med > Knappar på TV:n > Strömbrytare.

Se till att nätkabeln är ordentligt isatt i TV:n. Kontrollera att stickkontakten till vägguttaget alltid är tillgängligt.

## Antennkabel

Leta reda på anslutningen för antennkabeln på baksidan av TV:n. Sätt in antennkabeln ordentligt i antennuttaget $T$ .

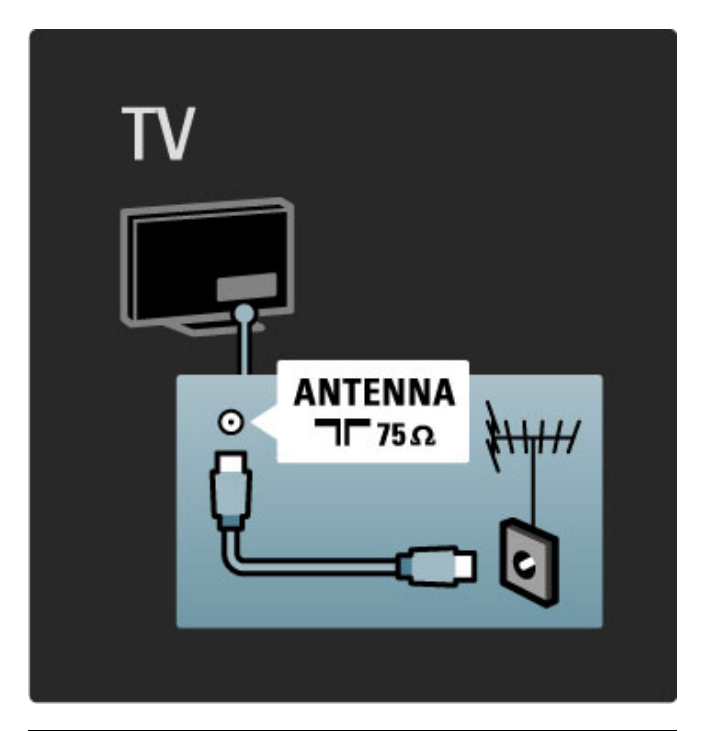

# Satellitantennkabel

Leta upp anslutningen för satellitantennen av F-typ på sidan av TV:n. Anslut satellitantennkabeln till den här anslutningen.

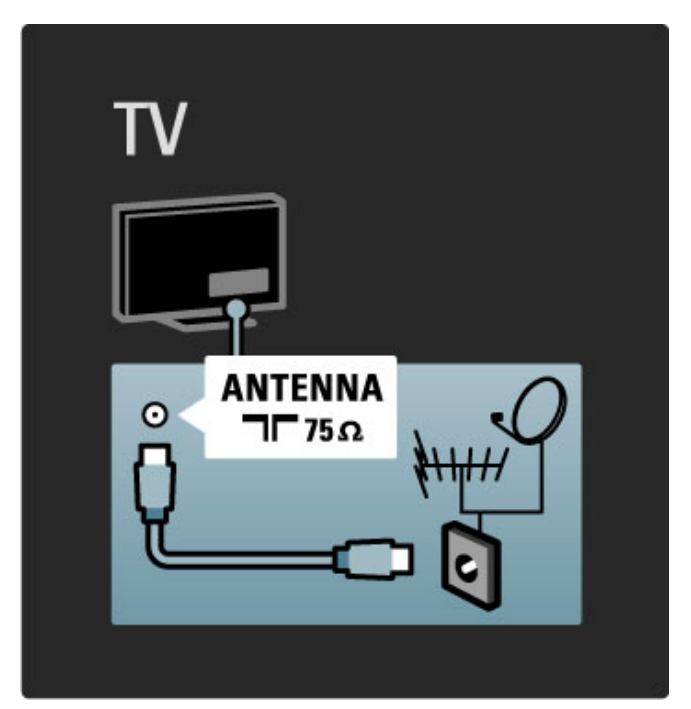

# 5.2 Om kablar

## Kabelkvalitet

Innan du ansluter enheter till TV:n kontrollerar du vilka kontakter som finns på enheten. Anslut enheten till TV:n med den anslutning som ger bäst kvalitet. Bra kablar ger bra överföring av bild och ljud. Läs de andra kapitlen i Om kablar.

Anslutningsdiagrammen som visas i Hjälp > Anslutningar > Ansluta enheter är rekommendationer. Andra lösningar är möjliga.

## HDMI

En HDMI-anslutning har bäst bild- och ljudkvalitet. En HDMIkabel kombinerar bild- och ljudsignaler. Använd en HDMI-kabel för HD-TV-signaler. En HDMI-kabel överför bild- och ljudsignaler i bara en riktning. Använd inte en HDMI-kabel som är längre än 5 m.

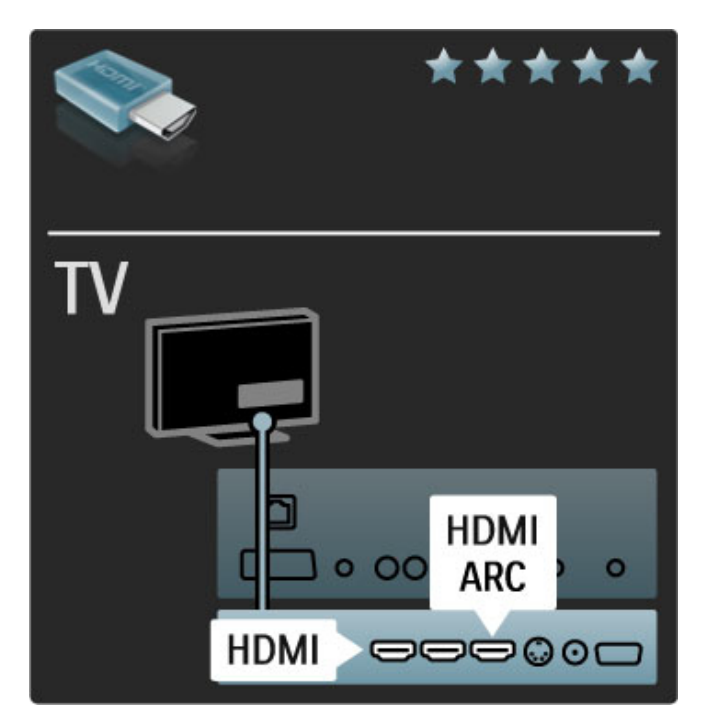

## EasyLink HDMI-CEC

Om dina enheter är anslutna med HDMI och har EasyLink kan du styra dem med TV-fjärrkontrollen. Läs mer om EasyLink i Hjälp > Konfiguration > Enheter > EasyLink HDMI-CEC.

## HDMI-ARC

Om du har ett hemmabiosystem med en HDMI-ARC-anslutning (Audio Return Channel) kan du ansluta den här enheten med TV:n med bara en HDMI-kabel. Använd HDMI1 ARCanslutningen.

Du kan hoppa över den kabel som normalt används (den kabel som ansluter TV:ns digitala ljudutgång till enhetens digitala ljudingång). Den återvändande ljudanslutningen i den här HDMI-ARC-kontakten är inbyggd. Du behöver ingen särskild HDMIkabel.

Du kan lämna ARC-kanalen påslagen om du använder den extra digitala ljudkabeln. Du kan dock stänga av HDMI-ARC. Om du vill stänga av ARC i HDMI 1-anslutningen trycker du på  $\bigcap$ Konfiguration > TV-inställningar > EasyLink > HDMI 1 ARC, väljer Från och trycker på OK.

## DVI till HDMI

Använd en DVI till HDMI-adapter om enheten bara har en DVIanslutning. Använd en av HDMI-anslutningarna och använd en Audio L/R-kabel i Audio In VGA/HDMI på baksidan av TV:n för

## Kopieringsskydd

En DVI- och HDMI-kabel stöder HDCP (High-bandwidth Digital Contents Protection). HDCP är ett kopieringsskydd som förhindrar att innehåll kopieras från en DVD-skiva eller Blu-ray Disc. Det kallas också för DRM (Digital Rights Managament).

## Y Ph Pr

Använd anslutningen Component Video YPbPr tillsammans med en Audio L/R-anslutning för ljud.

Se till att YPbPr-kontaktens färger överensstämmer med kabelkontakterna när du ansluter. YPbPr kan hantera HD-TVsignaler.

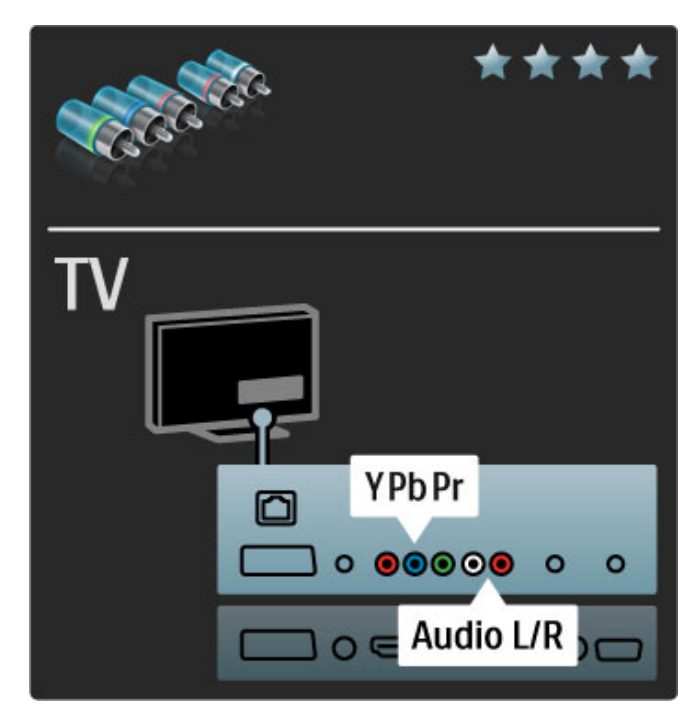

## **Scart**

I en scart-kabel kombineras video- och ljudsignaler. Scartanslutningar har funktioner för RGB-videosignaler men inte för HD-TV-signaler.

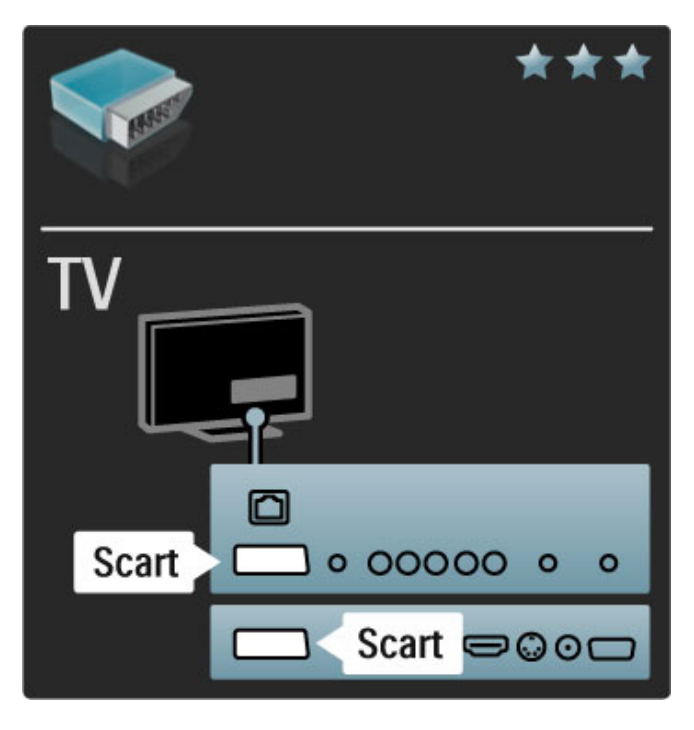

# Video

Om du har en enhet med bara en video-anslutning (CVBS) måste du använda en **video till scart-adapter** (medföljer inte). Du kan använda Audio L/R-anslutningarna. Anslut adaptern till en scartanslutning på TV:n.

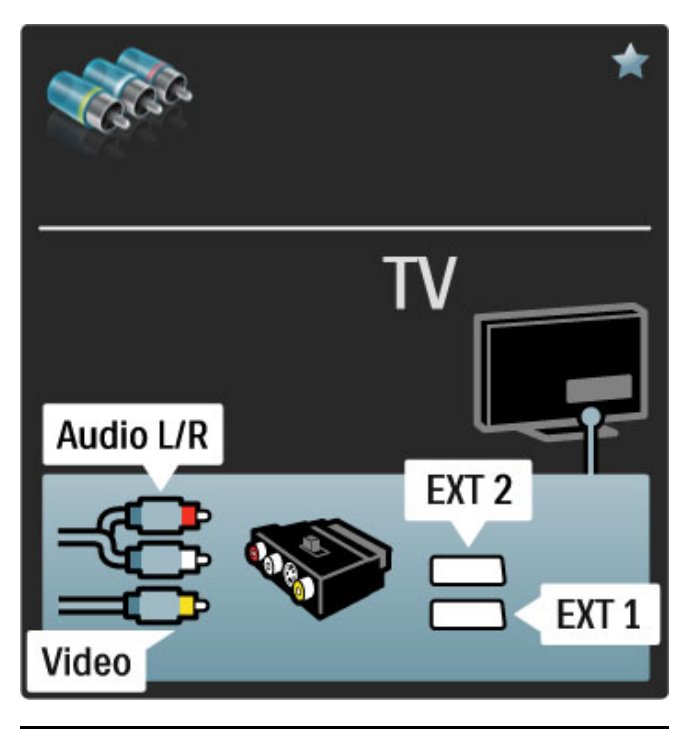

# VGA

Använd en VGA-kabel (DE15-kontakt) för att ansluta en dator till TV:n. Med den här anslutningen använder du TV:n som datorskärm. Du kan ansluta en Audio L/R-kabel för ljud.

Om du vill ansluta en dator med VGA-anslutningen läser du i Hjälp > Anslutningar > Anslut fler enheter > TV:n som datorskärm.

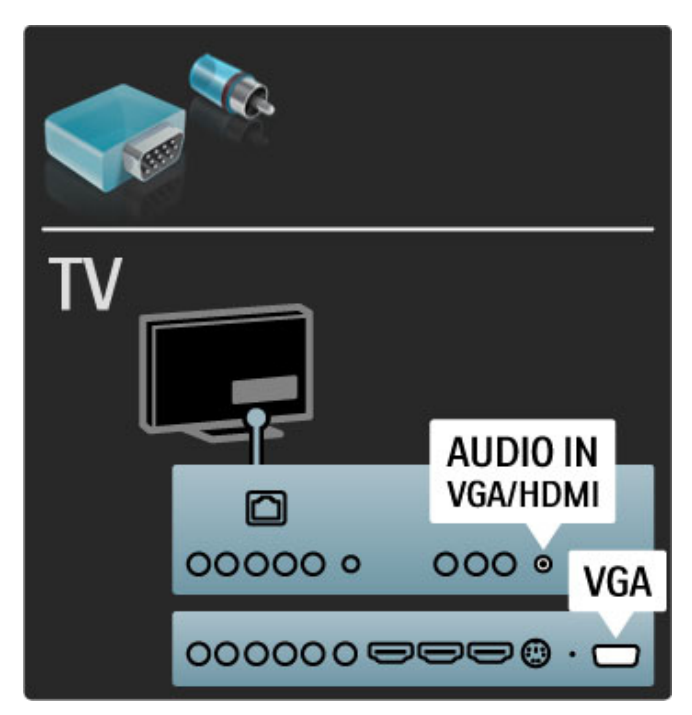

# 5.3 Ansluta enheter

## **SoundBar**

Använd en HDMI-kabel för att ansluta enheten till TV:n.

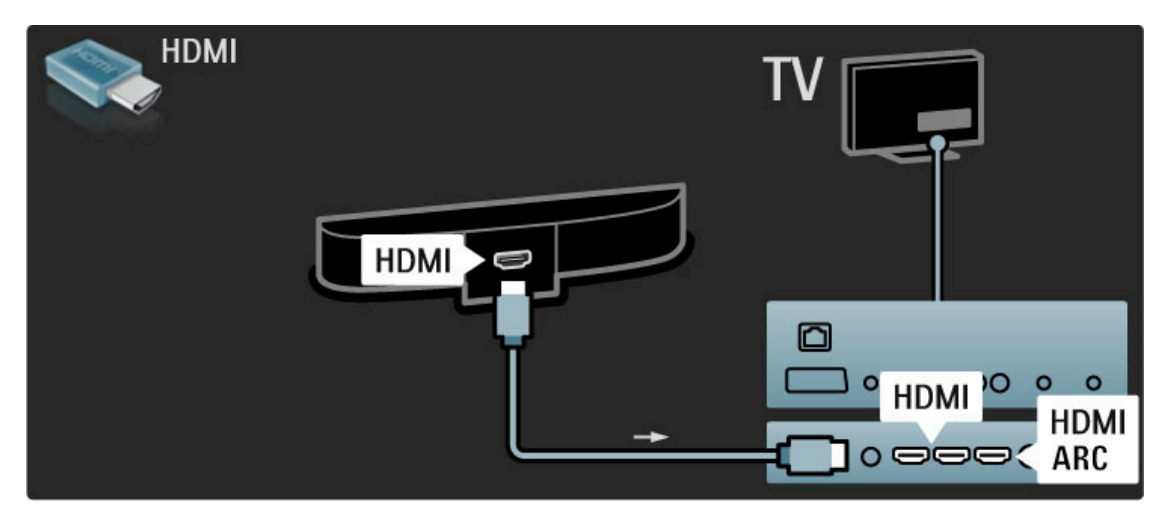

Om du använder HDMI-ARC-anslutningarna på både TV och enhet behövs ingen annan kabel. Om du inte använder dem, läser du vidare.

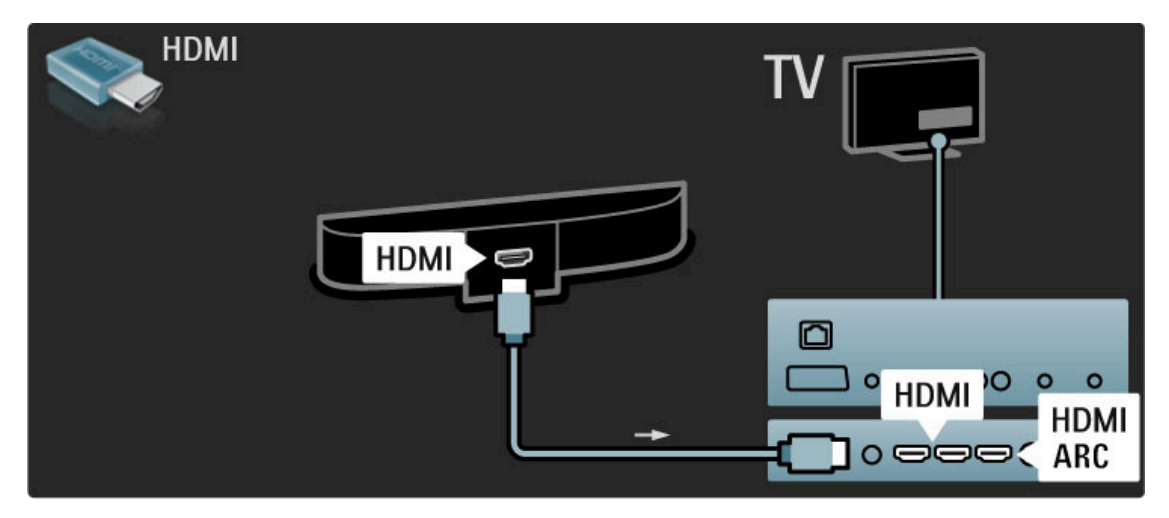

Om du inte använder HDMI-ARC-anslutningen ansluter du en digital ljudkabel (cinch koaxial).

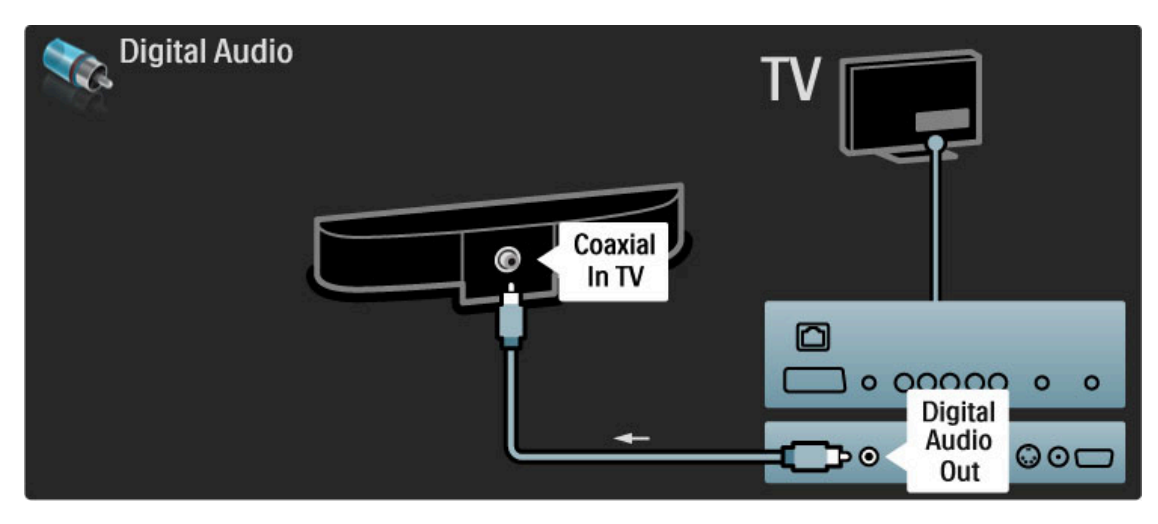

# Blu-ray/DVD-spelare

Använd en HDMI-kabel för att ansluta enheten till TV:n.

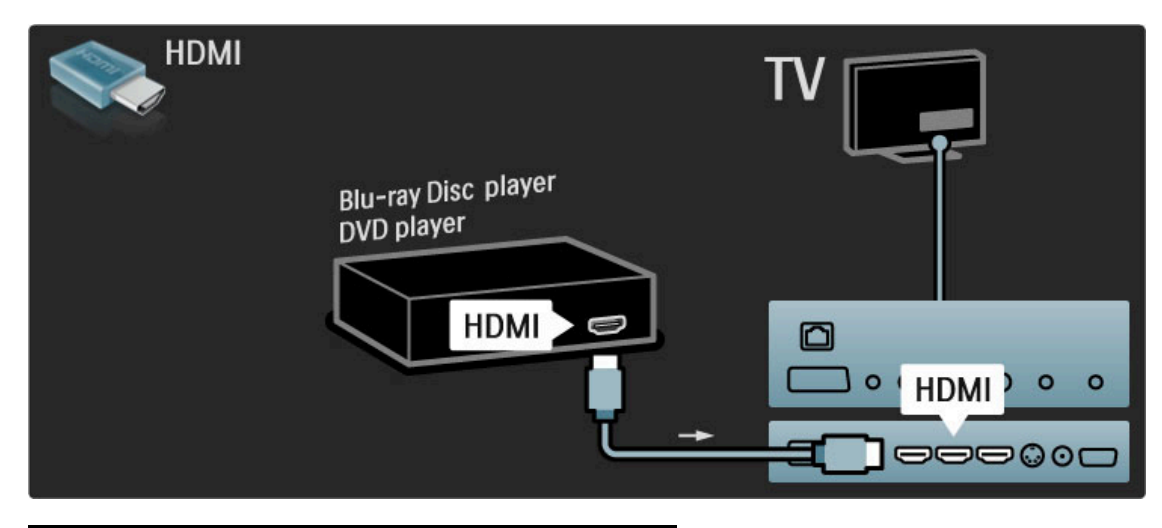

# Hemmabiosystem med skivspelare

Använd en HDMI-kabel för att ansluta enheten till TV:n.

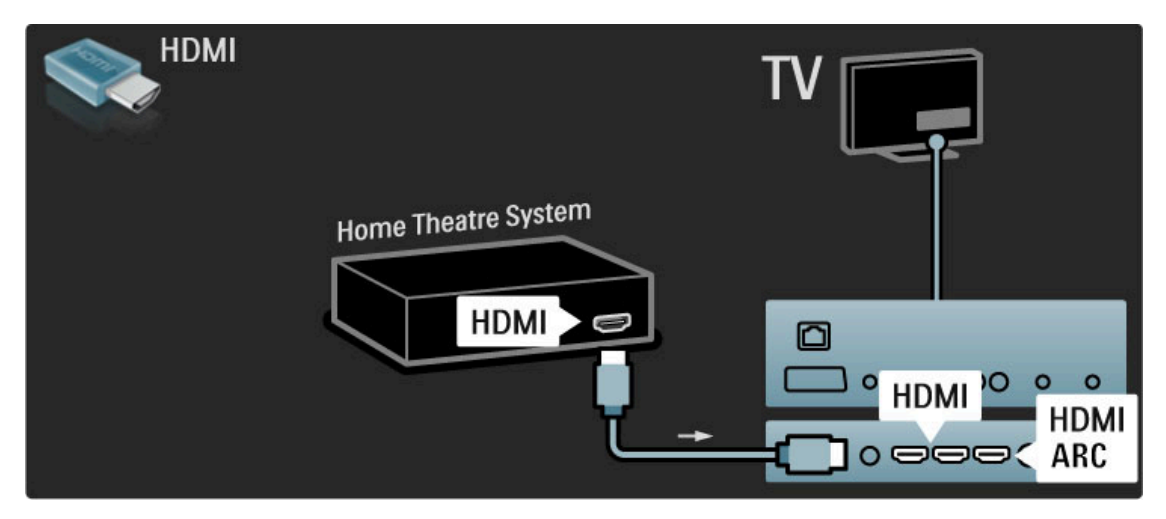

Om du använder HDMI-ARC-anslutningarna på både TV och enhet behövs ingen annan kabel. Om du inte använder dem, läser du vidare.

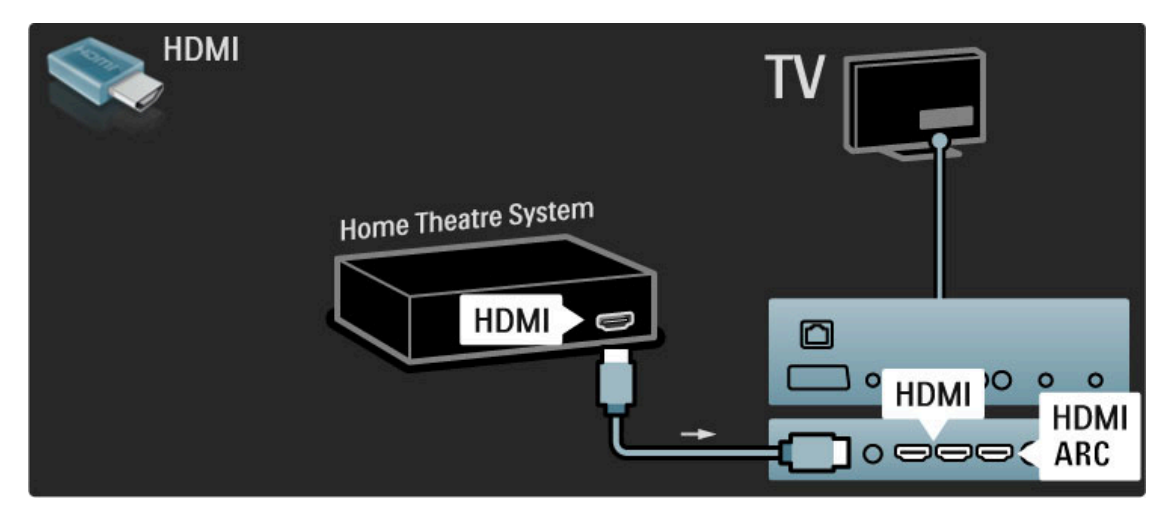

Om du inte använder HDMI-ARC-anslutningen ansluter du en digital ljudkabel (cinch koaxial).

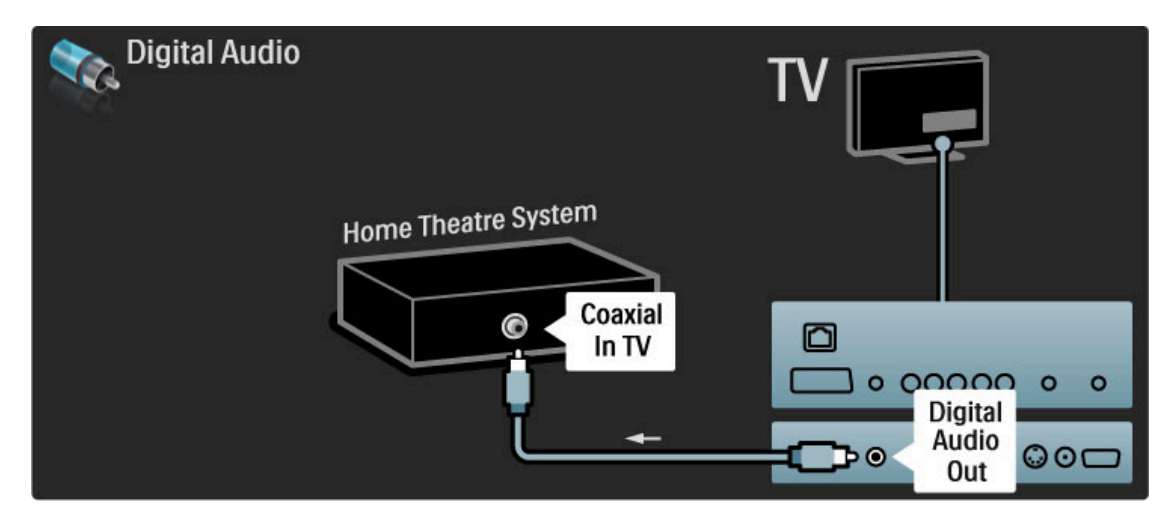

### Ljud till bild-synkronisering (synk.)

Om ljudet inte överensstämmer med bilden på skärmen kan du ställa in en fördröjning på de flesta DVD-hemmabiosystem så att ljudet och bilden överensstämmer.

Läs mer om ljud till bild-synkronisering i Hjälp > Konfiguration > Enheter  $>$  Ljud till bild-synkronisering.

Anslut inte ljudsignalen från en DVD-spelare eller någon annan enhet direkt till hemmabiosystemet. Koppla alltid ljudet genom TV:n först.

## Recorder

Använd två antennkablar för att ansluta antennen till enheten och TV:n.

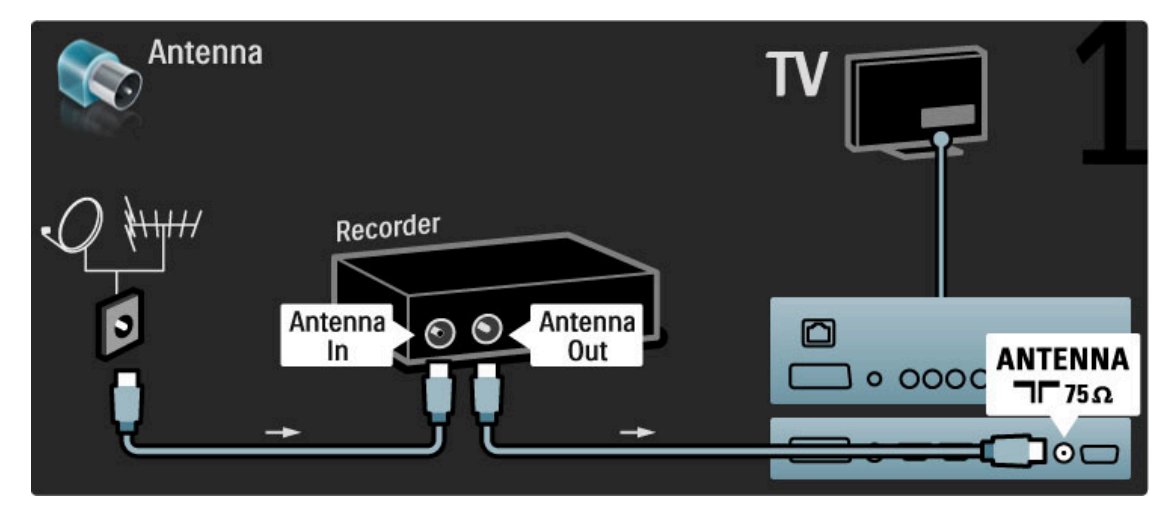

## Anslut sedan enheten till TV:n med en HDMI-kabel.

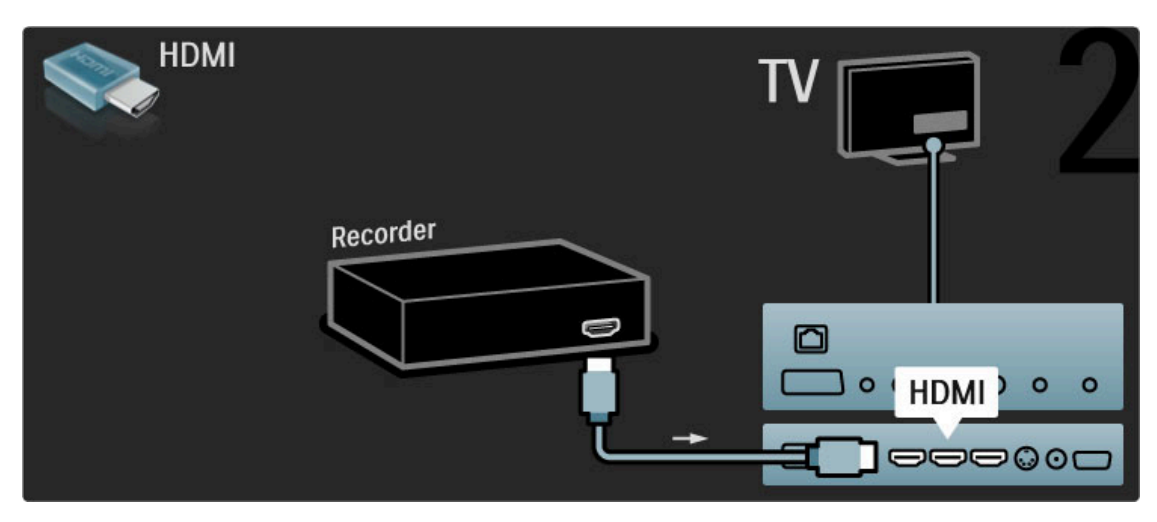

# Digitalmottagare/sat.

Använd två antennkablar för att ansluta antennen till enheten och TV:n.

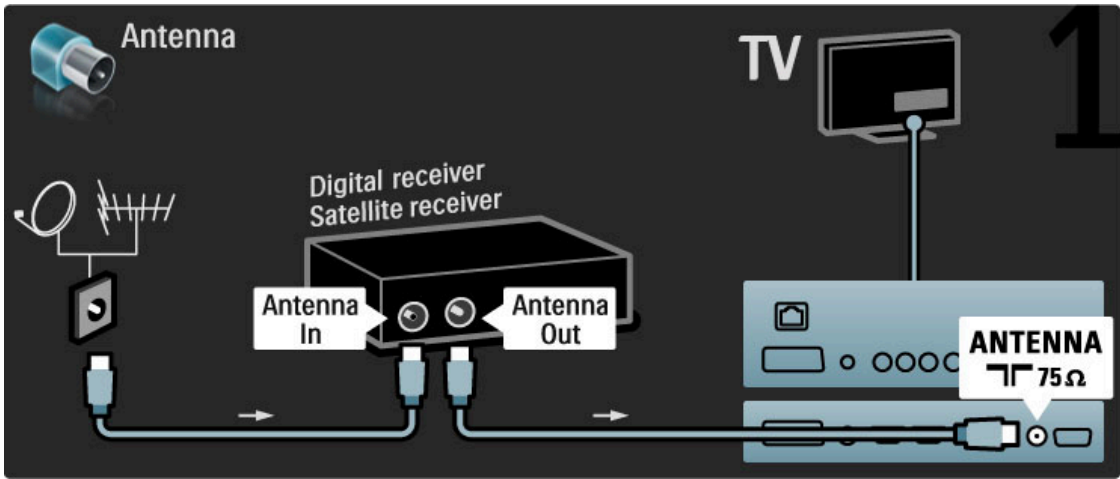

Anslut sedan enheten till TV:n med en HDMI-kabel.

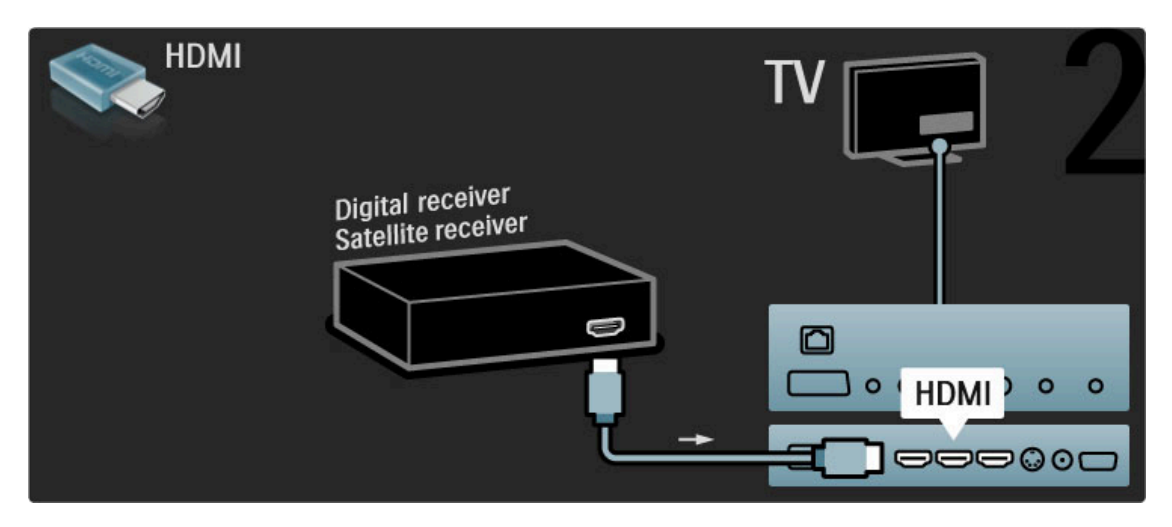

# Dig. mott. + skivrecorder

Använd först tre antennkablar till att ansluta enheterna till TV:n.

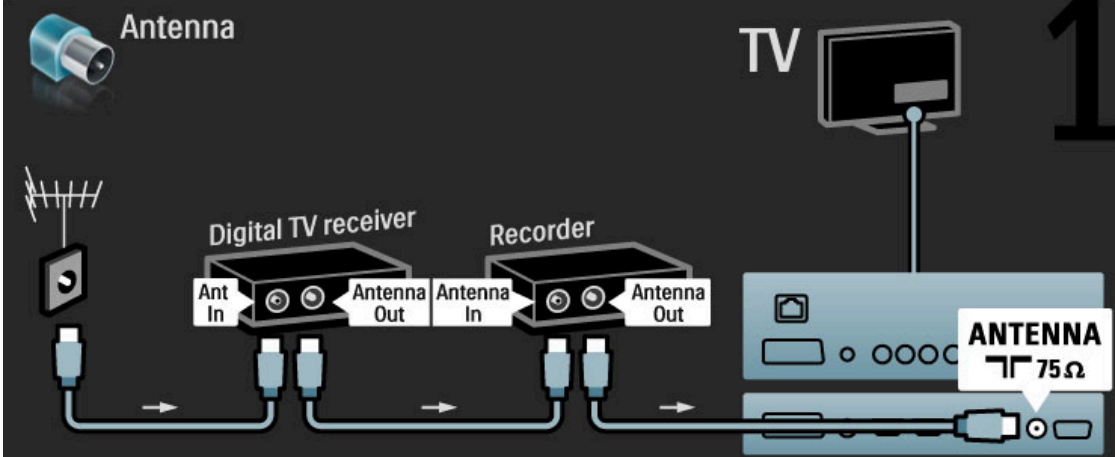

Anslut sedan den digitala mottagaren till TV:n med en HDMIkabel.

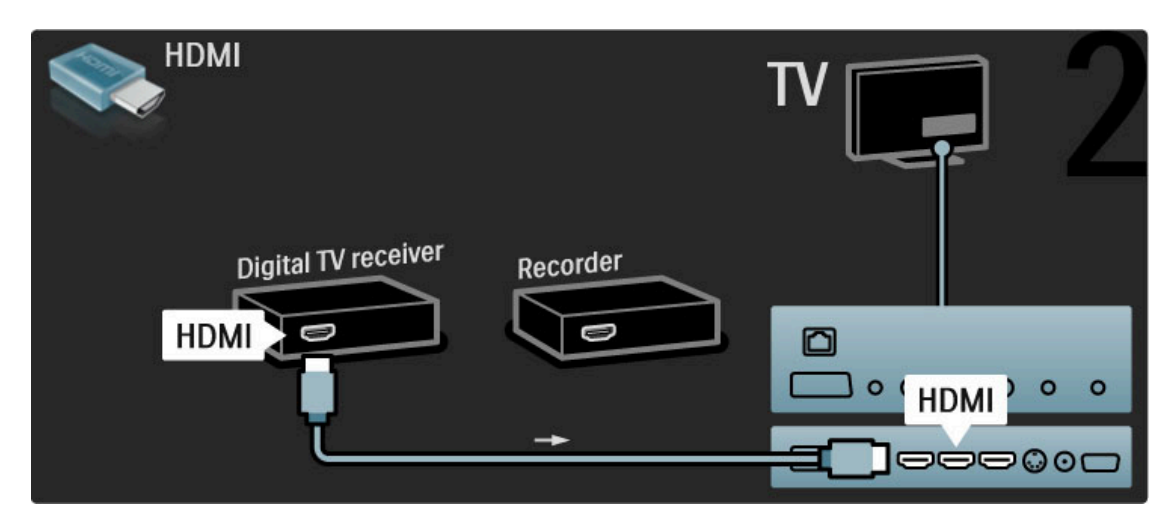

Anslut till sist skivrecordern till TV:n med en HDMI-kabel.

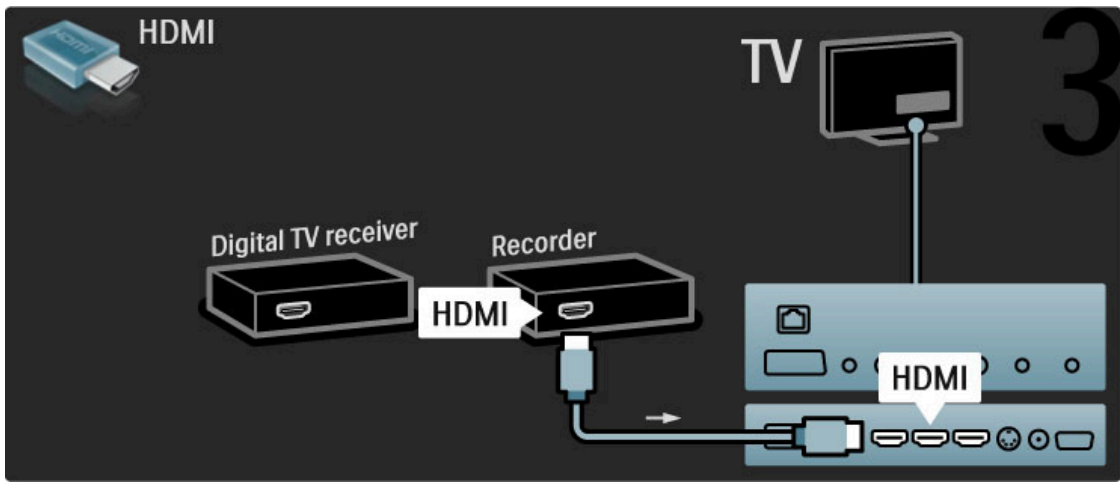

# Dig.mott. + skivrec + h-bio

Använd först tre antennkablar till att ansluta enheterna till TV:n.

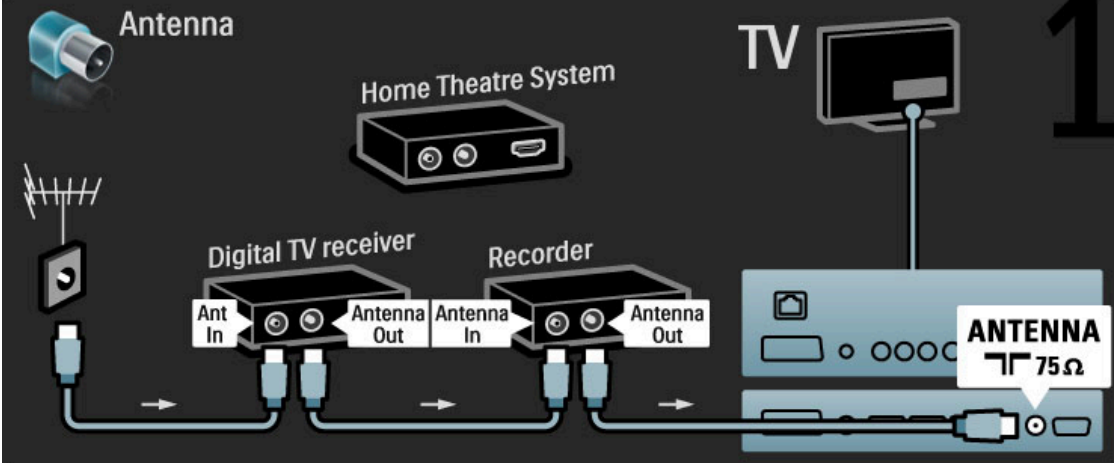

Anslut sedan den digitala mottagaren till TV:n med en HDMIkabel.

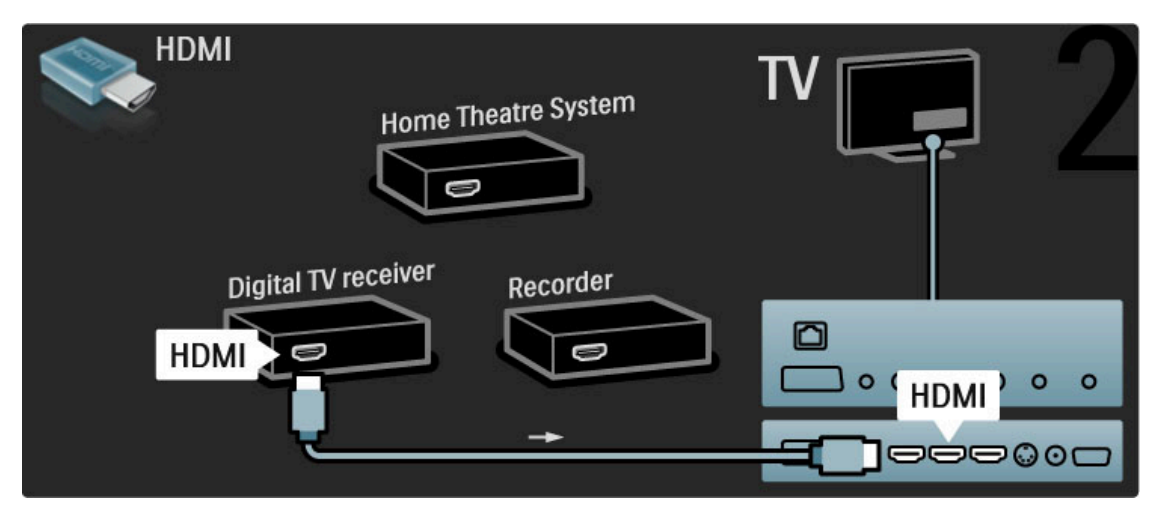

Anslut sedan skivrecordern till TV:n med en HDMI-kabel.

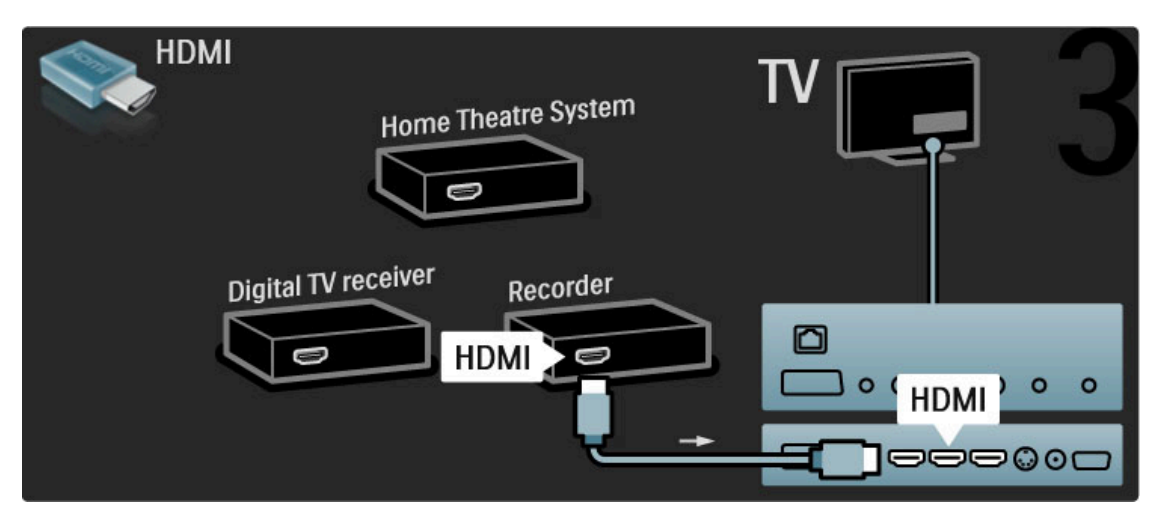

Anslut sedan hemmabiosystemet till TV:n med hjälp av en HDMIkabel.

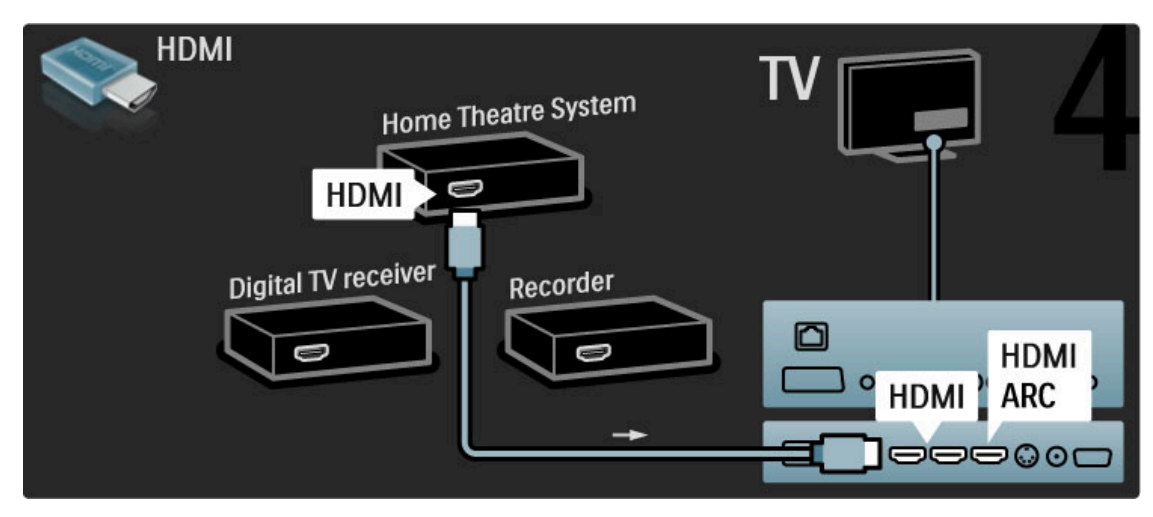

Om du inte använder HDMI-ARC-anslutningen på TV:n och enheten ansluter du en digital ljudkabel (cinch koaxial).

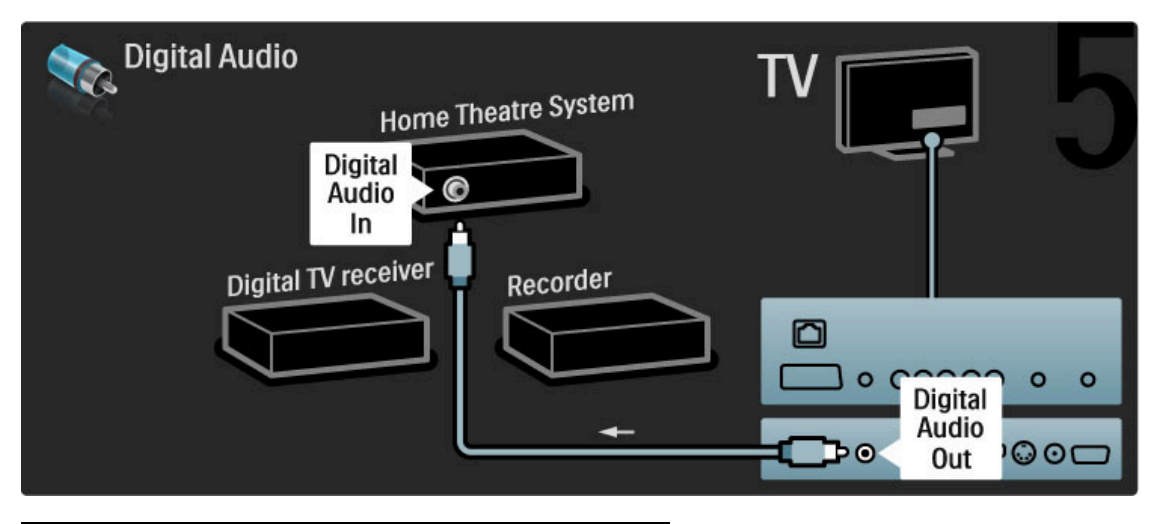

# Digital HD-mottagare

Använd först två antennkablar till att ansluta enheterna till TV:n.

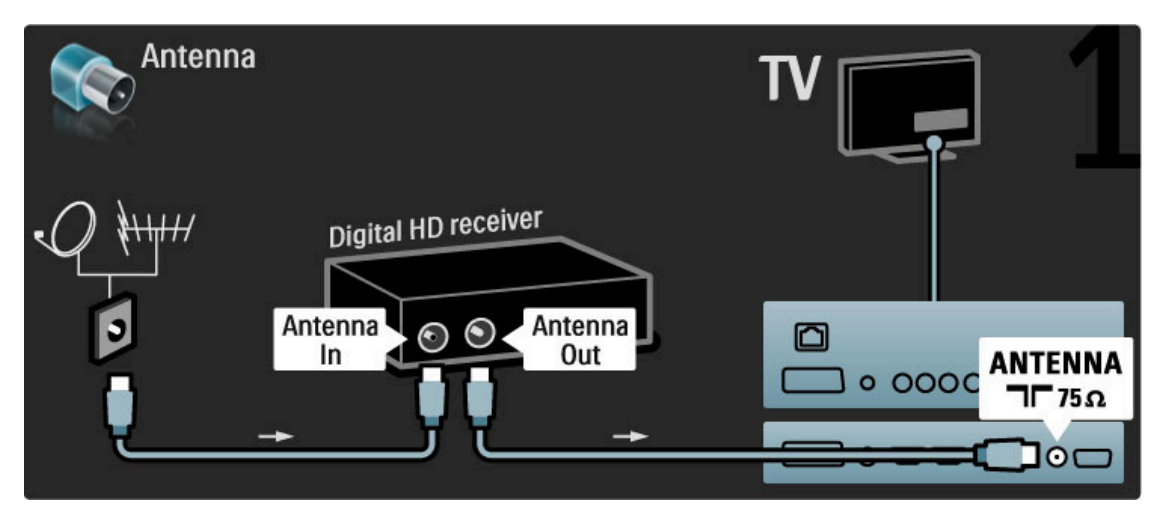

Använd en HDMI-kabel för att ansluta enheten till TV:n.

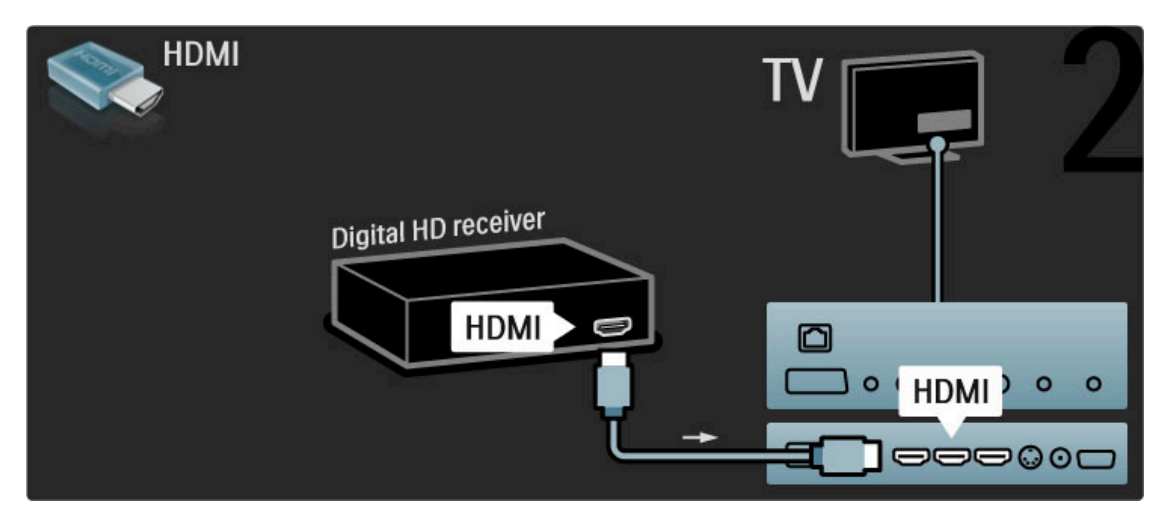

# 5.4 Ansluta fler enheter

## Spel

Anslut en spelkonsol på sidan eller baksidan av TV:n. Du kan använda en HDMI-, YPbPr- eller scart-anslutning. Om din spelkonsol bara har en Video- (CVBS) och Audio L/R-utgång använder du en Video Audio L/R till scart-adapter för att ansluta till scart-anslutningen.

## Bildfördröjning

Om du vill förhindra bildfördröjning när du spelar stänger du hjälpen, trycker på  $\Box$  (justera) och väljer Smart bild > Spel och trycker på OK. Glöm inte välja den smarta bild som du normalt använder för att titta på TV efter att du spelat klart.

Använd en HDMI-kabel för att ansluta enheten till sidan på TV:n.

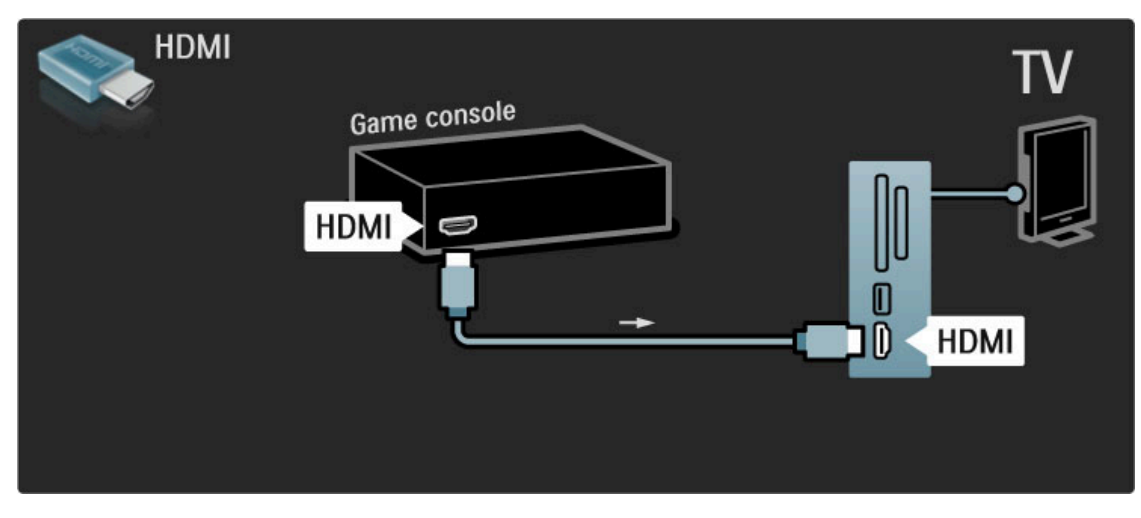

Eller använd en scart-adapter för att ansluta enheten till TV:n.

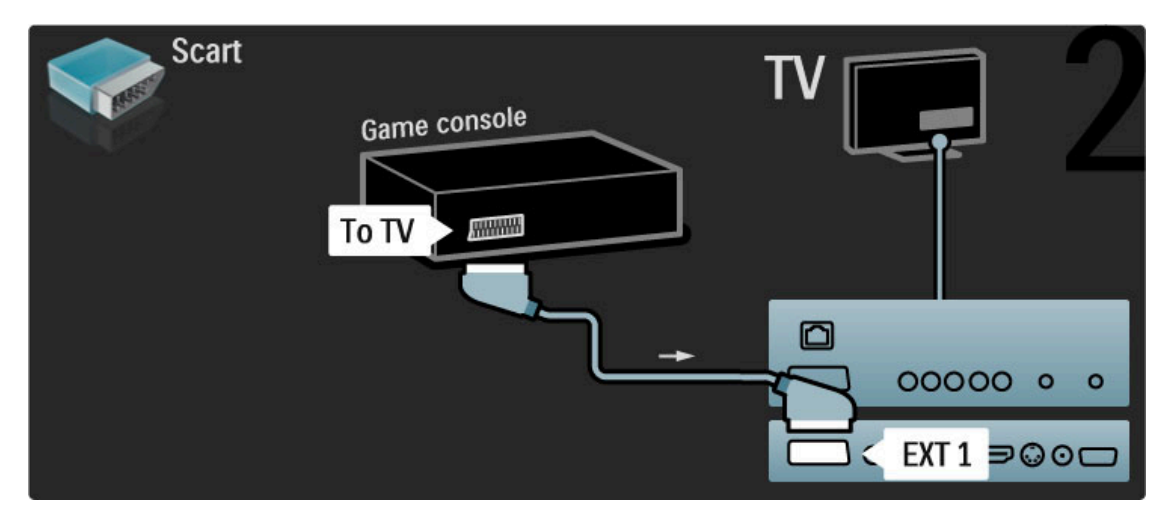

## HD-spel

Anslut en HD-spelkonsol till TV:n med en HDMI-kabel eller YPbPr- och Audio L/R-kablar.

Om du vill ansluta en HD-spelkonsol läser du i Hjälp > Anslutningar > Anslut fler enheter > Spel.

## Fotokamera

Om du vill visa bilder lagrade i en digitalkamera kan du ansluta kameran direkt till TV:n. Använd USB-anslutningen på sidan av TV:n. Slå på kameran efter att du har anslutit.

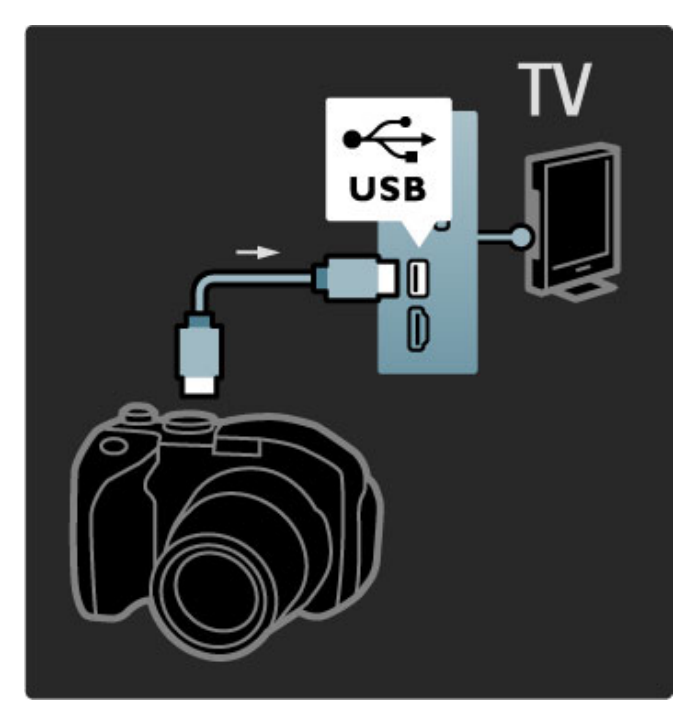

Om listan med kamerans innehåll inte visas automatiskt kanske kameran behöver ställas in på överföring av innehåll med PTP (Picture Transfer Protocol). Läs i användarhandboken till kameran.

## Videokamera

Anslut en videokamera till sidan eller baksidan av TV:n. Du kan använda en HDMI-, YPbPr- eller scart-anslutning. Om din videokamera bara har Video- (CVBS) och Audio L/R-utgång använder du en Video Audio L/R till scart-adapter för att ansluta till scart-anslutningen.

Mer information om hur du ansluter videokameran finns på följande sidor.

Använd en HDMI-kabel för att ansluta videokameran till baksidan på TV:n.

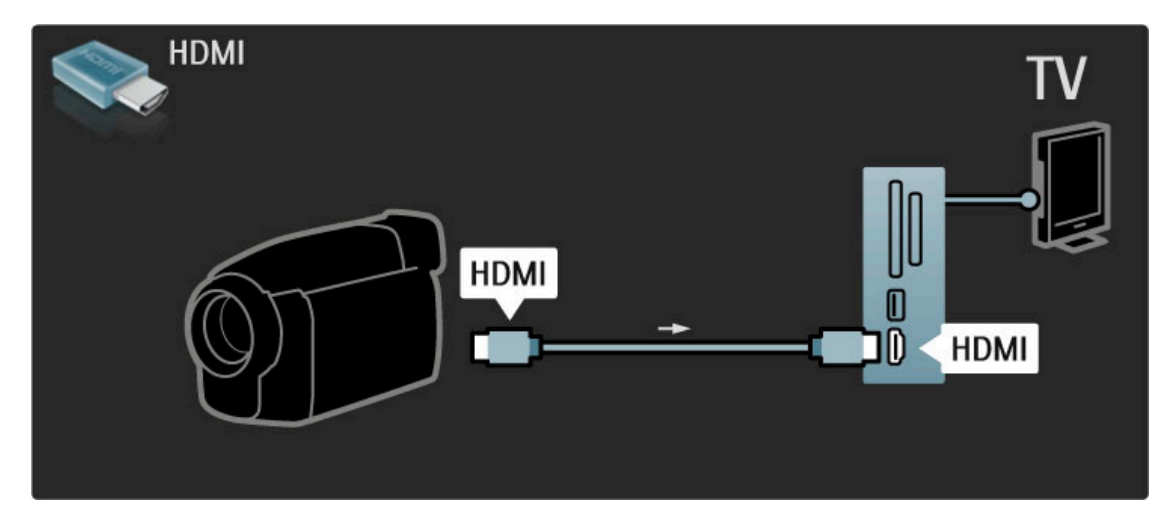

Eller använd en scart-adapter för att ansluta enheten till TV:n.

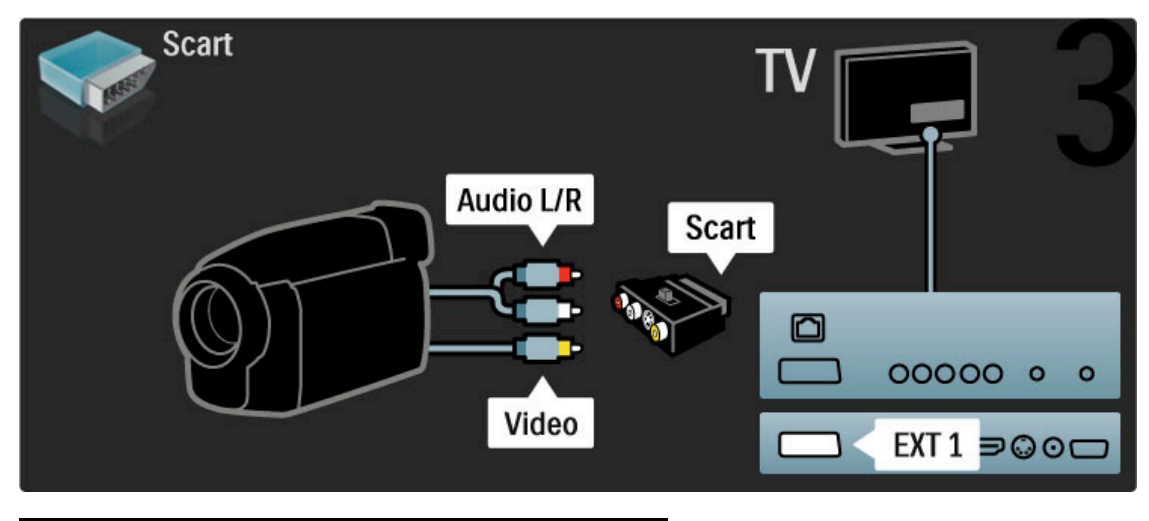

## TV:n som datorskärm

Du kan ansluta TV:n till datorn som en datorskärm. Innan du ansluter datorn ställer du in datorskärmens uppdateringsfrekvens till 60 Hz.

Mer information om att ansluta en dator finns på följande sidor.

Använd en VGA-kabel till att ansluta datorn till VGA-uttaget och en Audio L/R-kabel för att ansluta till VGA Audio L/R-uttaget på baksidan av TV:n.

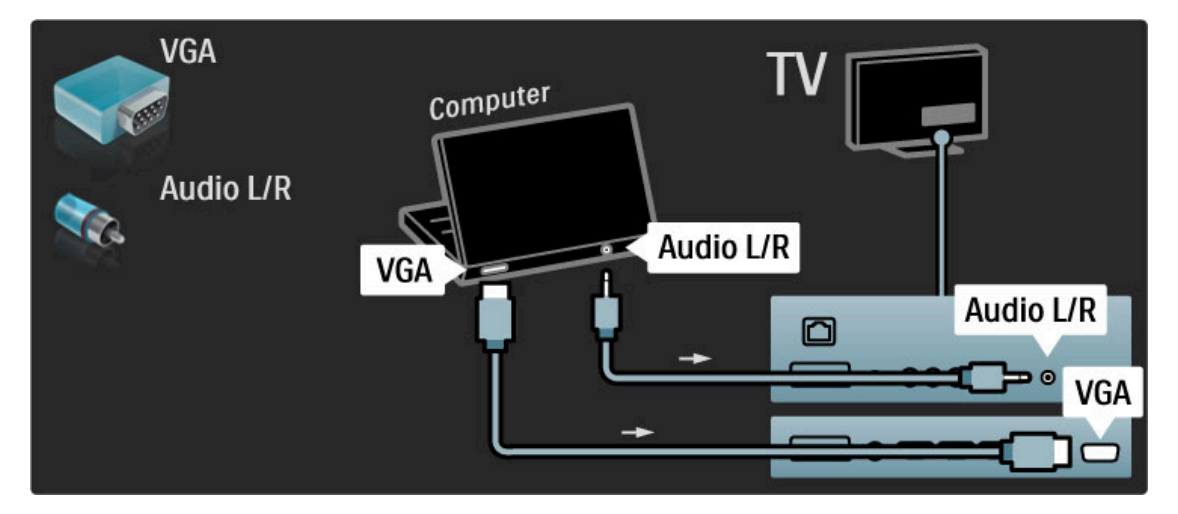

Använd en DVI till HDMI-adapter för att ansluta datorn till HDMI och en Audio L/R-kabel för att ansluta till Audio L/R-uttaget på baksidan av TV:n.

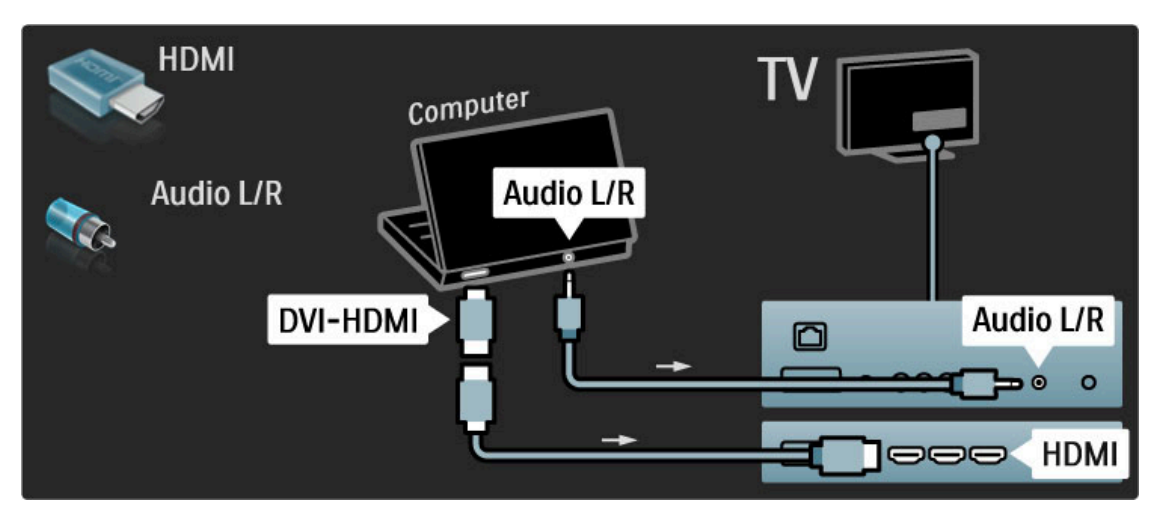

## Bäst TV-inställning

Ställ in TV-bildformatet på Inte skalförändrad för bästa bildskärpa. När du tittar på TV trycker du på  $\Box$ , väljer Bildformat och sedan Inte skalförändrad.

En lista över vilka upplösningar som kan användas finns i Hjälp > Specifikationer > Skärmupplösningar.

## Dekoder

Använd en scart-kabel till att ansluta en dekoder som avkodar analoga antennkanaler. Använd EXT1- eller EXT2-kontakterna på baksidan av TV:n.

Du måste tilldela en TV-kanal som en kanal som behöver avkodas. Tilldela sedan uttaget som dekodern är ansluten till. Om du vill tilldela den här TV-kanalen trycker du på  $\bigoplus$ Konfiguration > Kanalinställningar > Dekoder. Välj Kanal för att ställa in den kanal som du vill avkoda. Välj Status för att ställa in den anslutning som du använder för dekodern.

# 5.5 Nätverk

## Trådbunden

Om du vill ställa in den trådbundna nätverksanslutningen läser du i Hjälp > Konfiguration > Nätverk

Anslut routern till TV:n med en nätverkskabel. Använd en vanlig FTP- eller STP-ethernetkabel.

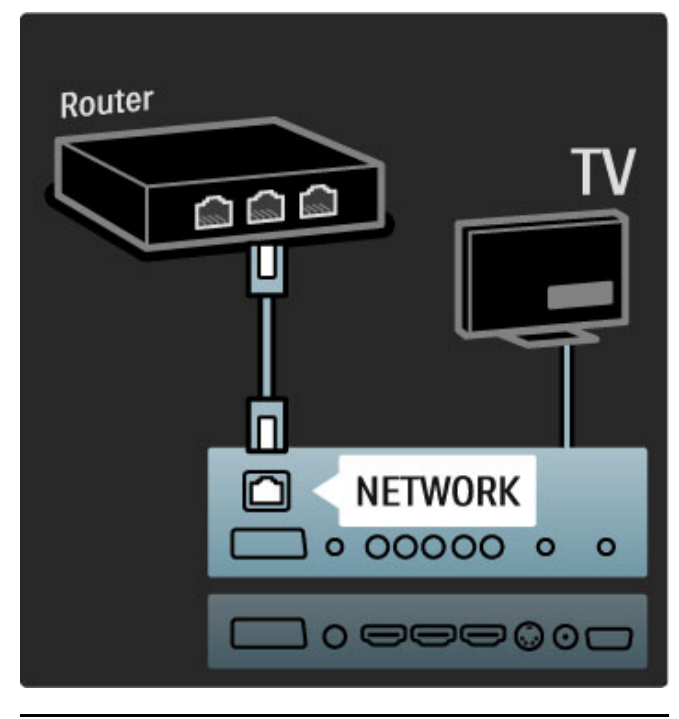

## Wi-Fi Ready

Den här TV:n är Wi-Fi Ready. Med den trådlösa USB-adaptern (PTA01-tillbehör, medföljer inte) kan du ansluta TV:n trådlöst till nätverket. Med hjälp av den kostnadsfria Wi-Fi MediaConnectprogramvaran, bredvid den trådlösa anslutningen, kan du visa (projicera) datorskärmen på TV:n. Du kan visa videoklipp, presentationer, spela upp musik med mera, som finns på din dator eller bärbara dator.

## Vad du behöver

Om du vill använda Wi-Fi MediaConnect måste du ansluta TV:n till ditt hemnätverk. Du behöver en trådlös router. Läs mer om hur du ansluter till ett nätverk i Hjälp > Konfiguration > Nätverk.

## Installera Wi-Fi MediaConnect

1 Sätt in Wi-Fi MediaConnect-cd-skivan i datorn. Den cd-skiva som medföljde TV:n.

2 Datorn startar webbläsaren och öppnar Wi-Fi MediaConnectnedladdningssidan – www.philips.com/wifimediaconnect. På webbplatsen kan du kontrollera nödvändiga systemkrav för datorn.

3 Ange koden som står tryckt på cd-skivans omslag.

4 Klicka på knappen Hämta nu för att ladda ned den kostnadsfria Wi-Fi MediaConnect-programvaran.

5 När nedladdningen är klar startar du filen Wi-Fi MediaConnect\_setup.exe. Följ instruktionerna på skärmen.

### TV-nätverksnamn

Om du har mer än en TV i hemnätverket kan du ändra namn på den här TV:n. Ändra namn på den här TV:n i nätverket genom att trycka på  $\bigoplus$  > Konfiguration > Nätverksinställn. och välja TV-nätverksnamn.

Ange namnet genom att trycka på OK för att öppna tangentbordet på skärmen eller använd fjärrkontrollens knappsats.

## Hjälp för Wi-Fi MediaConnect

Om du vill läsa hjälpen för Wi-Fi MediaConnect högerklickar du på programikonen i datorns meddelandefält och väljer Hjälp.

### Detalier

Du kan visa HD- eller SD-videoklipp, beroende på datorns beräkningskapacitet.

Innehållsskyddet som finns på de flesta DVD- eller Blu-ray Discfilmer kan begränsa möjligheten att se filmen på TV när skivan spelas upp på en dator.

TV:n visar datormediefiler med en liten fördröjning. Wi-Fi MediaConnect finns endast för PC.

## **Datorkrav**

Windows XP, Vista, Windows 7 (endast PC)

Minsta datorkrav

- Intel Pentium Core 2 Duo 1,8 GHz
- 512 MB RAM-minne
- 200 MB ledigt hårddiskutrymme
- Wi-Fi 802.11g
- Internetanslutning

Rekommenderade datorkrav

- Intel Pentium Core 2 Duo 2.1 GHz
- 1 GB RAM-minne
- 200 MB ledigt hårddiskutrymme
- Wi-Fi 802.11n
- Internetanslutning

# 5.6 SD-kort

## Minnesstorlek

Om du vill ladda ned hyrvideofilmer från Net TV sätter du in ett SD-minneskort i TV:ns SD-kortfack. När kortet formaterats lämnar du det i kortfacket.

## SD-minnesstorlek

Vi rekommenderar ett SDHC (High Capacity) klass 2-kort med minst 4 GB minne, och minst 8 GB minne för HD-filmer.

Läs mer om att hyra video i Hjälp > Använda TV:n > Net TV > Hyrda videofilmer.

## Sätta in kortet

Se till att du låser upp SD-minneskortet innan du sätter in det.

Om du vill formatera SD-kortet slår du på TV:n och sätter in SDkortet i SD-kortfacket. TV:n startar formateringen automatiskt. Lämna SD-kortet i kortfacket.

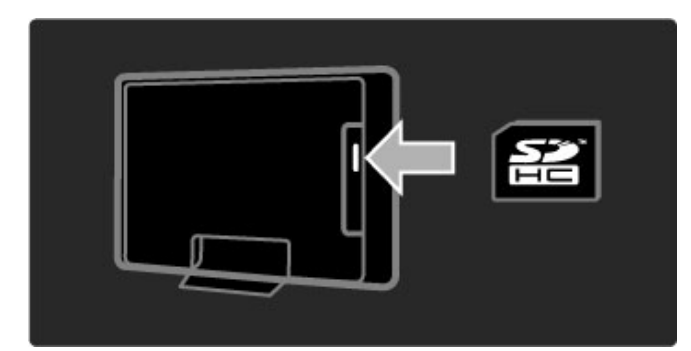

# 5.7 Common Interface CAM

## **CAM**

*Kodade digital-TV-kanaler kan avkodas med en CA-modul (CAM). Digital-TV-leverantörer tillhandahåller en CA-modul om du abonnerar på deras tjänster. Kontakta en digital-TV-leverantör om du vill veta mer och för att visa villkor.*

## Sätta in en CA-modul

Stäng av TV:n innan du sätter in en CA-modul. Se CA-modulen för anvisningar om korrekt isättning. Felaktig isättning kan skada CA-modulen och TV:n.

Leta reda på Common Interface-uttaget på baksidan av TV:n. Sätt in CA-modulen så långt det går och låt den sitta kvar i uttaget. Det kan ta några minuter innan CA-modulen aktiveras. Om du tar bort CA-modulen avaktiveras tjänsten på TV:n.

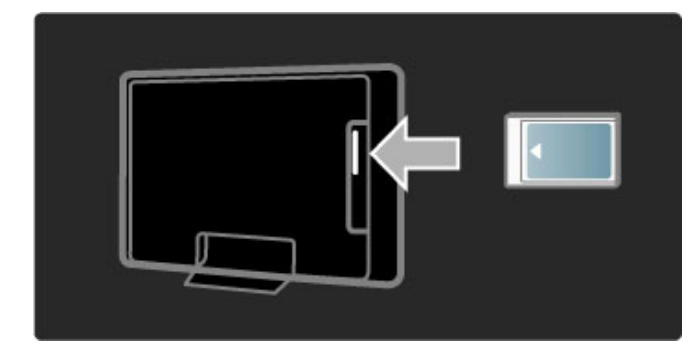

## Titta på en CA-modultjänst

Om en CA-modul är isatt och abonnemangsavgiften är betalad visas programmen från digital-TV-leverantören på TV:n. Tillämpningarna och deras funktioner, innehållet och meddelanden på skärmen kommer från CA-modultjänsten.

## Inställningar för CA-modul

Om du vill ställa in lösenord eller PIN-koder för CAmodultjänsten trycker du på  $\bigoplus$  > Konfiguration > Kanalinställningar > Common Interface. Välj CAmodulleverantören och tryck på OK.

## $Cl<sup>+</sup>$

Den här TV:n kan hantera CI+ CA. Med CI+ kan tjänsteleverantörer tillhandahålla förstklassiga HDdigitalprogram, som filmer och sport, med en hög kopieringsskyddsnivå.

Instruktioner om hur du sätter i en CI+ CAM finns i kapitlet CAmodul.
## 5.8 3D

## 3D

Den här TV:n är förberedd för 3D Full HD-tillbehöret PTA02 (säljs separat endast på 40-46PFL8505/8605 och 52PFL8605).

### PTA02-installation

1 Stäng av TV:n. 2 Anslut 3D-sändaren till 3D-anslutningen 3D Out på TV:ns baksida.

3 Installera 3D-sändaren högst upp eller längst ned på TV:n. Se till att sändaren pekar direkt mot den plats där du sitter och tittar på TV.

Det lilla fönstret i glasögonens mitt tar emot 3D-signaler från sändaren.

#### Uppdatera TV:ns programvara

Om du vill förbereda TV:n för att kunna titta på 3D, måste du uppdatera TV:ns programvara.

1 Slå på TV:n.

2 Anslut USB-enheten till USB-uttaget på TV:ns sida.

3 Programvaruuppdateringen startar automatiskt och under tiden kan TV:n slås av och på igen. Tryck inte på någon knapp på fjärrkontrollen och vänta tills meddelandet Operation Successful visas.

4 Dra ur kontakten till USB-enheten och slå av TV:n och sätt på den igen.

Du kan börja titta på 3D på TV:n.

## 6 Felsökning

#### 6.1 Kontaktinformation

Om råden och förslagen i Felsökning inte hjälper dig att lösa problemet kan du prova att stänga av och sedan slå på TV:n igen.

### Varning!

Om TV:n går sönder får du ALDRIG försöka laga den själv.

### Kundtjänst

Om du inte kan lösa TV-problemet kan du ringa Philips kundtjänst i ditt land. Leta reda på TV-modellen och serienumret innan du ringer. Du hittar telefonnumret i dokumentationen som följde med TV:n. Eller så kan du besöka vår webbplats www.philips.com/support

#### TV:ns modell- och serienummer

Du hittar numren på förpackningsetiketten eller på typplattan på TV:ns bak- eller undersida.

## 6.2 TV och fjärrkontroll

### Det går inte att slå på TV:n

• Stäng av och slå på TV:n igen med knappen på undersidan av TV:n.

- Kontrollera nätkabelanslutningen.
- Försök använda knapparna på TV:n för att slå på den.

### TV:n slås inte på från standbyläge

• Kontrollera att batterierna i fjärrkontrollen fungerar. Kontrollera att polerna +/– har riktats åt rätt håll.

• Försök använda knapparna på TV:n för att slå på den.

#### Ingen reaktion på TV:n när du skickar kommandon från fjärrkontrollen

• Kontrollera att batterierna i fjärrkontrollen fungerar. Kontrollera

- att polerna +/– har riktats åt rätt håll.
- Rengör fjärrkontrollen och sensorlinsen på tv:n.

• Vid starten, som kan ta upp till två minuter med anslutna enheter, svarar inte TV:n och vissa externa enheter omedelbart på kommandon från fjärrkontrollen. Enheten fungerar normalt och är inte trasig.

#### TV:n stängs av och den röda lampan blinkar

• Stäng av och slå på TV:n igen med knappen på undersidan av TV:n. Kontrollera att det finns tillräckligt ventilationsutrymme. Vänta tills TV:n har svalnat.

Kontakta kundtjänst om TV:n inte slås på igen till standbyläge och lampan börjar blinka igen.

#### Har du glömt koden till låsfunktionen?

Läs i Hjälp > Mer om ... > Lås och timer > Låsfunktion.

## 6.3 TV-kanaler

#### Vissa TV-kanaler har försvunnit

• Kontrollera om rätt lista har valts i kanallistan. När kanallistan visas på skärmen trycker du på  $\Box$  (alternativ) och väljer önskad lista med Välj lista.

• En kanal kan vara dold i kanallistan. Läs mer om kanallistan i Hjälp > Använda TV:n > Menyer > Bläddra.

#### Ingen digitalkanal hittades vid installationen

• Kontrollera om TV:n har funktioner för DVB-T eller DVB-C där du bor. Läs på etiketten Digital TV Country Compatibility på baksidan av TV:n.

## 6.4 Bild och ljud

#### Ingen bild

- Kontrollera att antennen är ordentligt ansluten.
- Kontrollera om rätt enhet är vald och är ordentligt ansluten.
- Kontrollera inställningen för kontrast och ljusstyrka i  $\bigcap$  >

Konfiguration > TV-inställningar > Kontrast eller Ljusstyrka. .

#### Bilden är dålig

- Dåligt väder kan påverka bildkvaliteten.
- Kontrollera att antennen är ordentligt ansluten.

• Ljudenheter som inte jordats, neonbelysning, höga byggnader och berg kan påverka bildkvaliteten. Du kan prova att flytta

antennen eller ställa enheter längre bort från TV:n och se om det blir bättre.

• Kontrollera att rätt TV-system är valt i den manuella installationsmenyn.

• Om det bara är en kanal som är dålig kan du försöka att finjustera den på menyn Fininställning. Läs i Hjälp > Konfiguration  $>$  Kanaler  $>$  Manuell installation – Analog. .

#### Färgerna är dåliga i bilden

• Kontrollera färginställningarna i  $\bigcap$  > Konfiguration > TVinställningar. Eller tryck på DIO (justera) och välj en inställning för smart bild. .

#### Bildfördröjning när en spelkonsol ansluts

· Om du vill förhindra bildfördröjning trycker du på DIO (justera) och väljer Smart bild > Spel .

Mina inställningar finns inte kvar när jag slår på TV:n igen

• Kontrollera om TV:n är inställd på Hemma. Tryck på DIO > Konfiguration  $> TV$ -inställningar  $> Preferenser > Plats$ . .

#### Bilden passar inte skärmen.

· Tryck på DD (justera), Bildformat och välj Auto utfyllnad .

#### Bildens placering på skärmen är felaktig

• Om du vill korrigera en flyttad bild trycker du på DIO (justera) och väljer Bildskifte. Använd navigeringsknapparna för att justera bildens position. Tryck på OK för att avsluta Bildskifte.

• Om skärmkanterna är förvrängda trycker du på  $\bigcap$  > Konfiguration > TV-inställningar > Bild > Skärmkanter och använder skjutreglaget för att förstora bilden något.

#### Bilden visas men det kommer inget ljud

- Kontrollera att volymen inte har ställts in på 0.
- Kontrollera att ljudet inte har stängts av med  $\mathbb{R}^r$
- Kontrollera att alla kablar är ordentligt anslutna.

• Om TV:n inte känner av någon ljudsignal stängs ljudet av automatiskt. Detta är en vanlig funktion och alltså inget tekniskt fel.

.

#### Ljudet är dåligt

• Prova en smart ljudinställning genom att trycka på **ODO** (justera), Smart ljud .

• Kontrollera att ljudet är inställt på stereo.

### Det kommer endast ljud från en högtalare

• Kontrollera balansinställningen. Tryck på  $\bigcap$  > Konfiguration > TV-inställningar > Ljud > Balans. Använd skjutreglaget för att ställa in balansen.

#### **Ljudfördröjning**

• Om det är fel i ljud till bild-synkroniseringen när ljudet kommer från ett hemmabiosystem måste du ställa in en ljudsynkroniseringsfördröjning. Läs mer om ljud till bildsynkronisering i Hjälp > Konfiguration > Enheter > Ljud till bildsynkronisering.

## 6.5 Enheter

#### HDMI-anslutningar

• Med proceduren för HDMI-HDCP tar det några sekunder innan bilden från en enhet visas.

• Om TV:n inte känner igen enheten och det inte visas någon bild kan du försöka att växla från en enhet till en annan och tillbaka igen så att HDCP-proceduren aktiveras igen.

• Om ljudavbrott inträffar ofta läser du enhetens

användarhandbok för att kontrollera utgångsinställningarna. Om det inte hjälper ansluter du ytterligare en ljudkabel.

• Om du använder en DVI till HDMI-adapter kontrollerar du att det finns ytterligare en ljudanslutning som komplettering till DVIanslutningen.

### EasyLink HDMI-CEC

• Kontrollera om den anslutna enheten har funktioner för HDMI-CEC-standarden och är korrekt inställd. Läs i användarhandboken som medföljer enheten.

• Kontrollera om HDMI-kabeln är ordentligt ansluten.

• Kontrollera om EasyLink är påslagen på TV:n och enheten.

• Kontrollera att systemljudkontrollen i HDMI CEC-ljudenheterna är ordentligt inställd. Läs i användarhandboken som medföljer ljudenheten.

#### **Datorvisning**

• Uppdateringsfrekvensen för en dator som är ansluten till TV:n med VGA eller DVI till HDMI-adapter ska vara inställd på 60 Hz. • Kontrollera att du har valt rätt upplösning i datorn. Se listan i Hjälp > Specifikationer > Skärmupplösningar.

## 6.6 Multimedia

#### Filerna på min USB-enhet visas inte

• Ställ in enheten (t.ex. en kamera) som "masslagringsenhet". • Det kanske behövs särskilda drivrutiner för USB-enheten. Dessa kan inte laddas ned till TV:n.

• Det går inte att använda vissa typer av ljud- och bildfiler. Se listan i Hjälp > Specifikationer > Multimedia.

#### Filer från en USB-enhet spelas inte upp jämnt

• USB-enhetens överföringskapacitet hindrar överföringshastigheten.

## Filerna på min dator visas inte

• Om du vill söka efter filer på hemnätverket med Bläddra i datorn ska datorns medieserverprogram vara inställt så att den delar filerna med TV:n. Se listan över kompatibla medieserverprogram i Hjälp > Specifikationer > Multimedia.

## 6.7 Nätverk

Net TV fungerar inte

• Om anslutningen till routern fungerar som den ska kontrollerar

du anslutningen till internet. • Du behöver en internetanslutning med hög hastighet för

routern.

## 7 Specifikationer

### 7.1 Programvara

## **Programversion**

Om du vill visa versionen av aktuell TV-programvara trycker du på  $\bigoplus$  > Konfiguration > Programinställn. och trycker på OK. Välj Information denna programvara och läs Version:.

## Programvara med öppen källkod

Den här TV:n innehåller programvara med öppen källkod. Philips erbjuder härmed att, på begäran, leverera eller göra tillgänglig, till en kostnad som inte överstiger kostnaden för att fysiskt distribuera källan, en fullständig maskinläsbar kopia av motsvarande källkod på ett medium som normalt används för utbyte av programvara.

Det här erbjudandet gäller under en period av 3 år efter inköpsdatum för den här produkten. Om du vill erhålla källkoden skriver du till . . .

Open Source Team, Philips Electronics High Tech Campus Bld HTC-44 5600 AE Eindhoven Nederländerna E-post: open.source@philips.com

Läs licenserna för öppen källkod i Hjälp > Börja med > Licenser för öppen källkod.

## 7.2 Miljö

## Energieffektivitet

#### Ljussensor

I energibesparande syfte sänker den inbyggda sensorn för omgivande ljus ljusstyrkan på TV-skärmen när omgivningen blir mörkare.

### Energieffektivitet

I den energieffektiva smarta bildinställningen kombineras flera TVinställningar så att du sparar energi.

### Låg energiförbrukning i standbyläge

De klassledande och mycket avancerade strömkretsarna tar ned TV:ns effektförbrukning till extremt låga nivåer, utan att standbylägets funktioner kompromissas med.

### Energisparfunktioner

Den här TV:ns avancerade energisparfunktioner garanterar högsta möjliga energieffektivitet. Du kan kontrollera hur dina egna TVinställningar, ljusstyrkenivån i bilderna på skärmen och de omgivande ljusförhållandena bestämmer den relativa effektförbrukningen.

Om du vill kontrollera den relativa effektförbrukningen trycker du på  $\bigoplus$  > Konfiguration och trycker på M. Välj Visa demo > Aktiv kontroll och tryck på OK. Välj en smart inställning för att kontrollera motsvarande värden.

## Kassering

### Kassering av din gamla produkt och batterier

Produkten är utvecklad och tillverkad av högkvalitativa material och komponenter som både kan återvinnas och återanvändas.

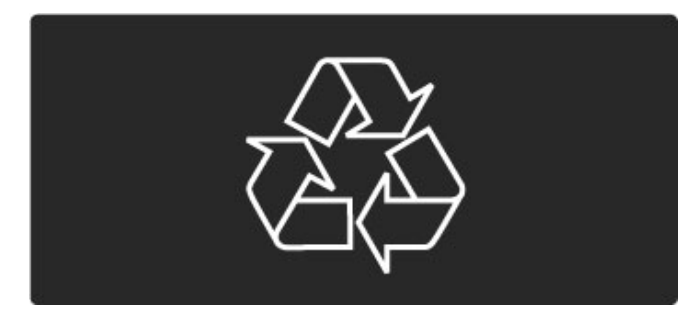

När den här symbolen med en överkryssad papperskorg visas på produkten innebär det att produkten omfattas av det europeiska direktivet 2002/96/EG.

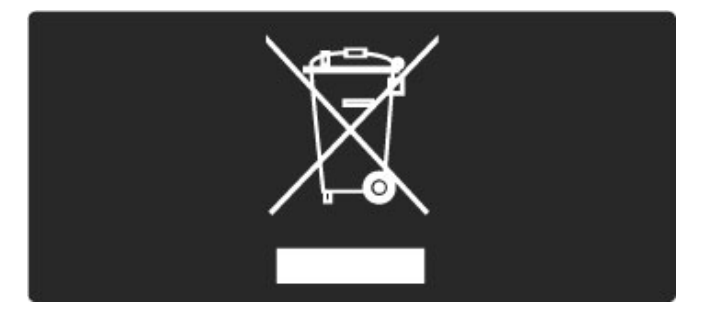

Ta reda på var du kan hitta närmaste återvinningsstation för elektriska och elektroniska produkter.

Följ de lokala reglerna och släng inte dina gamla produkter i det vanliga hushållsavfallet. Genom att kassera dina gamla produkter på rätt sätt kan du bidra till att minska eventuella negativa effekter på miljö och hälsa.

Din produkt innehåller batterier som omfattas av EU-direktiv 2006/66/EC, som inte får kasseras som vanliga hushållssopor.

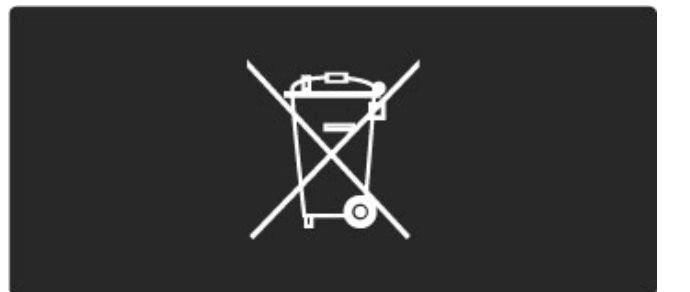

Ta reda på vilka lokala regler som gäller för separat insamling av batterier eftersom korrekt kassering bidrar till att förhindra negativ påverkan på miljö och hälsa.

## 7.3 Effekt och mottagning

## Effekt

*Produktspecifikationerna kan ändras utan föregående meddelande. Fler specifikationer för produkten finns på www.philips.com/support.*

#### Effekt

- Nätström: AC 220–240 V +/-10 %
- Omgivningstemperatur: 5 °C till 35 °C
- Effektförbrukning i standbyläge: < 0,15 W
- Energisparfunktioner: ljussensor, miljöläge, bildavstängning (för radio), timer för automatisk avstängning, menyn Miljöinställningar.

## **Mottagning**

- Antenningång: 75 ohm koaxial (IEC75)
- Satellitantenningång: 75 ohm F-typ
- TV-system: DVB COFDM 2 K/8 K
- Videouppspelning: NTSC, SECAM, PAL
- DVB: funktioner för DVB Terrestrial\*, DVB-T MPEG4\*, DVB-C MPEG4\*, DVB-S MPEG4 HD, MHEG, DVB-S HD+ (Astra) – (\* se gällande länder på TV:ns typplatta)
- Funktioner för DVB bild/ljud: ISO/IEC 13818-2, ISO/IEC 13818- 3
- QPSK-demodulation: DVB-S2 MPEG4 (EN300307)
- Reed-Solomon dekoderfunktioner: uppfyller EN 300421
- Mottagningsband: Hyperband, S-kanaler, UHF, VHF
- Förinställning för satelliter: Astra (19,2 °E), Astra (23,5 °E),
- Astra (28,2 °E), Hotbird (13,0 °E), TürkSat (42,0 °E)
- LNB: 1 till 4 LNB stöds, bandval 22 kHz, LNB-ström högst 300
- mA, polaritetsval 14/18 V, tone burst-läge
- Ingångsfrekvensintervall: 950 till 2 150 MHz
- Ingångsnivåintervall: 25 till 65 dBm
- Symbolhastighet: 2 till 45 Msymboler (SCPC och MCPC)

## 7.4 Bild och ljud

### Visning/bild

- Diagonal storlek:
- 32PFL8605: 81 cm/32 tum
- 37PFL8605: 94 cm/37 tum
- 40PFL8505/8605: 102 cm/40 tum
- 46PFL8505/8605: 116 cm/46 tum
- 52PFL8605: 132 cm/52 tum
- Bildförbättring:
- Perfect Pixel HD Engine
- 32PFL8605: 100 Hz Clear LCD
- 37, 52PFL8605: 200 Hz Clear LCD – 40, 46PFL8505/8605: 200 Hz Clear LCD
- 
- Bildskärmstyp: LCD-skärm med Full HD, LED-
- bakgrundsbelysning vid kant
- Skärmupplösning: 1 920 x 1 080 pixlar
- Färgbehandling: 2 250 biljoner färger 17 bitars RGB
- Ljusstyrka: 500 cd/m2
- Dynamisk kontrast: 500 000:1
- Svarstid (normal): 1 (motsv. BEW) ms

### Ljud

- Uteffekt (RMS):  $2 \times 10$  W
- Dolby Digital Plus-, Dolby Pulse Dolby- och dubbel-Dsymbolen är registrerade varumärken som tillhör Dolby Laboratories.
- Högtalartyper: 2 bashögtalare

## 7.5 Skärmupplösningar

### Videoformat

Upplösning – uppdateringsfrekvens

- 480i 60 Hz
- 480p 60 Hz
- 576i 50 Hz
- 576p 50 Hz
- 720p 50 Hz, 60 Hz
- 1080i 50 Hz, 60 Hz
- 1080p 24 Hz, 25 Hz, 30 Hz • 1080p - 50 Hz, 60 Hz
- Datorformat

#### Upplösning – uppdateringsfrekvens

- 640 x 480p 60 Hz (VGA/HDMI)
- 600 x 800p 60 Hz (VGA/HDMI)
- 1024  $\times$  768p 60 Hz (VGA/HDMI)
- 1280 x 768p 60 Hz (VGA/HDMI)
- 1360 x 765p 60 Hz (VGA/HDMI)
- 1360 x 768p 60 Hz (VGA/HDMI)
- $1280 \times 1024p 60$  Hz (HDMI)
- 1920 x 1080i 60 Hz (HDMI)
- 1920  $\times$  1080p 60 Hz (HDMI)

## 7.6 Multimedia

### Anslutningar

- USB
- Ethernet LAN RJ-45

## USB- och minnesenhetsformat

## • FAT 16, FAT 32, NTFS

## Uppspelningsformat

- MP3, AAC
- WMA v2 upp till v9.2
- Stillbilder: JPEG • MPEG 1, MPEG 2, MPEG 4
- H.264 (MPEG-4 AVC)
- WMV9
- MPEG-program och -transportström
- AVI, MP4, MKV, ASF

### Medieserverprogramvara som kan användas

- Windows Media Player 11 (för Microsoft Windows XP, Vista eller Windows 7)
- Google (för Windows XP)
- Twonky Media PacketVideo 4.4.9 (för PC och Intel
- MacOX)(5.0.68 MacOX)
- Sony Vaio Media Server (för Microsoft Windows XP eller Vista)
- Sony PS3 medieserver (för Windows XP)
- Nero 8 Nero MediaHome (för Microsoft Windows XP)
- DiXiM (för Windows XP)
- Macrovision Network Media Server (för Microsoft Windows XP)
- Fuppes (för Linux)
- uShare (för Linux)
- Philips NAS SPD8020 (v. 1.2.9.47)
- TVersity 1.7 pro (för Windows XP)
- Nokia N82, N96, N95
- Nokia N78, N80, N81, 8GB, N800, N810, N92, N93, N93i, N96
- Samsung SGH-i780

## 7.7 Anslutningar

### Baksidan av TV:n

- EXT1 Scart: Audio L/R, CVBS-ingång, RGB
- EXT2 Scart: Audio L/R, CVBS-ingång, RGB
- EXT3: Y Pb Pr, Audio L/R
- VGA (D-sub 15), Audio In (stereominiuttag 3,5 mm)
- HDMI 1 ARC-ingång (HDMI v1.4)
- HDMI 2-ingång (HDMI v1.3) • HDMI 3-ingång (HDMI v1.3)
- Audio In (DVI till HDMI)(stereominiuttag 3,5 mm)
- Audio Out L/R synkroniserad visning (koaxial-cinch-S/PDIF)
- Hörlurar (stereominiuttag 3,5 mm)
- Nätverk (RJ45)
- 3D Out (endast på 40-46PFL8505/8605 och 52PFL8605)

#### Sidan av TV:n

- HDMI-ingång på sidan (HDMI v1.3)
- USB
- Common interface-fack (CAM)
- SD-kortfack (SD High Capacity)(när Video lagrar minne)

## 7.8 Mått och vikt

## 32PFL8605

Bredd 779 mm Höjd 496 mm Djup 44 mm Vikt ±13 kg . . . med TV-stativ Höjd 532 mm Djup 228 mm Vikt ±16 kg

### 37PFL8605

Bredd 900 mm Höjd 565 mm Djup 44 mm Vikt ±16 kg . . . med TV-stativ Höjd 601 mm Djup 248 mm Vikt ±19 kg

### 40PFL8505/8605

Bredd 965 mm Höjd 600 mm Djup 50 mm Vikt ±18 kg . . . med TV-stativ Höjd 636 mm Djup 248 mm Vikt ±20 kg

## 46PFL8505/8605

Bredd 1 102 mm Höjd 675 mm Djup 51 mm Vikt ±25 kg . . . med TV-stativ Höjd 711 mm Djup 268 mm Vikt ±28 kg

## 52PFL8605

Bredd 1 245 mm Höjd 758 mm Djup 51 mm Vikt  $\pm 30$  kg . . . med TV-stativ Höjd 802 mm Djup 268 mm Vikt ±33 kg

UMv 3104 327 0046.1 - 101207

# Index

## $\mathcal{L}$

2-i-1-stativ 10

## A

Aktuell TV-programvara 55 Alternativ för kanallistan 24 Alternativmenyn 25 Ambilight 34 Ambilight-färg 34 Anslutningar 57 Auto subtitle shift 54

## B

Balans 47 Bildfördröjning 66 Bildinställningar 47 Bildskifte 26 Bl. i meny 23 Byta namn på en enhet 23

## C

CAM 72  $Cl+ 72$ Common interface-fack 72

## $\mathsf{D}$

Digital ljudkabel 57 Digital text 39 Dolda kanaler 25 Dubbla bilder 40 DVB 48 DVI till HDMI-adapter 57

## F

Favoritkanaler 27 Favoritsatellitkanaler 32 Fördröjning av ljudutgång 54 Föräldraklassering 44 Föräldraklassering för satellitkanaler 32

## H

HD-videoklipp 8 HDMI-anslutning 57 HDMI-ARC (Audio Return Channel) 57 HDMI-CEC 53 HDTV 8 Hemmenyn 23 Hemnätverk 52 Hörlurarnas volym 47

## I

Infraröd sensor 21 Interaktiv TV 41 Internet-webbplatser 37

## J

Justeringsmenyn 25

## K

Kanaler 27 Kanallista 24 Klocka 49 Komponentvideo, YPbPr 57 Kundtjänst 74

## L

Ljudinställningar 47 Lägg till dina enheter 23 Lägga till en satellit 50 Låskod 44

### M

Medieserverprogramvara 52, 86 Miljöinställningar 47 Mottagningskvalitet 48 Musik med foton 42

## N

Net TV 36 Net TV-lås 36

## $\Omega$

Onlinevideobutik 38

## P

Perfect Pixel HD Engine 47 Pixel Plus-länk 54 Programvara med öppen källkod 81 På vid tystat ljud 45

## R

Radiokanaler 27 Rensa Net TV-minne 37 Rensa Net TV-historiken 38 Router 52

## S

Satellitinstallation 50 Satellitkanallås 32 SD-kortfack 71 SD-minneskort 38 Skärmkanter 47 Smart ljud 29 Spela upp video 42 Språk textremsor 45 Strömförbrukning 82 Surroundljud 26 Svarta fält 29 Söka efter satelliter 50 Sökning 19

## T

T.O.P-text-TV 40 Ta bort en enhet 23 Tangentbord på skärmen 25 Titta på satellit 31 Titta på TV 27 Trådbunden nätverksanslutning 70 Trådbundet nätverk 52 TV-tur 6

## $\mathbf{U}$

Universell åtkomst 46 Uppdatera kanaler 48 Uppdatera satellitkanaler 51

## V

Video-anslutning (CVBS) 58 Videoval 27 Visa foton 42 Väggfärg 34 Välj lista 24

## Ä

Ändra kanalordning 24 Ändra namn på en kanal 24

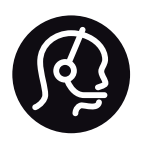

# Contact information

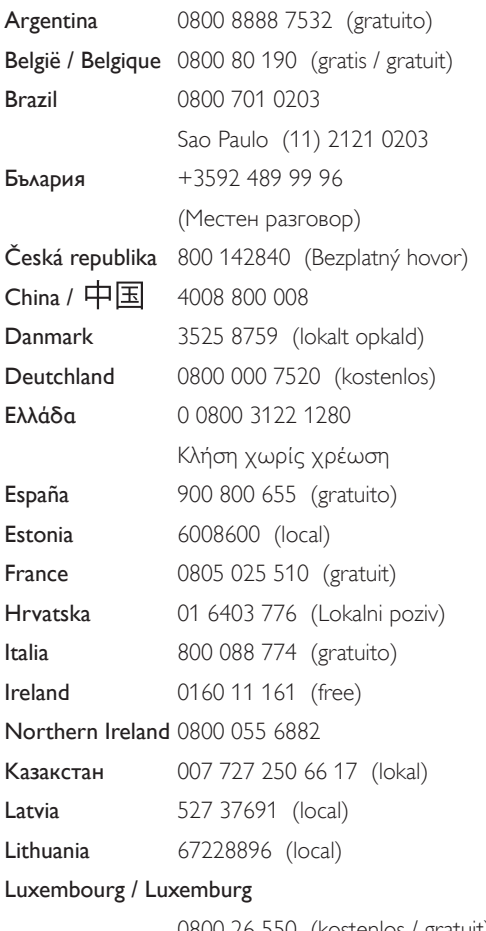

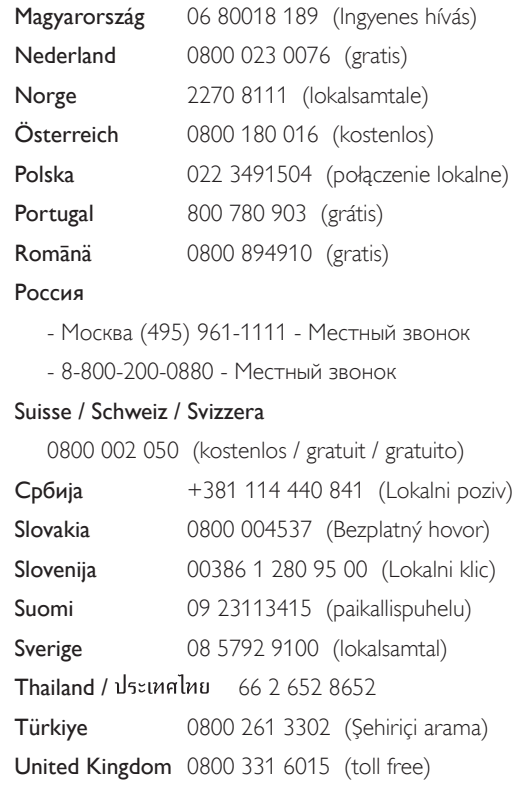

0800 26 550 (kostenlos / gratuit)

**PHILIPS** 

Non-contractual images / Images non contractuelles / Außervertragliche Bilder All registered and unregistered trademarks are property of their respective owners.

Specifications are subject to change without notice Trademarks are the property of Koninklijke Philips Electronics N.V. or their respective owners 2010 © Koninklijke Philips Electronics N.V. All rights reserved

www.philips.com